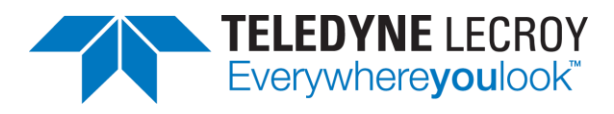

# **804/804A/804B Video Test Generators User Guide**

**Rev: B3**

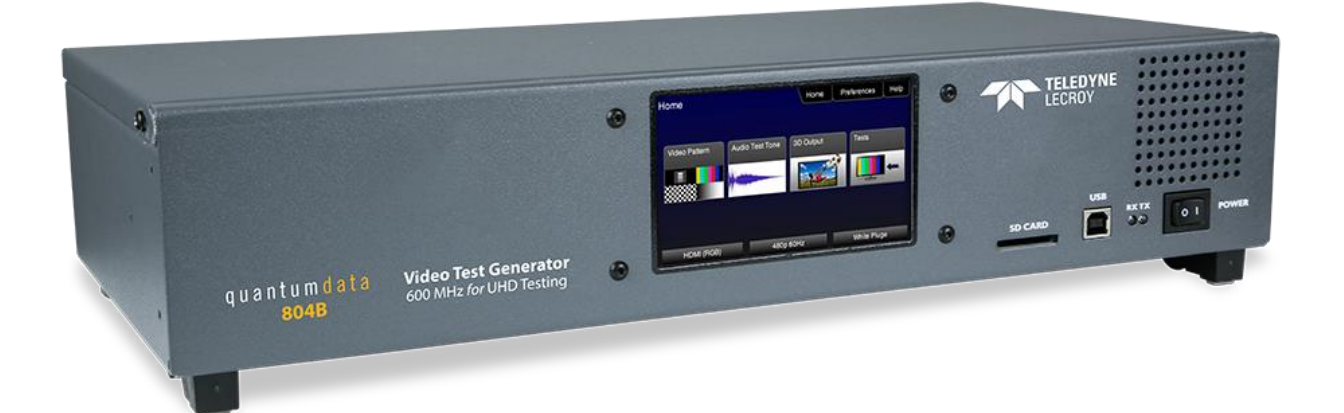

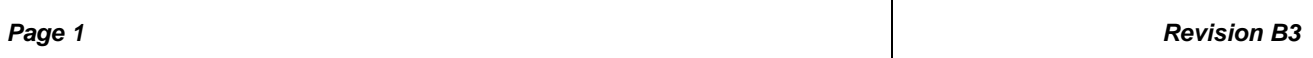

# **Table of Contents**

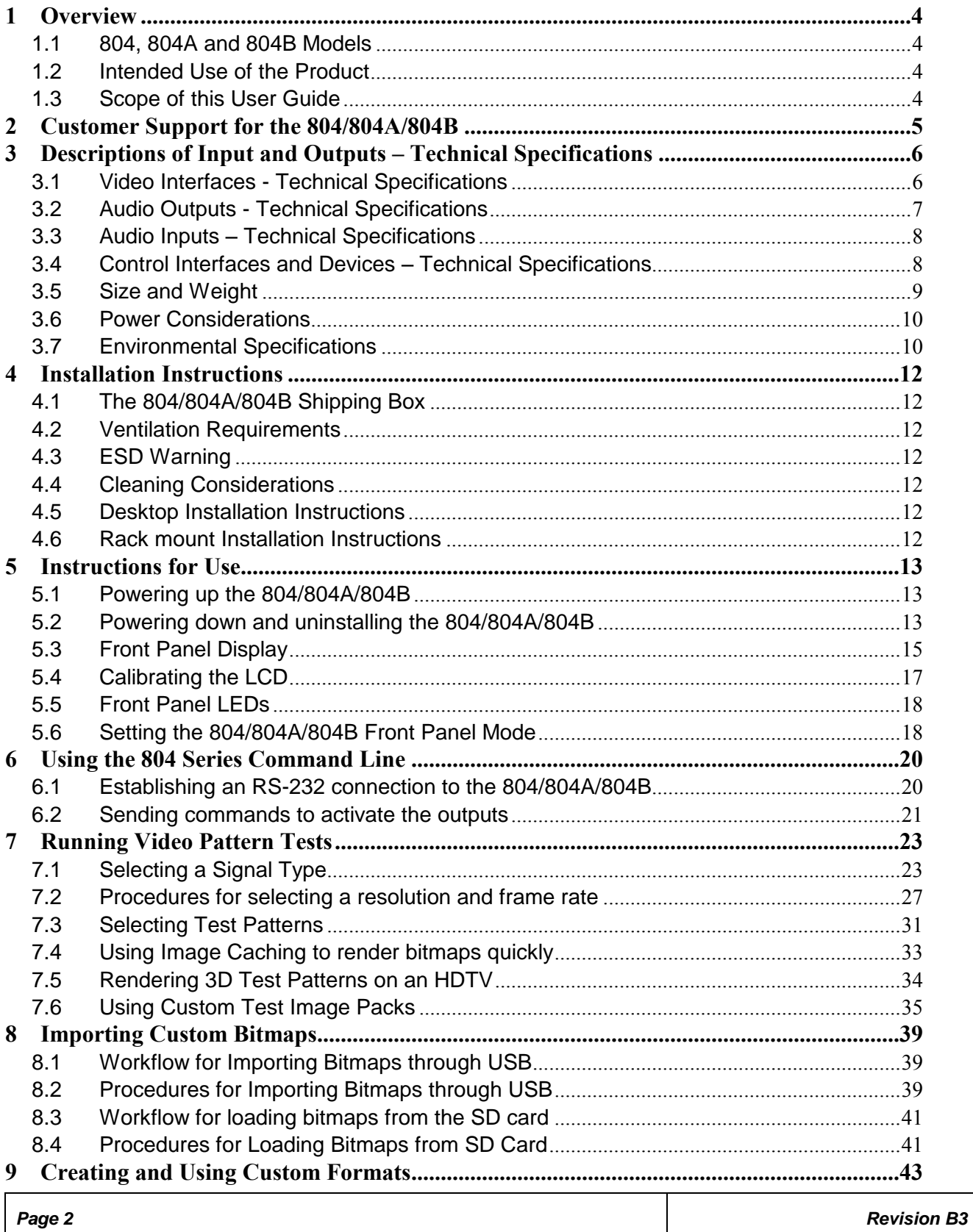

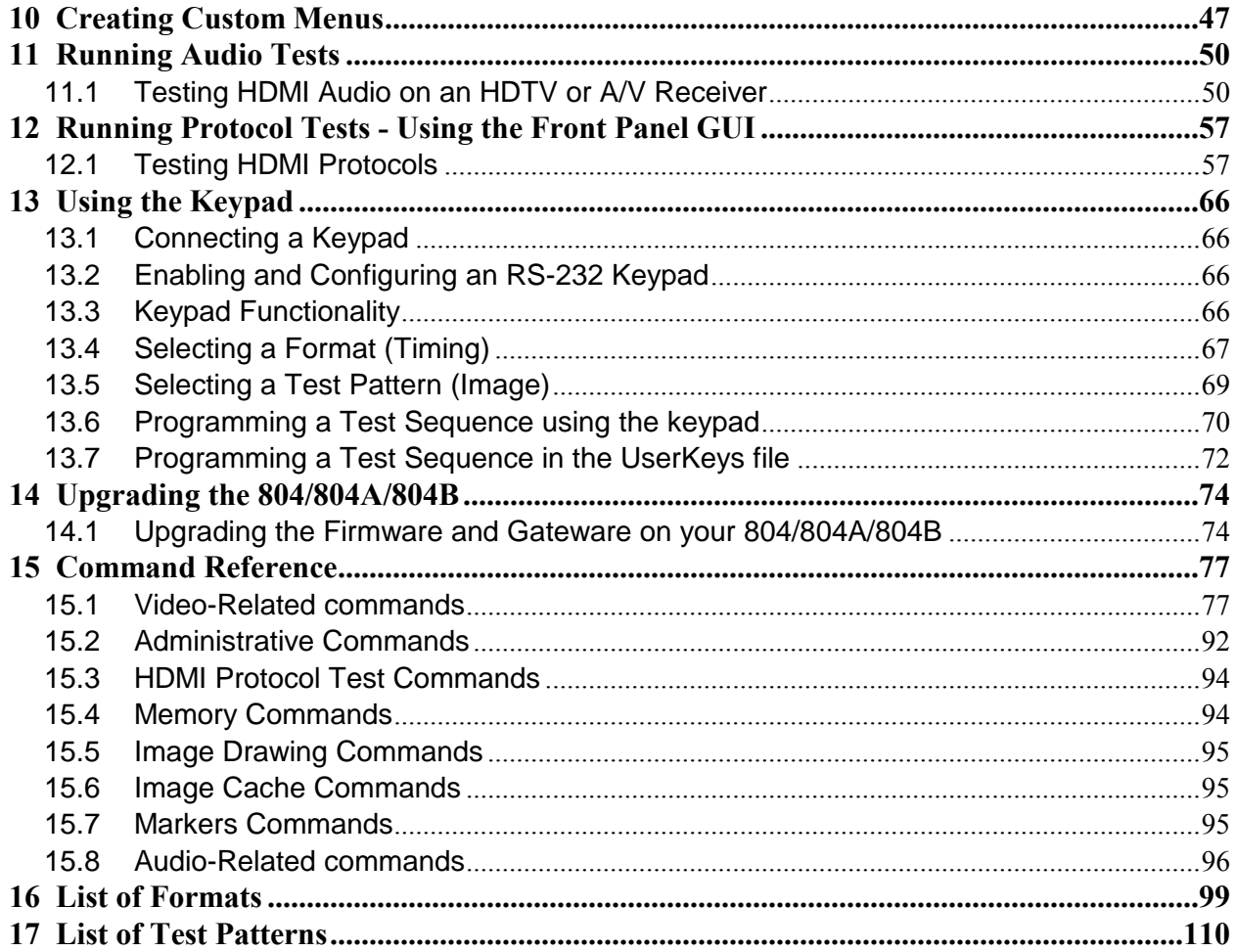

# <span id="page-3-0"></span>**1 Overview**

This section provides an overview of the 804/804A/804B Video Test Generator and the scope of the User Guide.

## <span id="page-3-1"></span>**1.1 804, 804A and 804B Models**

There are three models in the 804 series. The 804 Video Test Generator and the 804A Video Test Generator. The 804 supports HDMI pixel rates up to 165MHz. The 804A model supports pixel rates up to 300MHz (at 24 bit color). The 804A therefore supports resolutions up to 4K x 2K at 50/60Hz with 4:2:0 pixel encoding as specified by the HDMI 2.0 specification. The 804B model supports pixel rates up to 600MHz (at 24 bit color) at 50/60Hz with 4:4:4 pixel encoding. Each model supports deep color.

# <span id="page-3-2"></span>**1.2 Intended Use of the Product**

The 804 series video generators are optimized for testing modern HDMI flat panel TVs. They feature 4 HDMI outputs—all active simultaneously—for testing HDTVs with multiple HDMI inputs. This eliminates the cost of splitters often required for testing each HDMI input on a TV. Each HDMI interface supports up to 36 bit/pixel (12-bit/component) deep color mode. The 804 series video generators can also output component analog and composite analog.

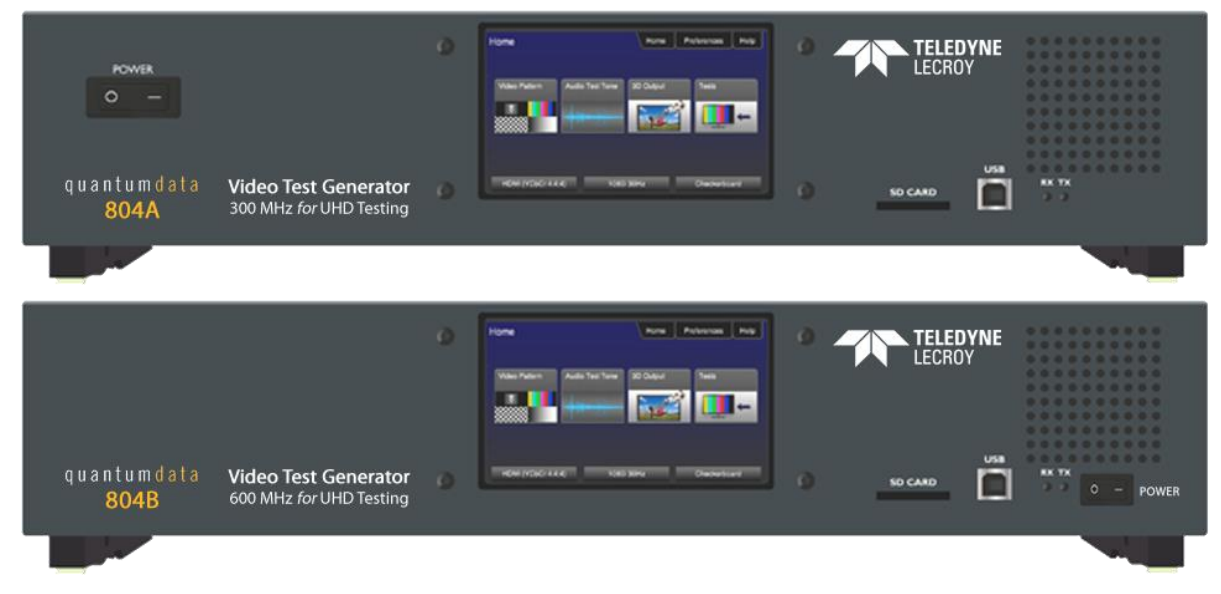

# <span id="page-3-3"></span>**1.3 Scope of this User Guide**

The 804 series Video Test Generator User Guide includes the necessary information to operate your 804 instrument. There is a Quick Start Guide that covers some of the 804/804A/804B features as well.

# <span id="page-4-0"></span>**2 Customer Support for the 804/804A/804B**

The 804/804A/804B Video Test Generator is manufactured by Quantum Data:

Quantum Data, Inc.

2111 Big Timber Road

Elgin, IL USA

60123

Please check the Quantum Data website for updates to the user documentation and the firmware: [www.quantumdata.com/downloads](http://www.quantumdata.com/downloads)

If you have a product support request you can contact Quantum Data customer support either by phone or by a web page.

The phone number is: 847-888-0450 x 456

For web support: <http://www.quantumdata.com/support/index.asp>

**Note**: This Guide is updated frequently. Please be sure to check the Quantum Data website for updates at: [www.quantumdata.com/downloads](http://www.quantumdata.com/downloads) or [www.quantumdata.com/products/804.asp.](http://www.quantumdata.com/products/804.asp)

# <span id="page-5-0"></span>**3 Descriptions of Input and Outputs – Technical Specifications**

This section describes the video and audio interfaces on the 804/804A/804B instrument:

# <span id="page-5-1"></span>**3.1 Video Interfaces - Technical Specifications**

Table 3-1 below describes the video interfaces on the 804/804A/804B instrument, these interfaces are used to render test patterns for testing consumer electronic HDTVs and computer displays.

**Note**: All video interfaces on the 804/804A/804B shall be connected to only SEL V / double insulated circuits of other devices.

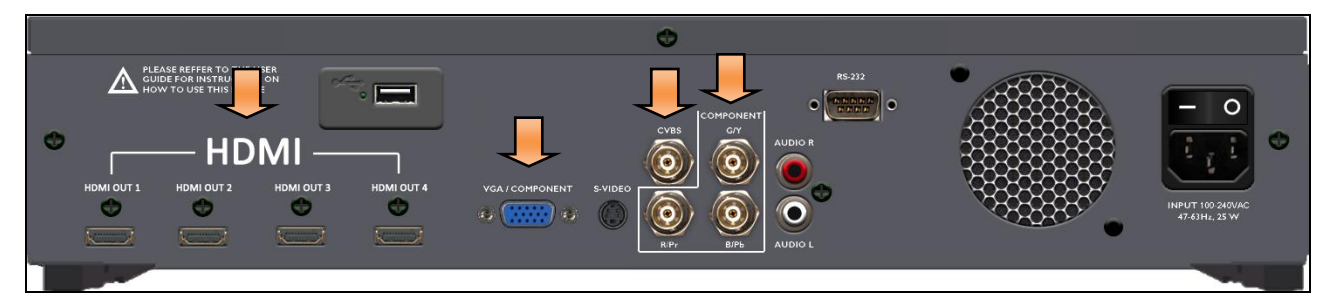

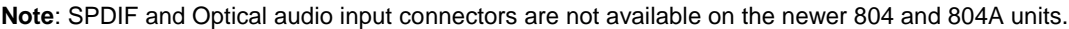

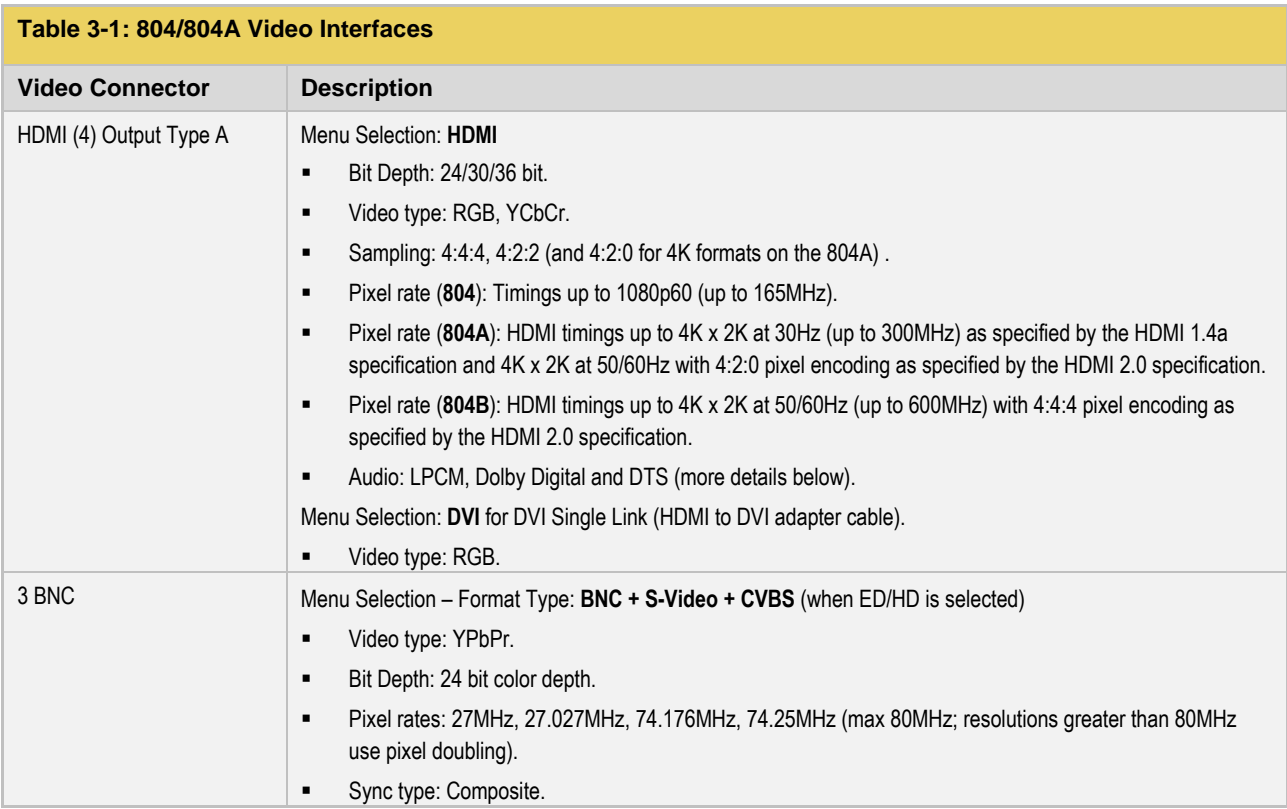

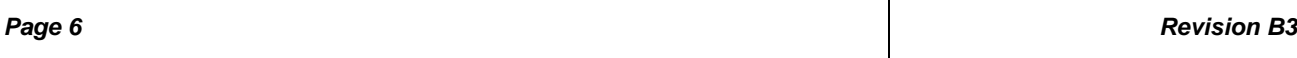

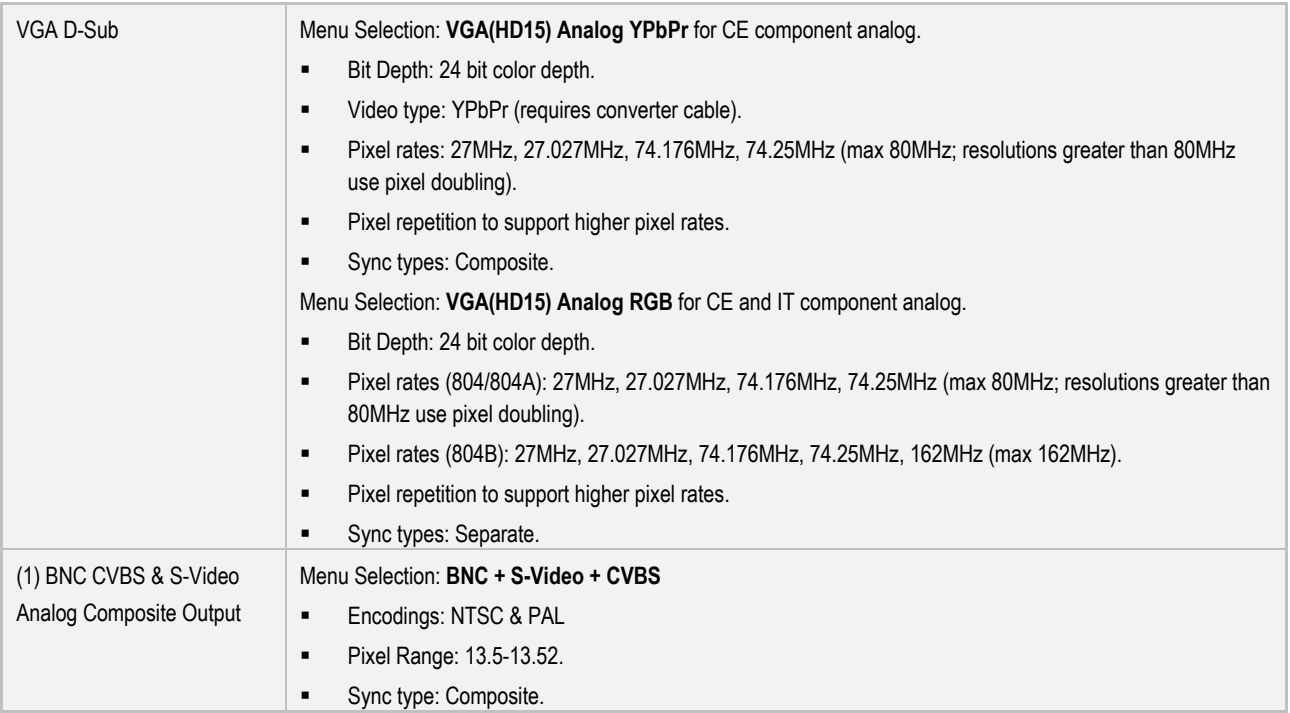

# <span id="page-6-0"></span>**3.2 Audio Outputs - Technical Specifications**

Table 3-2 below describes the audio outputs supported on the 804/804A/804B instrument.

**Note**: All audio interfaces on the 804/804A/804B shall be connected to only SEL V / double insulated circuits of other devices.

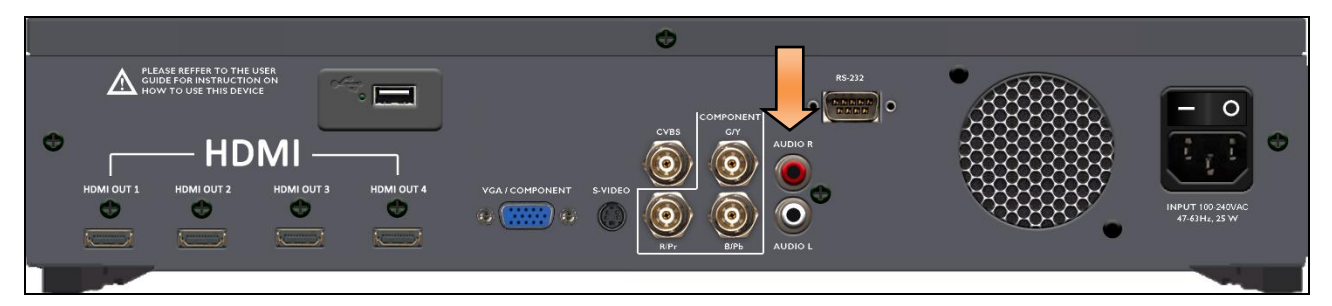

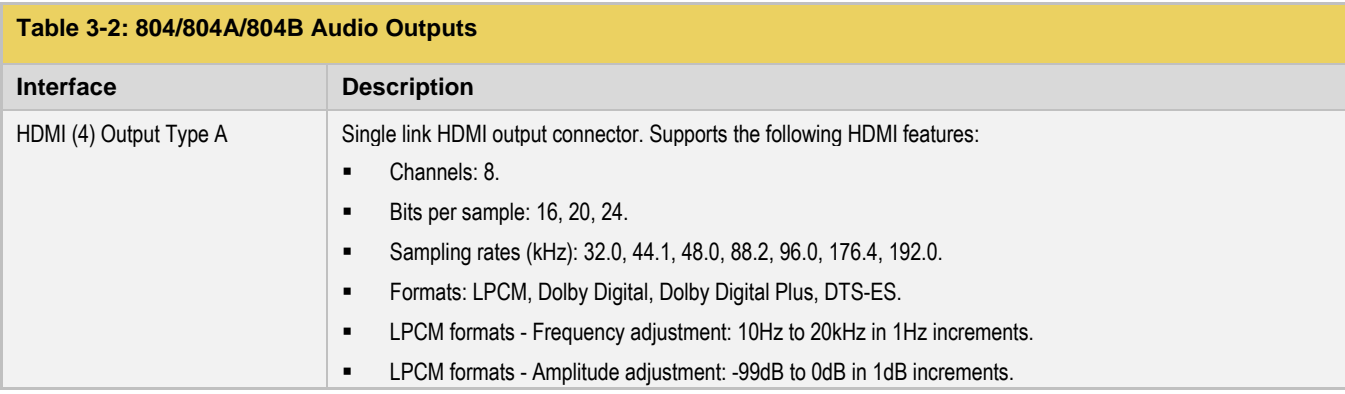

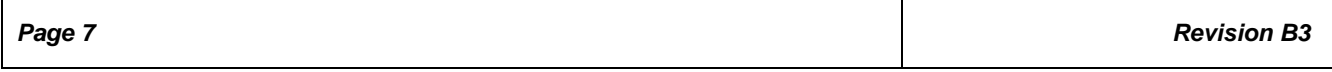

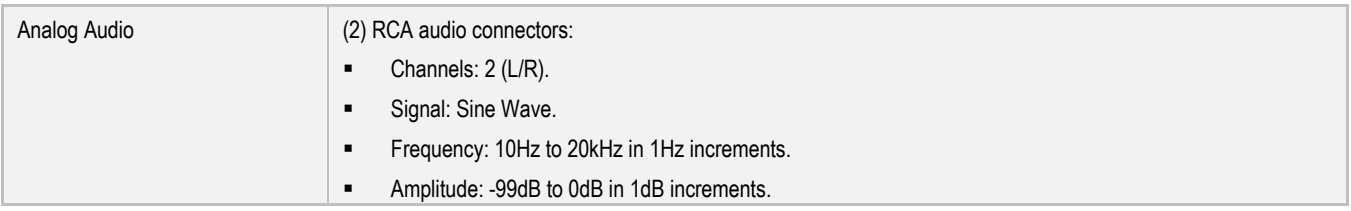

# <span id="page-7-0"></span>**3.3 Audio Inputs – Technical Specifications**

Table 3-3 below describes the audio inputs supported on the 804/804A/804B instrument.

**Note**: All audio interfaces on the 804/804A/804B shall be connected to only SEL V / double insulated circuits of other devices.

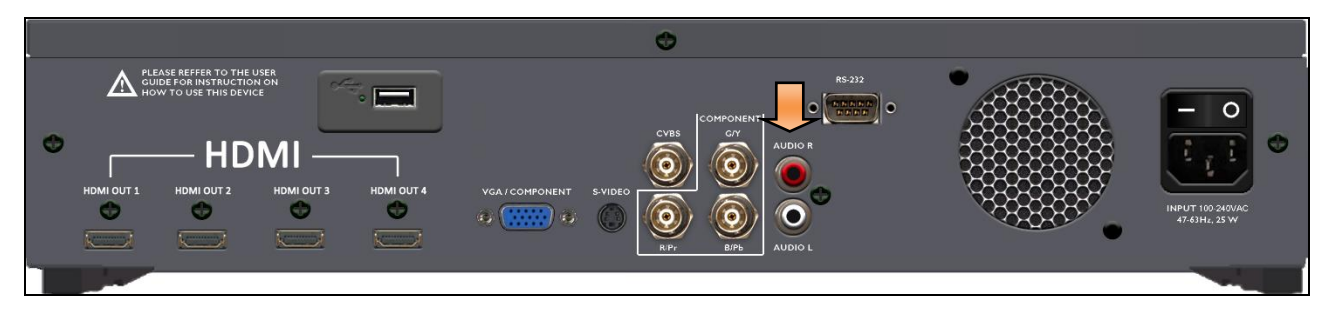

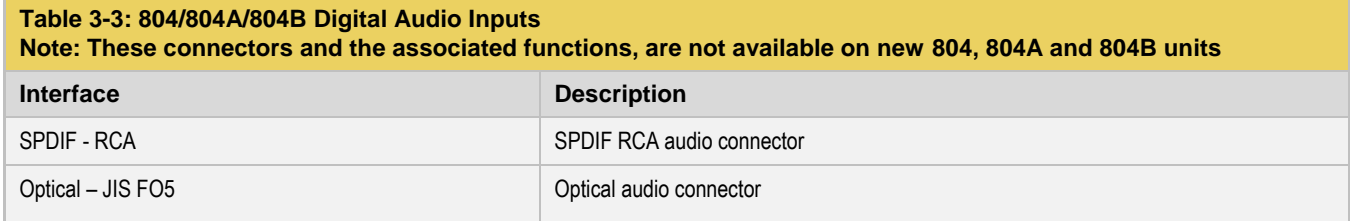

## <span id="page-7-1"></span>**3.4 Control Interfaces and Devices – Technical Specifications**

The following illustrations and Table 3-4 describe the control interfaces and devices on the 804/804A.

**Note**: All control interfaces on the 804/804A/804B shall be connected to only SEL V / double insulated circuits of other devices.

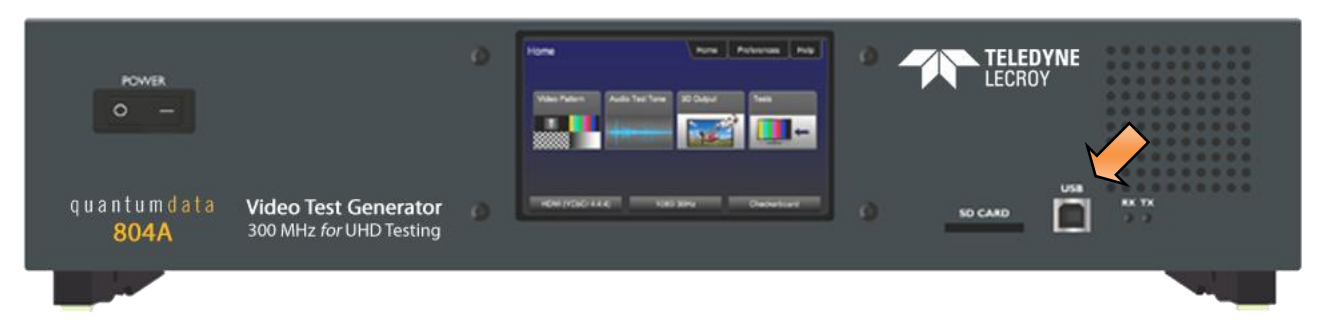

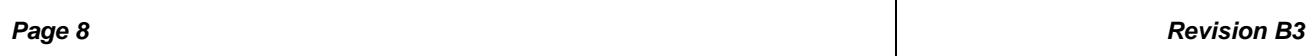

# *804 Series Video Test Generator – User Guide*

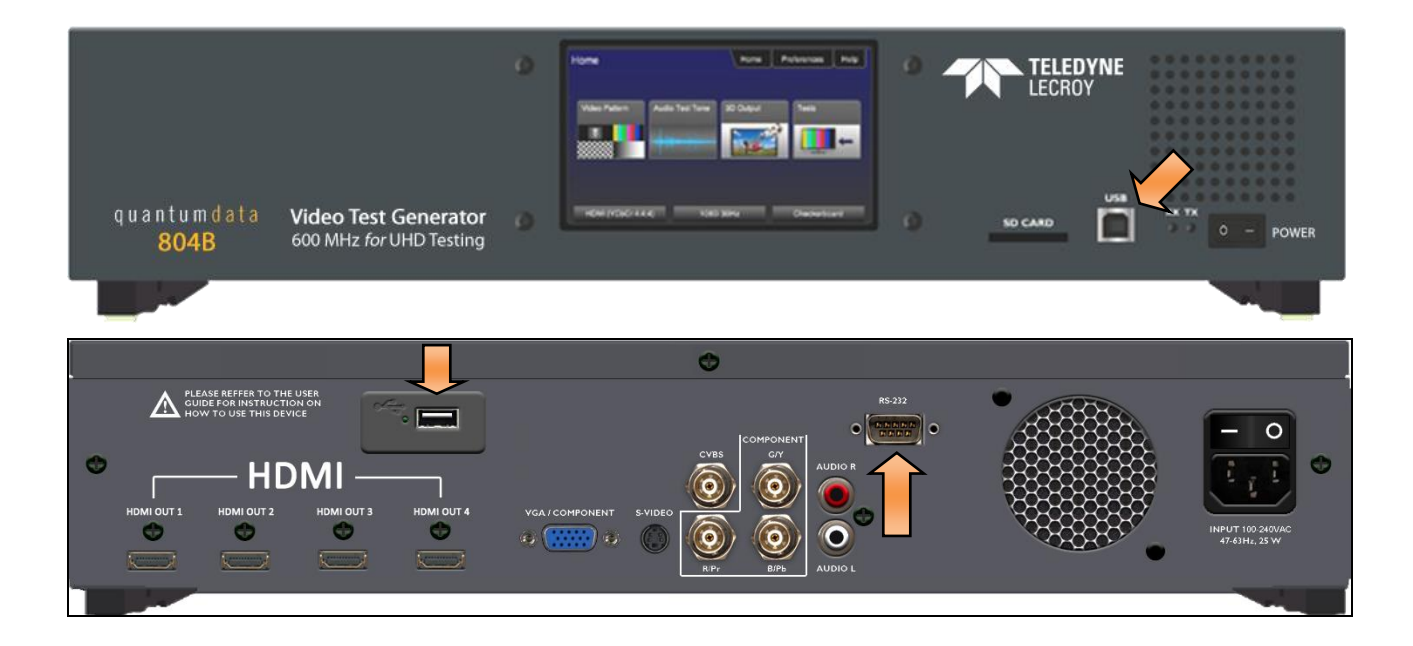

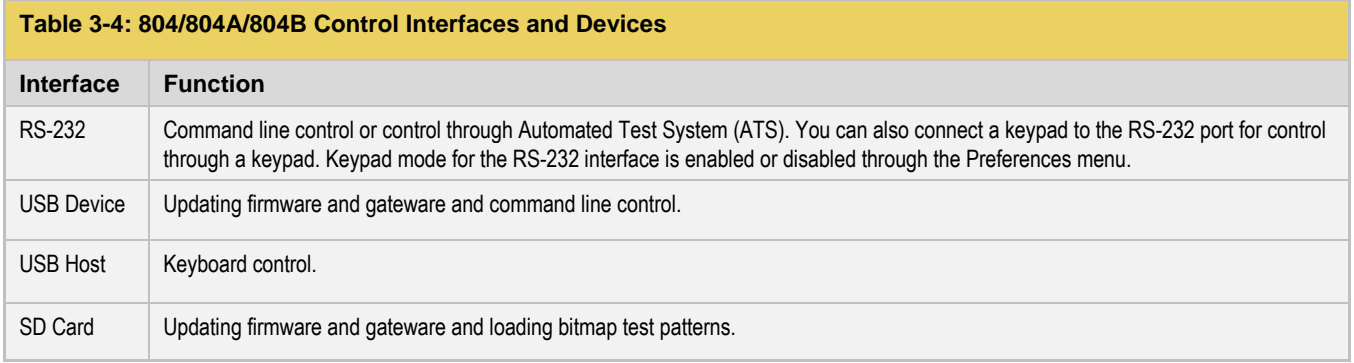

# <span id="page-8-0"></span>**3.5 Size and Weight**

Table 3-5 provides the dimensions and weight of the 804/804A/804B:

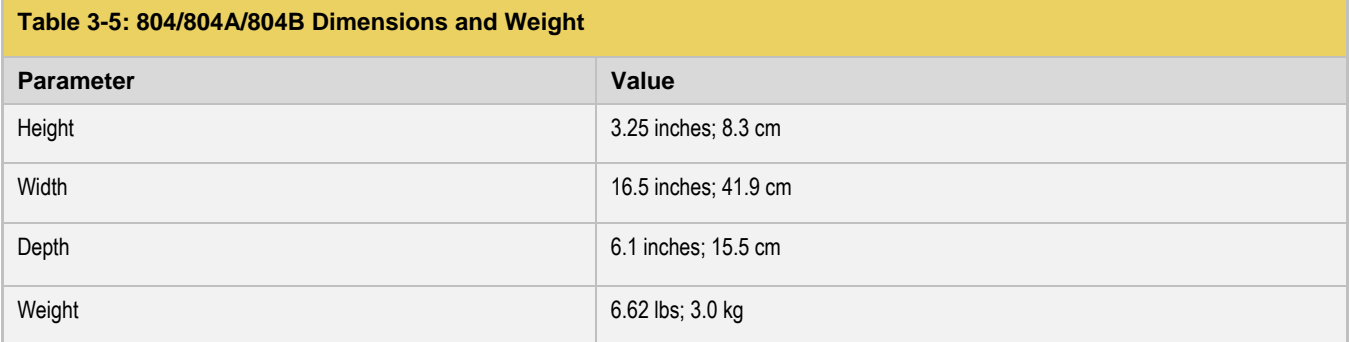

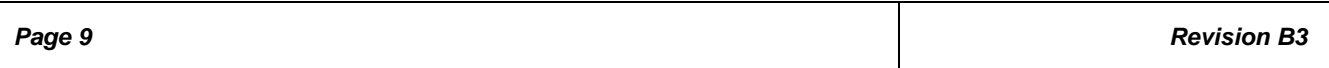

#### <span id="page-9-0"></span>**3.6 Power Considerations**

The 804/804A/804B has a rocker style power switch on the front panel and on the rear panel adjacent to the power line connector. Both have to be on to operate the unit. Refer to the photos below.

**Note**: If the 804/804A/804B is used in a manner not specified in the guide, the protection provided by the equipment may be impaired.

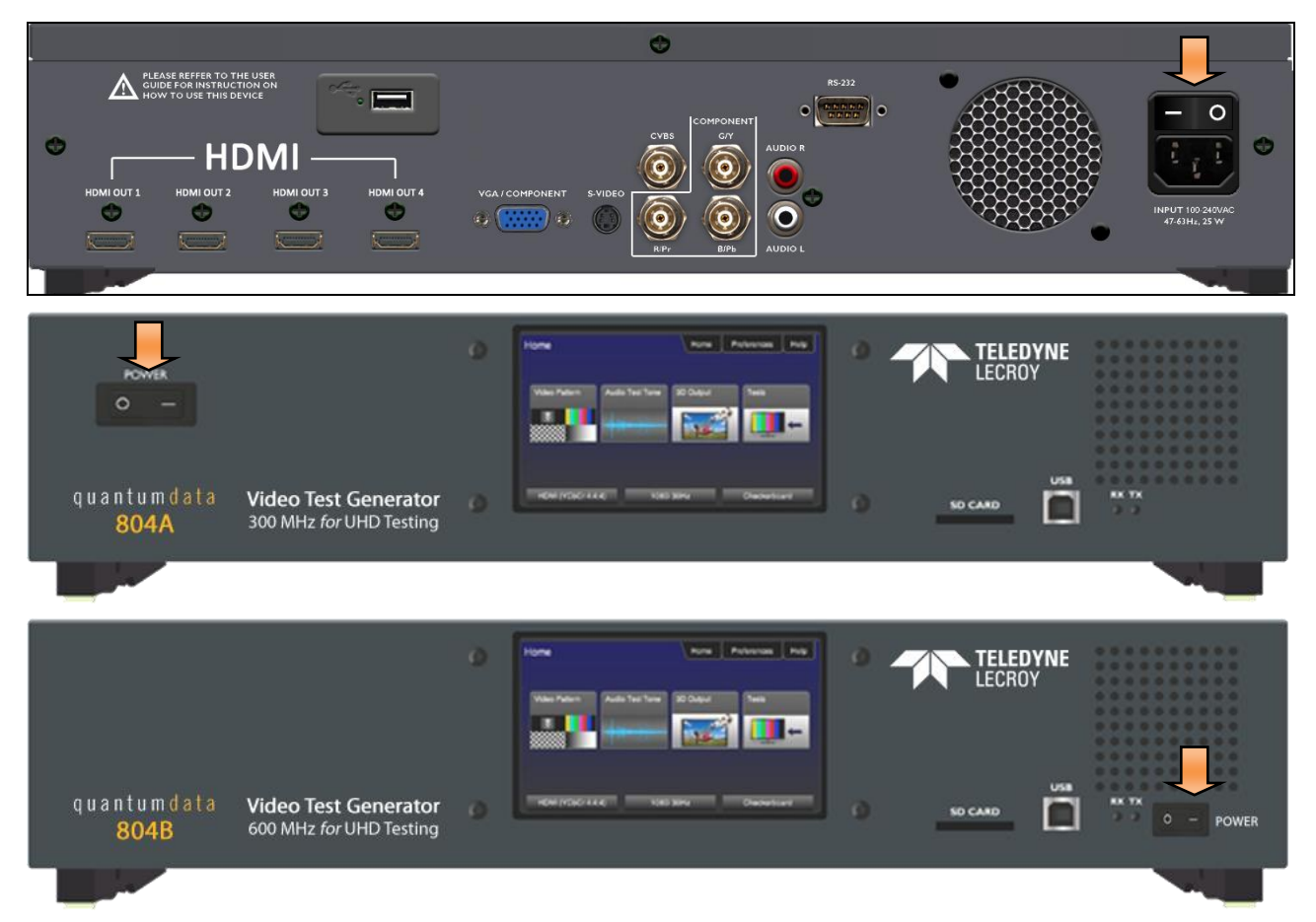

## Table 3-6 provides the power requirements of the 804/804A/804B.

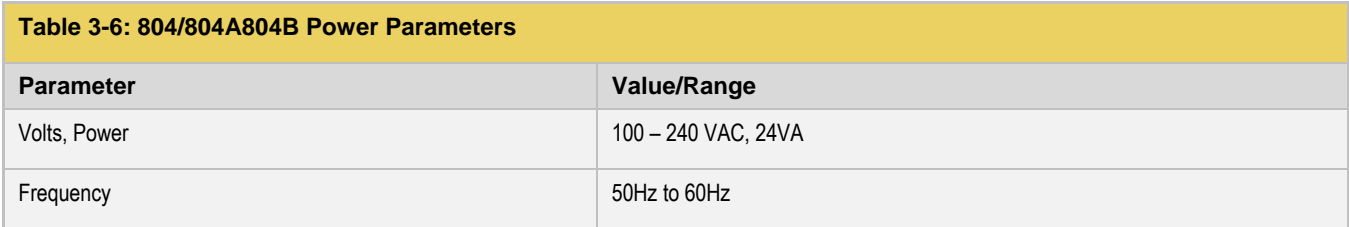

## <span id="page-9-1"></span>**3.7 Environmental Specifications**

Table 3-7 provides the environmental requirements and ratings of the 804/804A/804B.

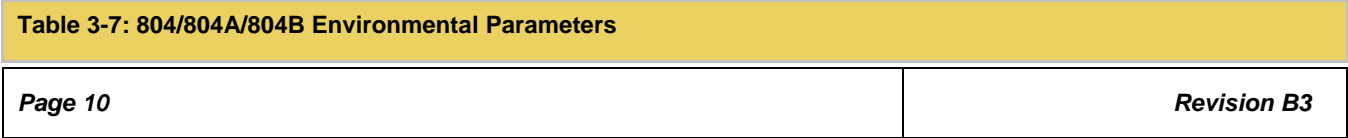

# *804 Series Video Test Generator – User Guide*

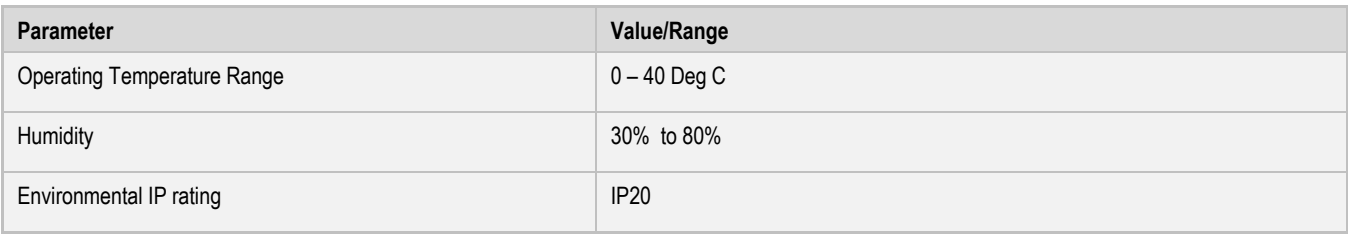

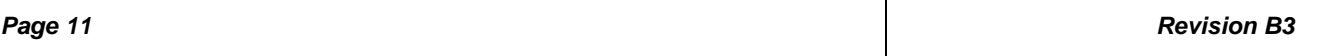

# <span id="page-11-0"></span>**4 Installation Instructions**

This section describes how to install the 804/804A/804B. The 804/804A/804B can be installed either as a desktop instrument or it can be rack mounted in a standard 19 inch relay rack.

# <span id="page-11-1"></span>**4.1 The 804/804A/804B Shipping Box**

Table 4-1 below describes the video interfaces on the 804/804A/804B instrument, these interfaces are used to render test patterns for testing consumer electronic HDTVs and computer displays.

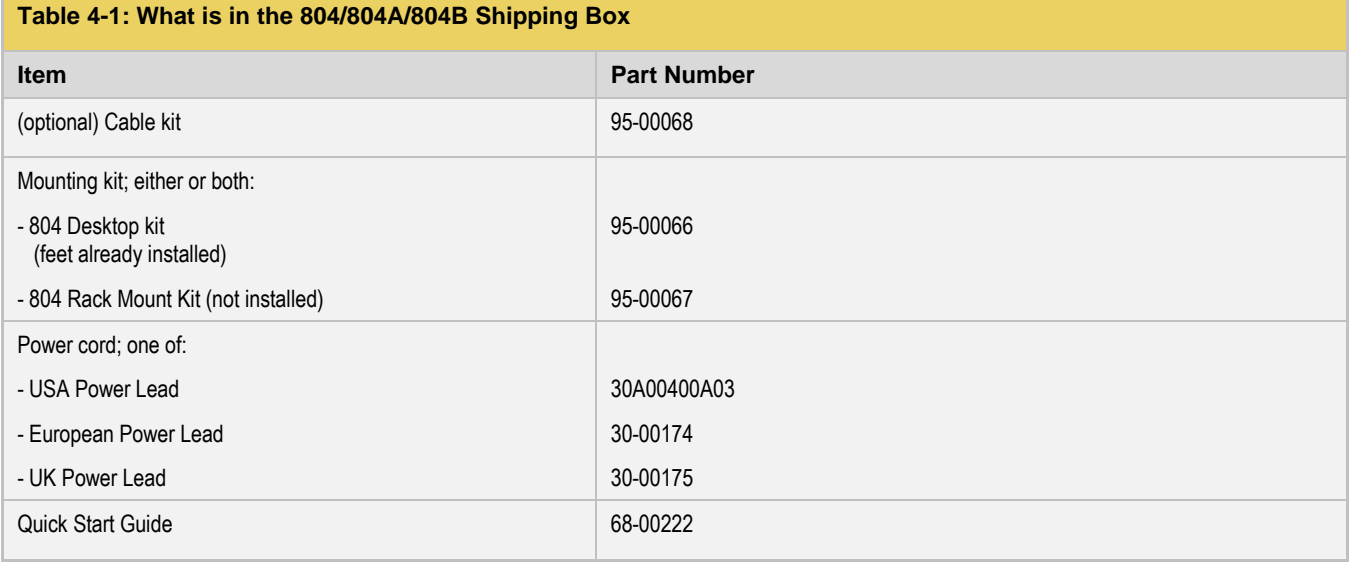

## <span id="page-11-2"></span>**4.2 Ventilation Requirements**

The 804/804A/804B has an internal fan and two vents, one in the front and the other in the rear. Please be sure that the vents are not blocked with debris or by other equipment. Be sure to leave at least 4 inches of room between the 804/804A/804B vents and any other equipment or object.

# <span id="page-11-3"></span>**4.3 ESD Warning**

Uncontrolled electrostatic discharge can damage sensitive electronic equipment. Please follow proper electrostatic control procedures including using ground straps when working with the model 804/804A/804B. While the 804/804A/804B contains circuitry to protect it from reasonable electrostatic discharge, it can still be damaged by excessive discharge. Moderate discharge may degrade operation such as the user display. If that is observed, restarting the unit should eliminate the problem.

## <span id="page-11-4"></span>**4.4 Cleaning Considerations**

Please be sure that the vents are not blocked with debris or dust. Periodically check to ensure that there is no dust or debris blocking the ventilation openings of the 804/804A/804B.

## <span id="page-11-5"></span>**4.5 Desktop Installation Instructions**

If you have ordered the desktop option, the feet will be installed on the bottom of the 804/804A. There will be no mounting ears included. There are no special installation instructions for a desktop application.

## <span id="page-11-6"></span>**4.6 Rack mount Installation Instructions**

If you have ordered the rack mount option, the unit will be shipped with the mounting ears attached but there will be no feet on the bottom of the 804/804A/804B. You will need to screw the unit into the 19 inch rack using screws appropriate for the rack. Quantum Data does not provide screws for this purpose.

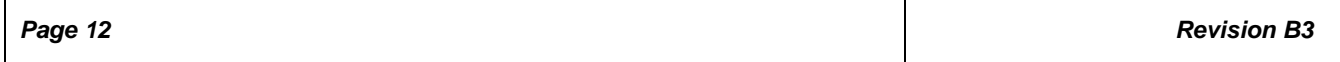

# <span id="page-12-0"></span>**5 Instructions for Use**

This section provides the Instructions for Use for the 804/804A/804B describes power up and general operation.

**Note**: If the 804/804A/804B is used in a manner not specified in the guide, the protection provided by the equipment may be impaired.

#### <span id="page-12-1"></span>**5.1 Powering up the 804/804A/804B**

The procedures below describe how to power up the 804/804A/804B.

- 1. Connect the power cable provided with the 804/804A/804B to the connector on the back. Refer to the illustration below. **Note:** Any replacement power cord that you use should be certified to the requirements in IEC 60799.
- 2. Apply power on the power connector switch on the back near the power connector.

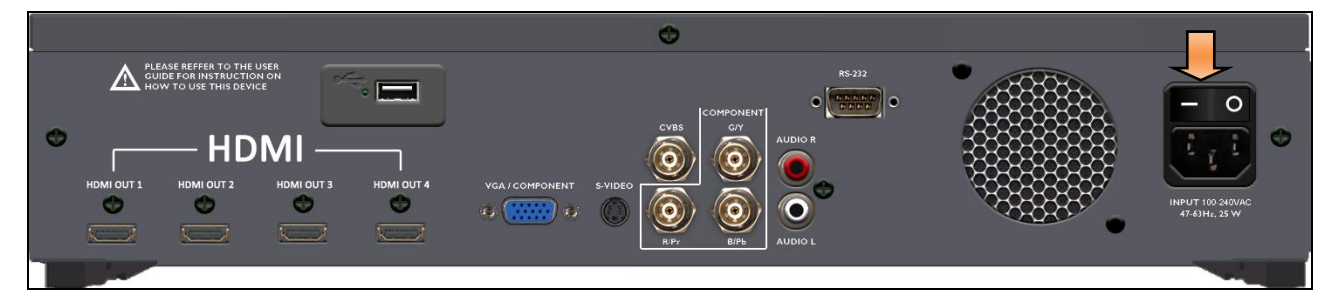

3. Power up the 804/804A/804B using the rocker switch on the front panel.

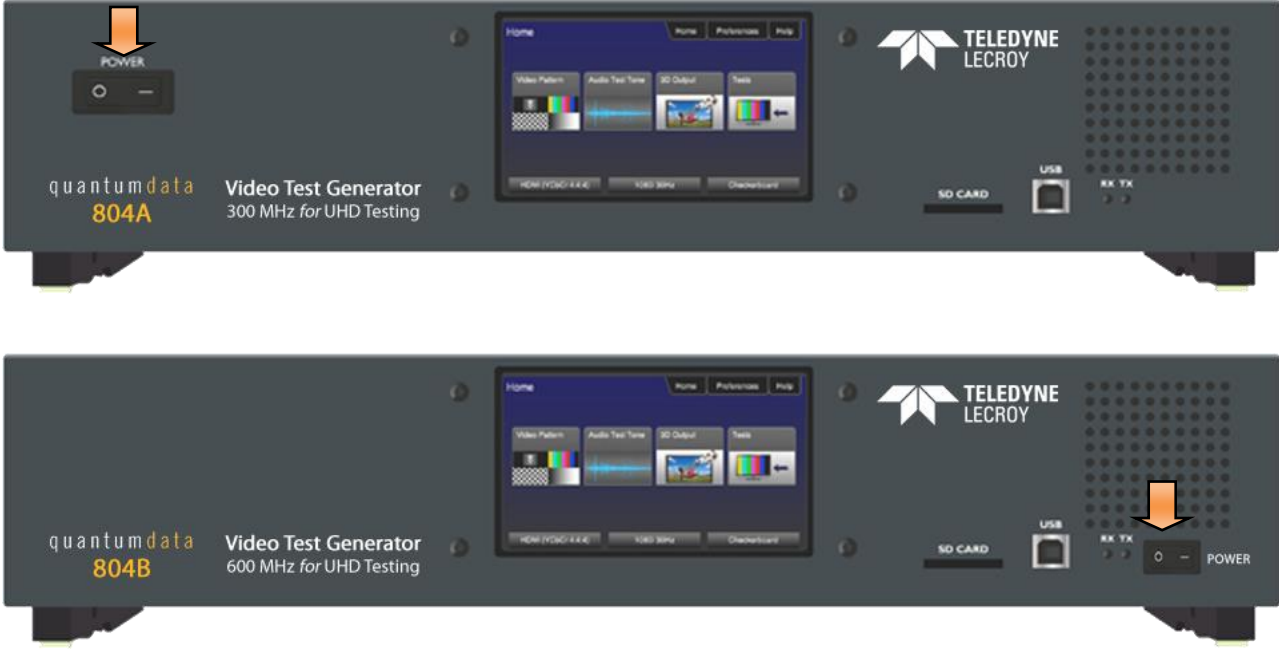

#### <span id="page-12-2"></span>**5.2 Powering down and uninstalling the 804/804A/804B**

In the event you have to remove the 804/804A/804B from its normal operating location, use the following instructions:

1. Power down the 804/804A/804B using the rocker power switch on the front of the unit.

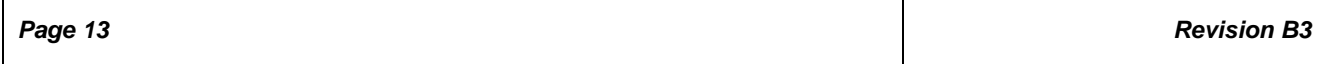

# *804 Series Video Test Generator – User Guide*

- 2. Turn the power of using the rocker power switch on the back near the power connector.
- 3. Disconnect the power cable from the rear of the unit. Note that the power cord is easily accessible when fully plugged in such that an operator can manually remove the power cord.

# <span id="page-14-0"></span>**5.3 Front Panel Display**

The 804/804A/804B has a 480(H) by 272(V), 24 bit color status display shown below. There are two modes of operation: 1) Manufacturing mode enabled (Status only displayed) and 2) Manufacturing mode disabled (active touch panel display). When Manufacturing mode is enabled, the display shows the following information:

- Active format
- **Active test pattern**
- Active interface(s)
- **Keypad Status**
- RS-232 Baud Rate
- **S/W** version
- **FPGA** version

Table 5-1 below shows functions available in the top level menu.

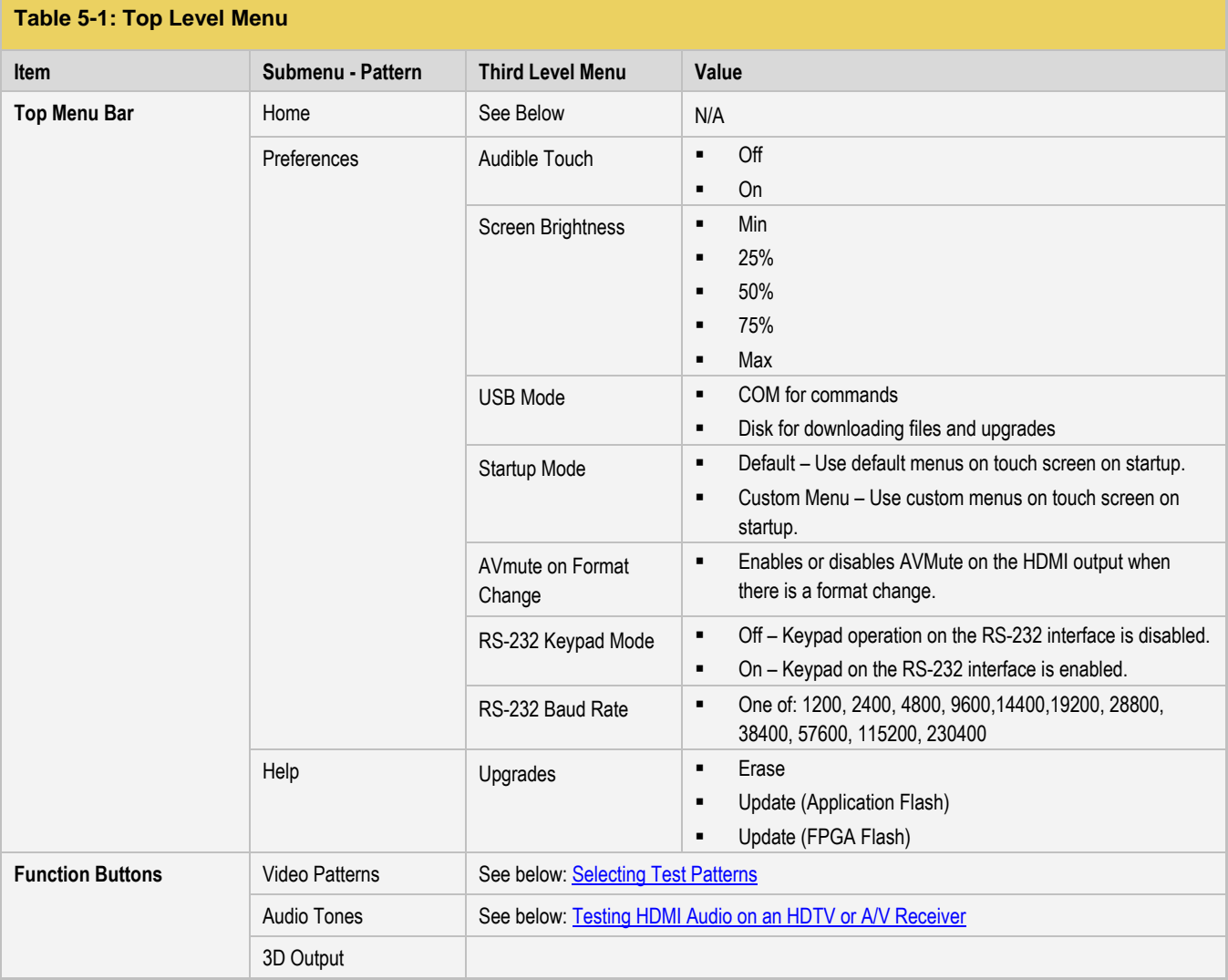

*Page 15**Revision B3*

# *804 Series Video Test Generator – User Guide*

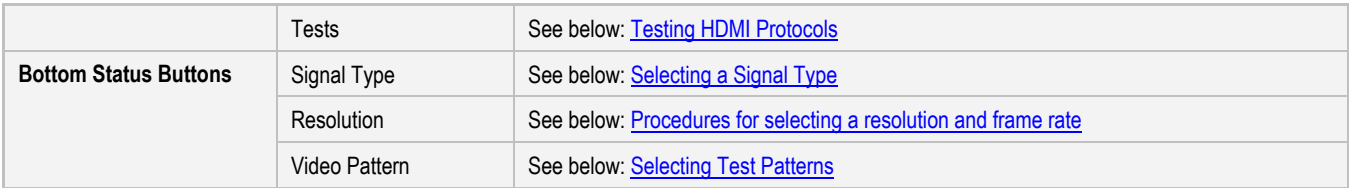

# <span id="page-16-0"></span>**5.4 Calibrating the LCD**

You can calibrate the touch screen of your 780 if necessary.

**Important Note**: Please follow the procedures below carefully. Improper calibration can lock the unit up. It is preferable that you contact Quantum Data Support unless you have learned how calibrated the screen properly.

Use the following procedures to perform the calibration.

1. From the **Home** menu, navigate to the **Help** menu by pressing the **Help** activation button on the upper status bar. The **Home** menu is shown below.

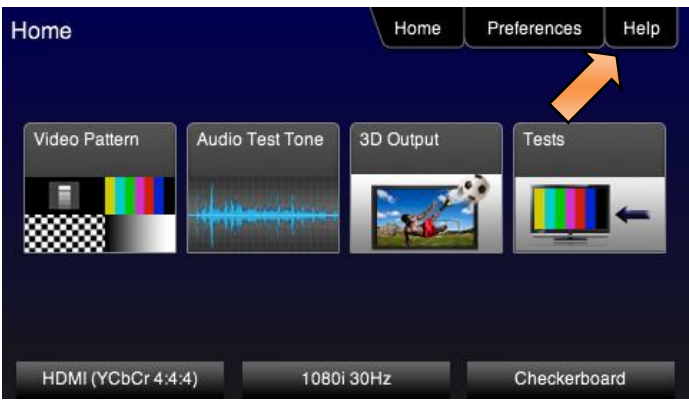

The **Help** menu appears as shown below:

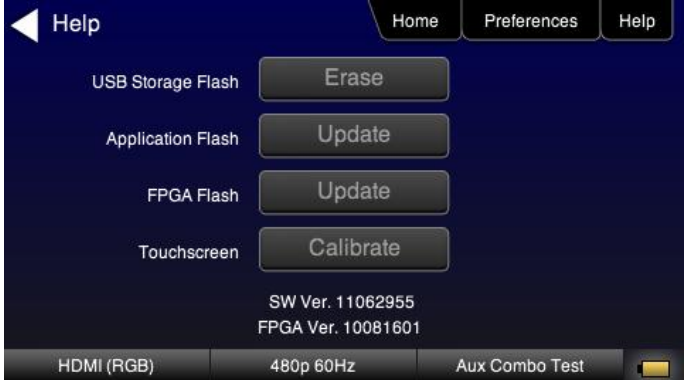

2. Touch select the **Calibrate** activation button to launch the calibration screen.

Alternatively you can initiate the calibration screen using the following command:

TCAL

The calibration screen instructs you to touch each of four red squares.

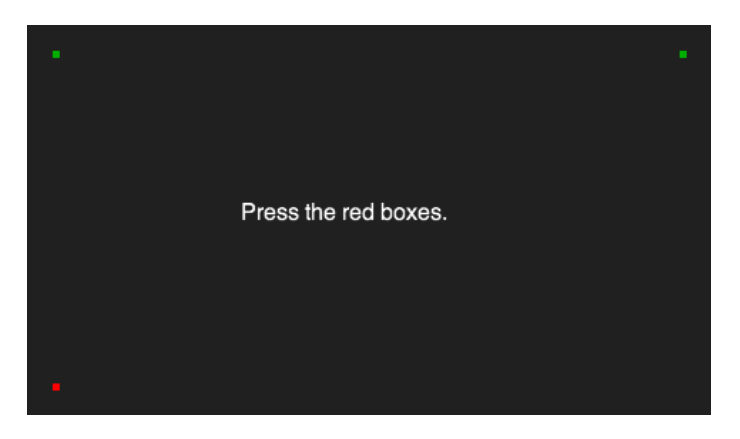

When you finish touch selecting the fourth box, the calibration is completed and you will return to the **Home** menu.

# <span id="page-17-0"></span>**5.5 Front Panel LEDs**

The 804/804A/804B has two LEDs on the front to indicate the status of the Tx and Rx activity of the RS-232 interface. Note that when you send a command you will see the Tx and Rx lights on the 804/804A/804B front panel flash briefly.

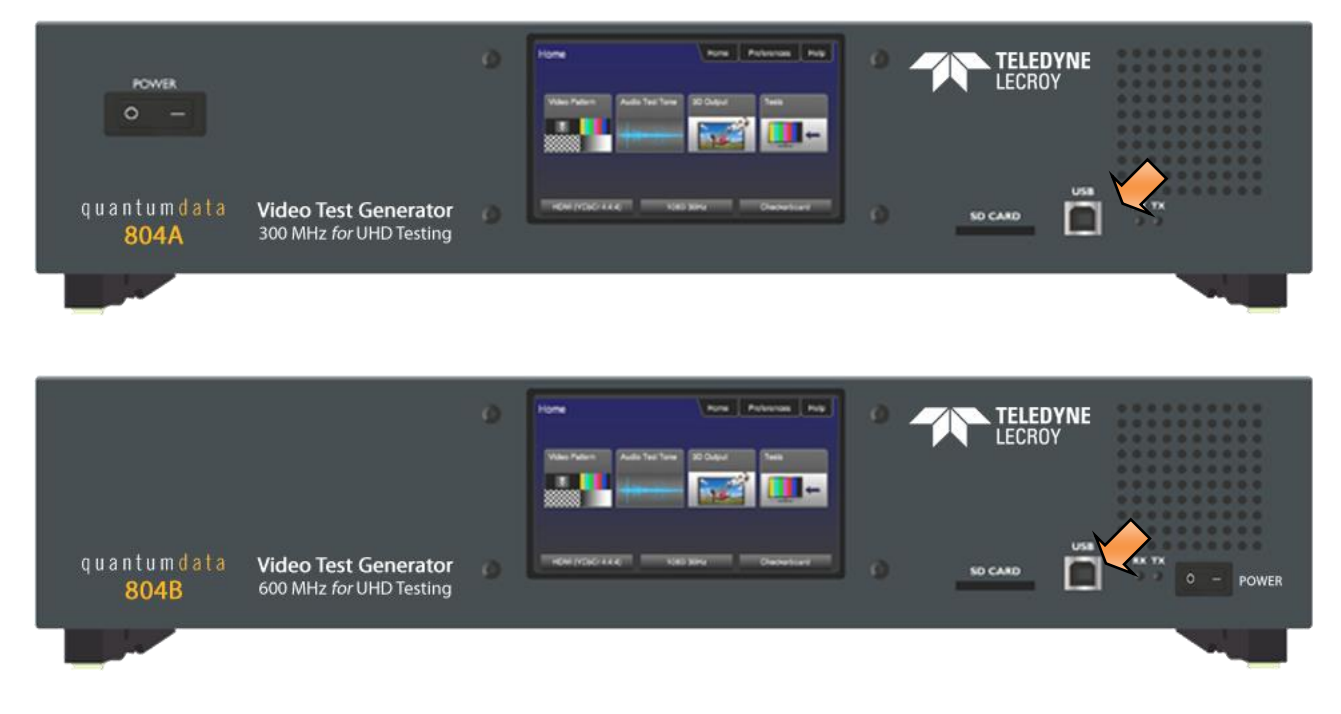

#### <span id="page-17-1"></span>**5.6 Setting the 804/804A/804B Front Panel Mode**

The 804/804A/804B front panel can be operated in one of two modes: 1) Touch screen mode and 2) 804/804A/804B Manufacturing (Status only) mode. The Touch Screen mode enables you to fully operate the 804/804A/804B through the color touch display. The procedures for operating the 804/804A/804B through the front panel are provided in the section Running Protocol Tests - [Using the Front Panel GUI.](#page-56-0)

Typically you would use the Manufacturing (status only) mode when you were operating the 804/804A/804B through the command line via either a keypad or an automated test system.

Use the following procedure to set the 804/804A/804B front panel display mode.

1. Set the 804/804A/804B display mode to the Touch Screen mode using the following command.

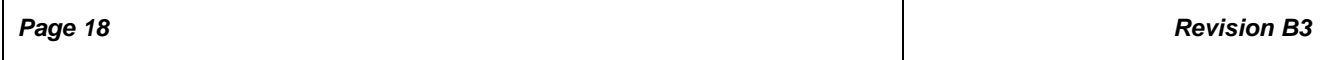

# MFGM 0

The front panel display will show the Home screen as shown in the following screen shot.

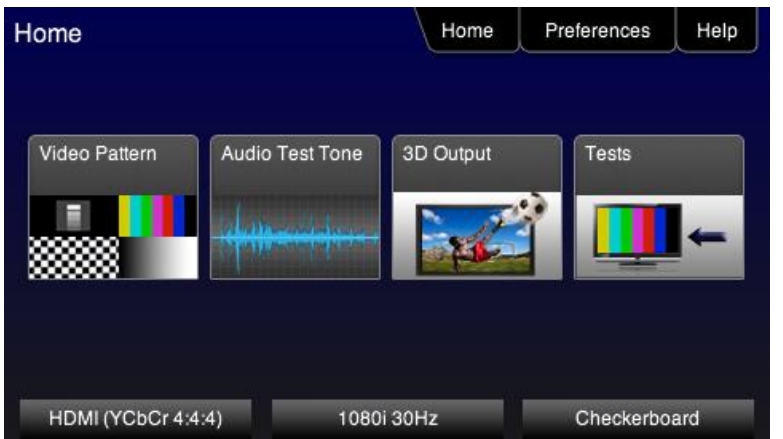

2. Set the 804/804A/804B display mode to the Manufacturing mode using the following command.

MFGM 1

The front panel display will appear as shown in the following screen (example only).

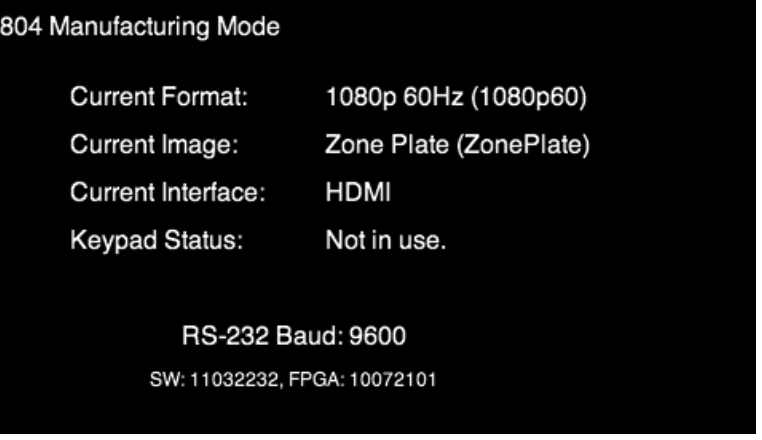

# <span id="page-19-0"></span>**6 Using the 804 Series Command Line**

This section provides procedures on controlling the 804/804A/804B through the command line for testing HDTVs. Refer to the section entitled[, Command Reference](#page-76-0) for a complete list of commands. You can connect from a PC either through an RS-232 cable or a USB cable.

# <span id="page-19-1"></span>**6.1 Establishing an RS-232 connection to the 804/804A/804B**

The procedures below describe how to connect to the 804/804A/804B through the RS-232 interface for command line control or control from an automated test system.

1. Connect an RS-232 cable between your host PC and the 804/804A/804B. The illustration below shows the location of the RS-232 interface.

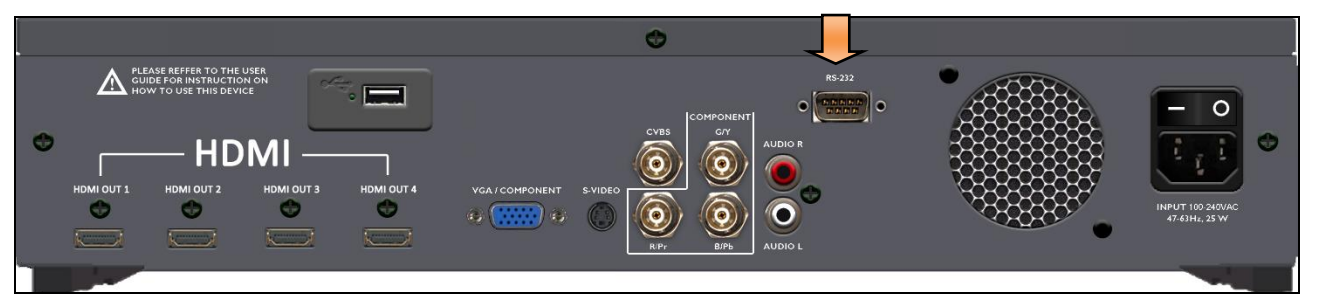

- 2. (optionally) Connect USB cable between your host PC and the 804/804A/804B on the USB connector on the front. The illustration below shows the location of the USB interface.
- 3. Download the .INF file from the Quantum Data website at:

<http://www.quantumdata.com/support/804readme.asp#supplemental> or

<http://www.quantumdata.com/support/804Areadme.asp#supplemental> to your PC and unzip the file. Store it in a convenient location on your PC.

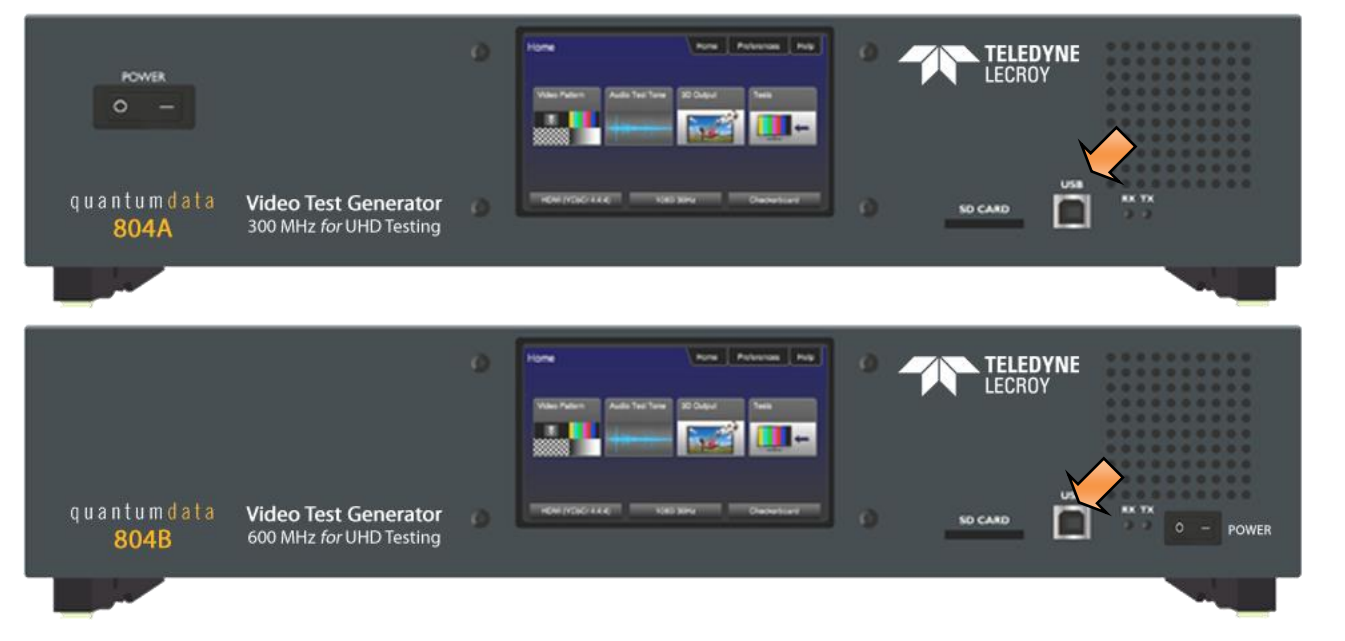

4. Set the **USB mode** to COM from the **Preference** menu as shown below. Reboot the 804/804A/804B if you changed this USB mode from Disk to COM.

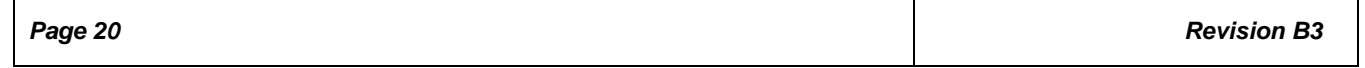

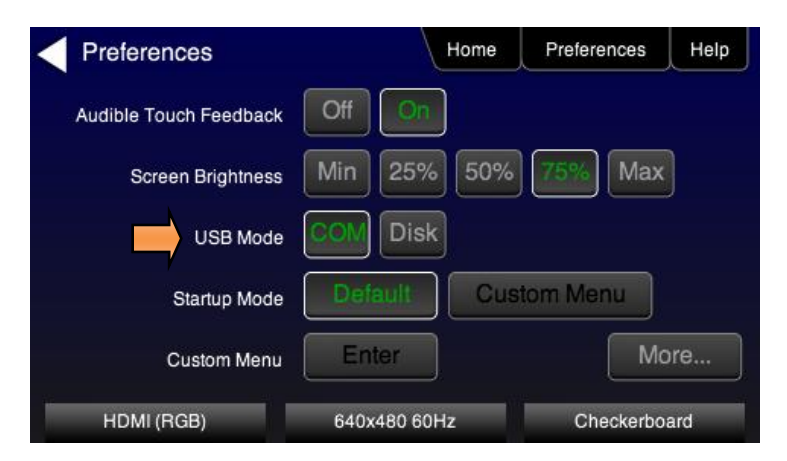

- 5. Establish a connection using a terminal program such as Hyperterm or an Automated Test System (ATS). You will need to know the port number for the USB connector. This can be found in the Device Manager in a Windows OS.
- 6. Press the **More** button to access the **RS-232 Baud Rate** setting as follows:
	- Bits per second: 115200 or 9600
	- Data bits: 8
	- Parity: None
	- Stop bits: 1
	- Flow control: None

**Note**: You do not need to set the baud rate if you are using the USB connection.

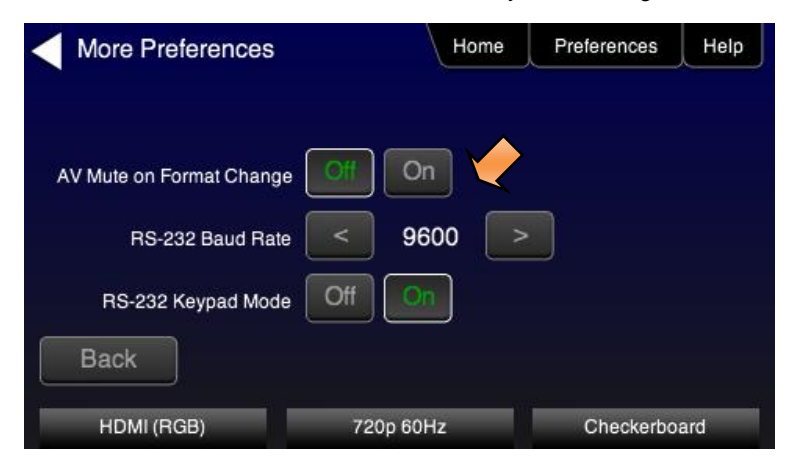

When you send a command you will see the Tx and Rx lights on the 804/804A/804B front panel flash briefly.

## <span id="page-20-0"></span>**6.2 Sending commands to activate the outputs**

The following examples depict some commonly used commands for controlling the 804/804A/804B outputs.

1. Activate the HDMI interfaces:

XVSI 4 ALLU

2. Load and activate a format.

FMTL 720p60

```
FMTU (or ALLU)
FMTU?
```
720p60

Note: Please refer to the section: **[List of Formats](#page-97-0)** for a list of format timings supported.

3. Select and activate a test image:

```
IMGL SMPTEbar
IMGU
```
Note: Please refer to the section: [List of Test Patterns](#page-109-0) for a list of test patterns supported.

4. Change the sampling to 4:2:2:

DVSM 2 ALLU

5. Set the digital audio to HDMI:

DASI 6 ALLU

6. Enable the analog audio:

AASI 1 ALLU

7. Set all channels to 1kHz on LPCM formats on the HDMI digital audio output:

SRAT 1000 ALLU

8. Set audio sampling rate to 48kHz on LPCM formats on the HDMI digital audio output:

```
ARAT 48000
ALLU
```
9. To view the summary page of the EDID report for the display connected to the third HDMI port:

DIDT? 2

# <span id="page-22-0"></span>**7 Running Video Pattern Tests**

This section provides the Instructions for running video tests on the 804/804A/804B. Procedures are provided for operation both through the front panel and the command line.

**Note**: If the 804/804A/804B is used in a manner not specified in the guide, the protection provided by the equipment may be impaired.

# <span id="page-22-1"></span>**7.1 Selecting a Signal Type**

Use the information in Table 7-1 below as a guide:

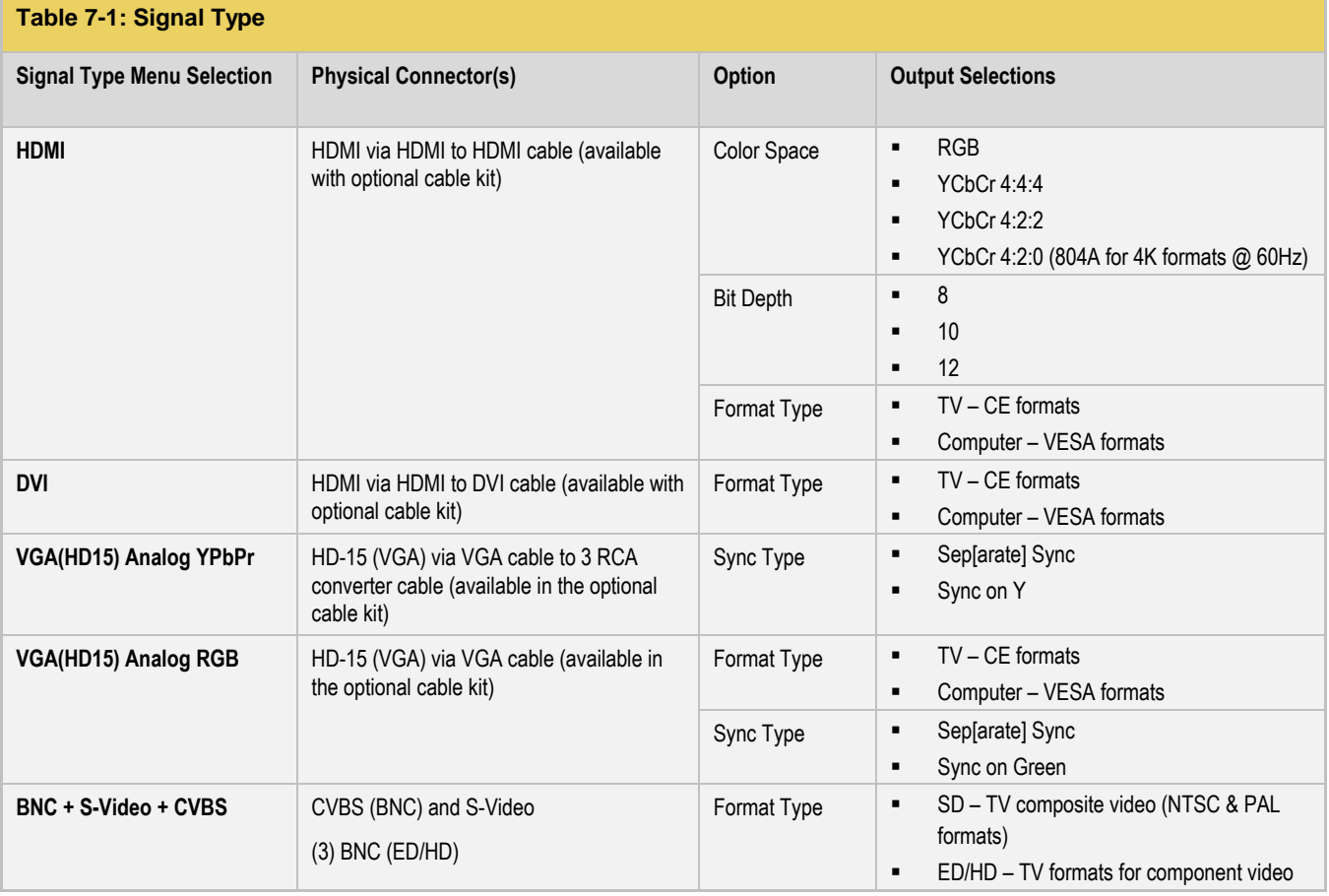

1. Power up the 804/804A/804B using the rocker switch on the back panel and the front panel. The On position is with the toggle switch depressed on the inner side of the switch.

Refer to the procedures in the section [Instructions for Use.](#page-12-0)

2. Make the cable connection between the appropriate output connector(s) on the 804/804A/804B and the input connectors of the HDTV using the cables supplied. Refer to the figure below to view the locations of the video outputs.

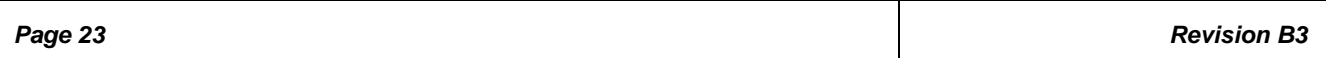

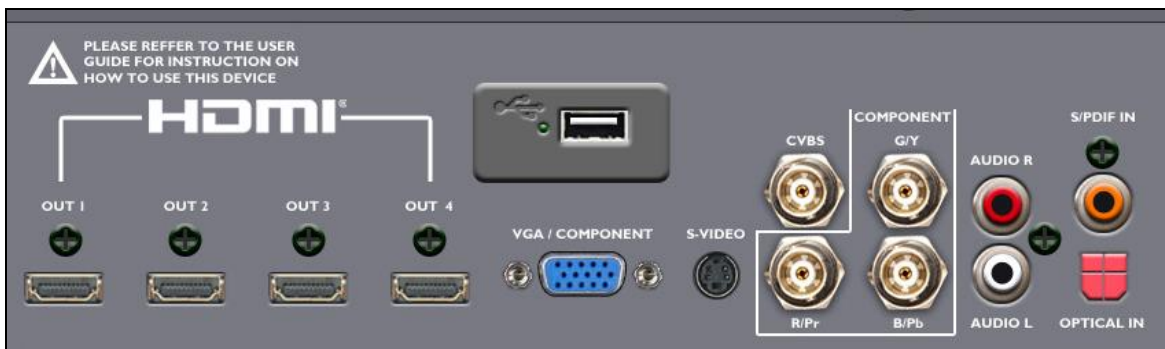

- 3. Touch select the **Signal Type** activation button on the panel on the left. The following screen appears:
- 4. (For HDMI) Touch select the HDMI option using the associated activation button as shown below.

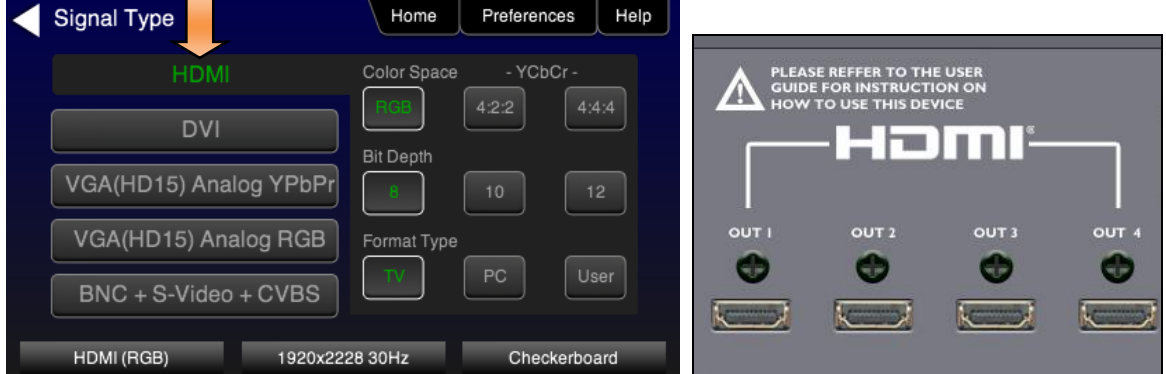

Alternatively, to activate HDMI output through the command line:

XVSI 4 // selects the HDMI output ALLU // activates the output

**Note:** There are several optional settings and features related to HDMI that you may wish to utilize. They pertain to enabling and disabling various HDMI metadata and AVmute. These options are executed through the command line. Refer to the [Command Reference](#page-75-0) chapter for information on these commands. The following is an example of how you would enable or disable AVmute.

AVMG 1 // sets (enables) AVmute on the HDMI output AVMG 0 // clears (disables) AVmute on the HDMI output

(For DVI TVs) Touch select the DVI option and then the TV option using the associated activation buttons as shown below.

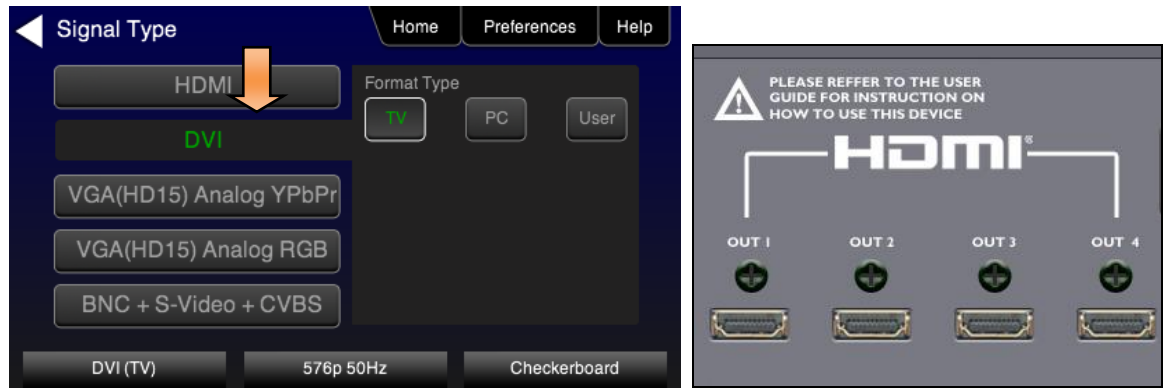

Alternatively, to activate DVI for computer formats through the command line:

XVSI 3 // selects the DVI TV output through the HDMI connector ALLU // activates the output

(For DVI computers) Touch select the DVI option and then the Computer option using the associated activation buttons as shown below.

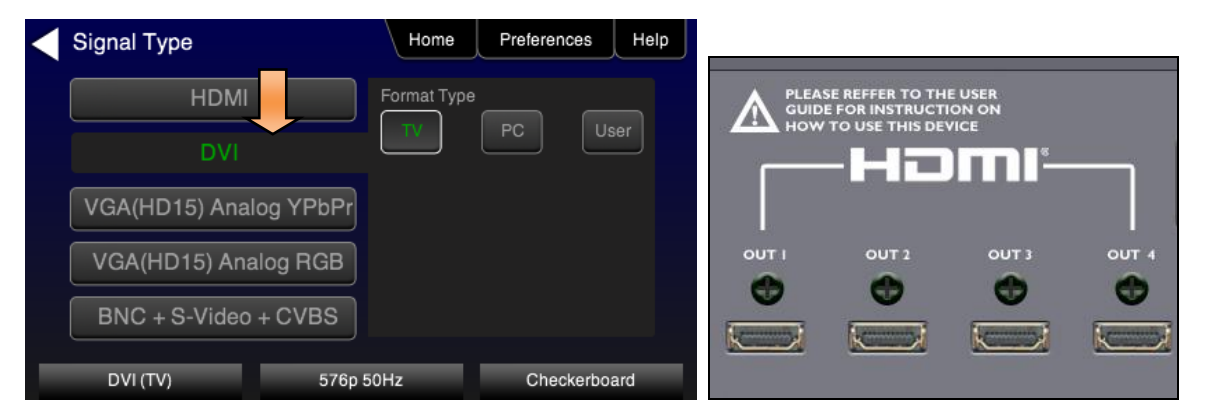

Alternatively, to activate DVI output through the command line:

XVSI 2 // selects the DVI computer through the HDMI connector ALLU // activates the output

5. (For component analog displays) Touch select the **VGA (HD15) Analog YPbPr** option and then the desired sync option using the associated activation buttons as shown below.

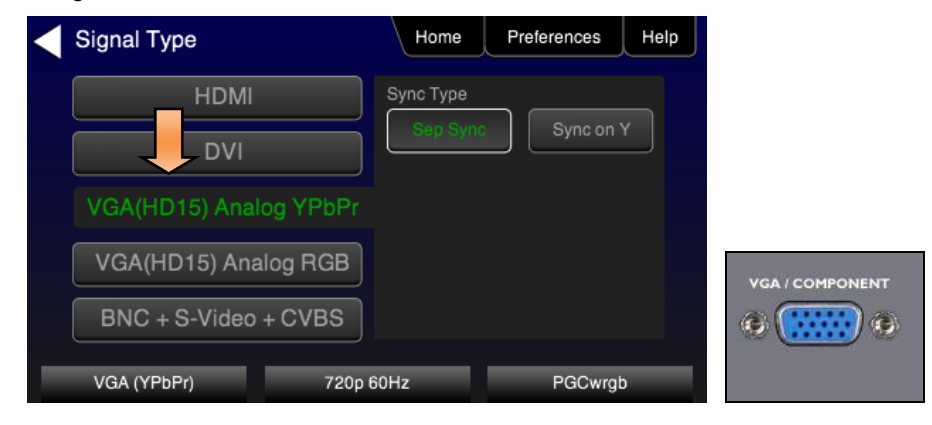

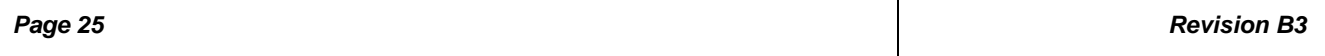

Alternatively, to activate the **VGA (HD15) Analog YPbPr** output through the command line:

XVSI 9 // selects YPbPr Analog output through the VGA connector SSST 1 // selects separate sync. Use SSST 3 for sync on Y ALLU // activates the output

6. (For component analog TV displays) Touch select the **VGA(HD15) Analog RGB** option with the TV Format Type and then the desired sync option using the associated activation buttons as shown below.

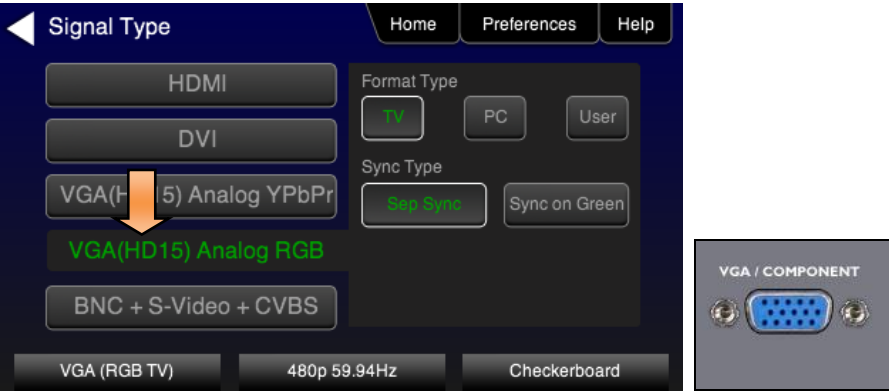

Alternatively, to activate RGB Analog output through the command line:

XVSI 9 // selects RGB component analog for TVs through VGA output SSST 1 // selects separate sync. Use SSST 3 for sync on Y ALLU // activates the output

7. (For component analog computer displays) Touch select the **VGA(HD15) Analog RGB** option with the Computer Format Type and then the desired sync option using the associated activation buttons as shown below.

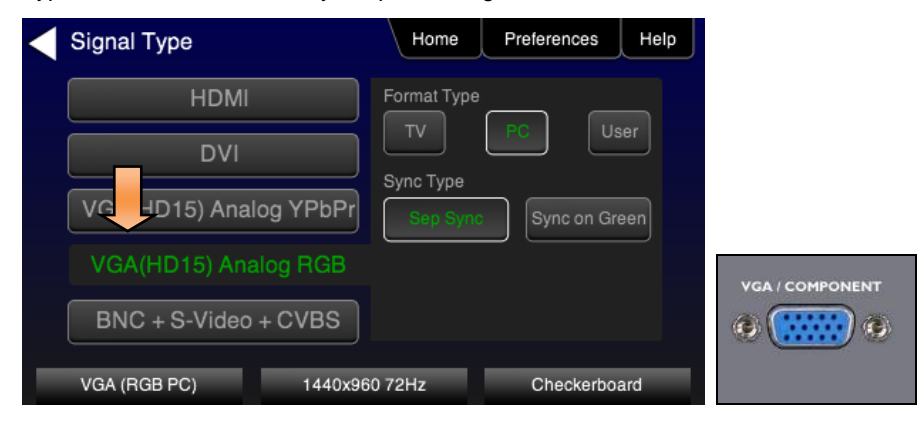

Alternatively, to activate RGB component analog for computers through the command line:

XVSI 9 // selects component analog for computers through VGA output ALLU // activates the output

<span id="page-25-0"></span>8. (For composite TV) Touch select the **BNC + S-Video + CVBS** option with the SD Format Type using the associated activation buttons as shown below.

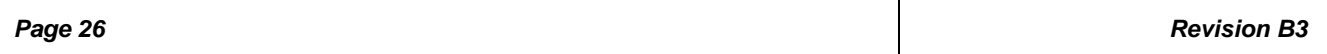

## *804 Series Video Test Generator – User Guide*

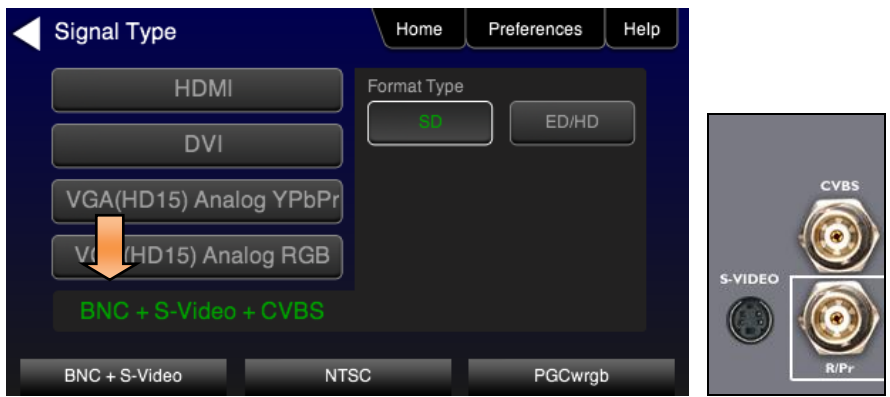

Alternatively, to activate composite video output through the command line:

```
XVSI 6 // selects analog composite video through CVBS and S-Video outputs
ALLU // activates the output
```
9. (For component TV) Touch select the **BNC + S-Video + CVBS** with the **ED/HD** Format Type using the associated activation buttons to activate component video through the BNC connectors as shown below.

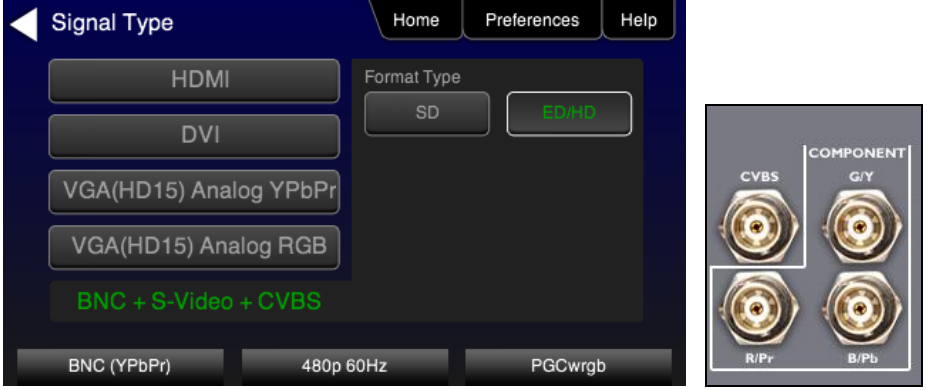

XVSI 6 // selects analog component through BNC outputs ALLU // activates the output

## <span id="page-26-0"></span>**7.2 Procedures for selecting a resolution and frame rate**

The procedures below describe how to select the resolution.

1. From the **Home** menu select **Tests**.

The front panel display will show the Home screen as shown in the following screen shot.

| Home               |                 | Home       | Preferences  | Help |
|--------------------|-----------------|------------|--------------|------|
| Video Pattern      | Audio Test Tone | 3D Output  | <b>Tests</b> |      |
| HDMI (YCbCr 4:4:4) |                 | 1080i 30Hz | Checkerboard |      |

The Sink Tests menu appears as shown below.

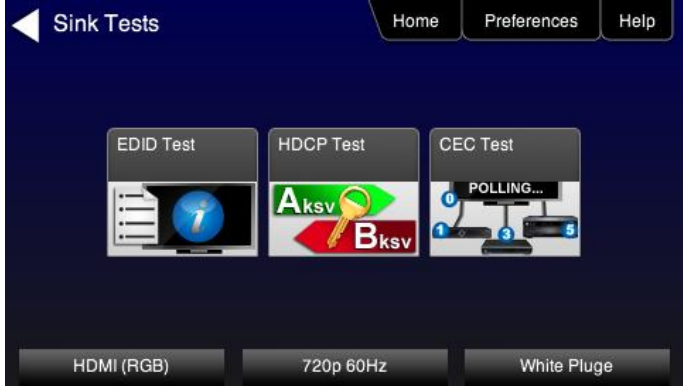

2. Touch select **EDID Test** from the Sink Tests menu.

The **EDID Test** menu appears as shown below.

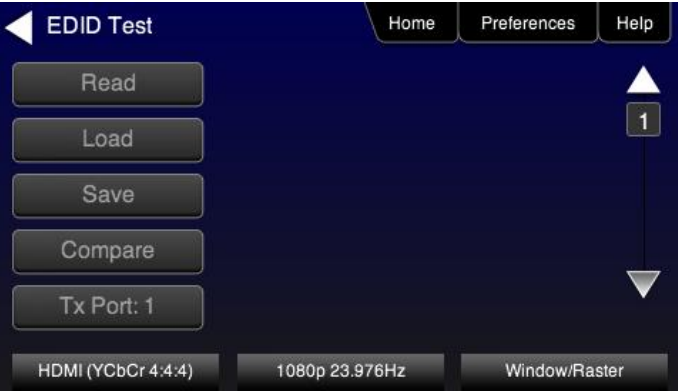

3. Touch select the lower button (**Tx Port x**) on the **EDID Test** menu shown below.

**Note**: You will have to select each HDMI port in sequence.

4. Touch select **Read** from the **EDID Test** menu shown below.

The EDID test results are shown. A summary page appears first.

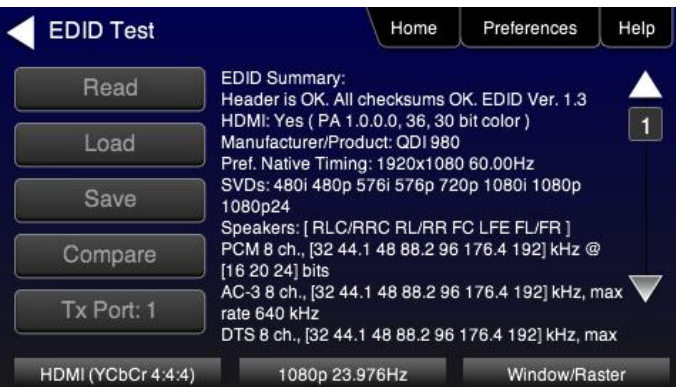

- 5. (For HDMI) Repeat for each HDMI port you wish to test.
- 6. Touch select the resolution and frame rate (middle button on the bottom panel). Refer to the figures below which show HDMI examples.

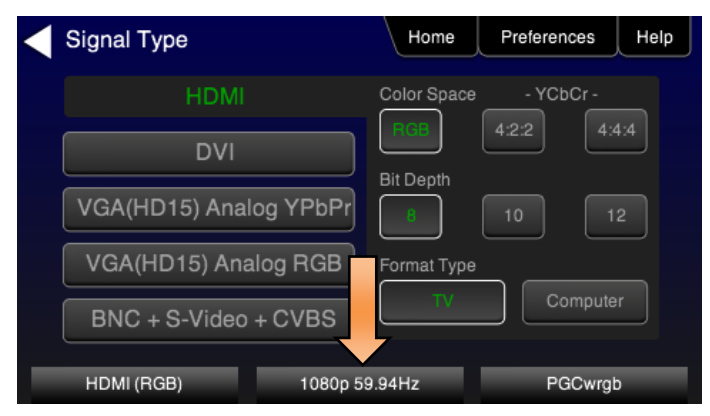

The HDMI TV Format screen appears as shown below. The first screen is from the 804. The second and third screens are from the 804A with its support for 4K x 2K resolutions at 30Hz or 50/60Hz with HDMI 2.0 4:2:0 pixel encoding. The third screen shows an example from the 804B with its support for 4K x 2K resolutions with 4:4:4 pixel encoding.

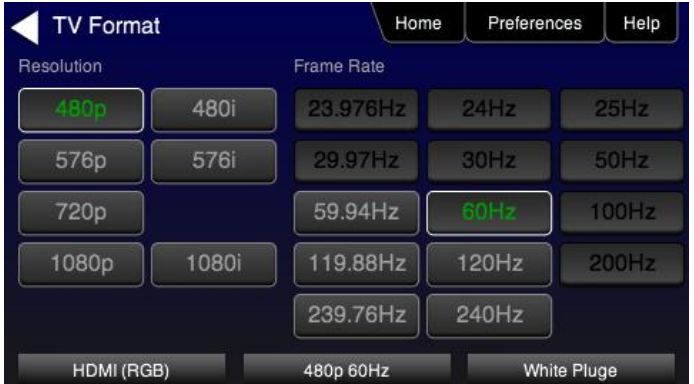

Sample screen for the 804A:

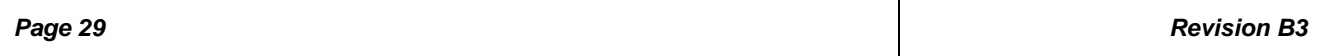

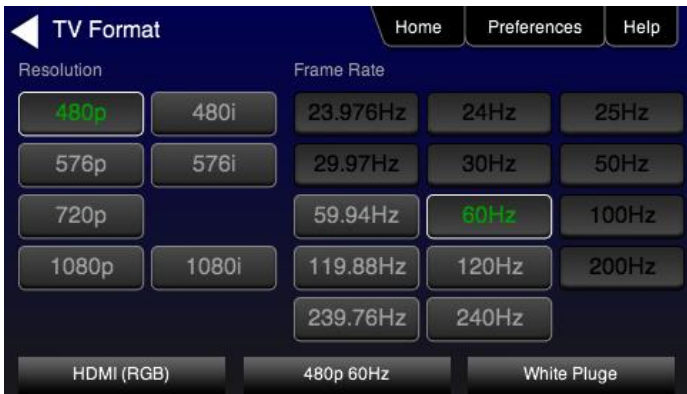

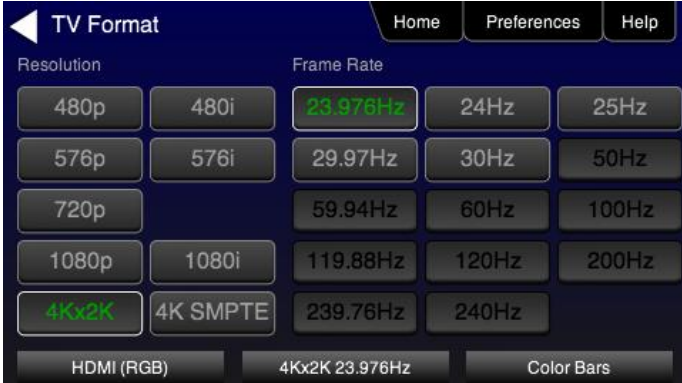

The following screen shows an 804A screen with 4K selected at 50/60Hz using 4:2:0 pixel encoding.

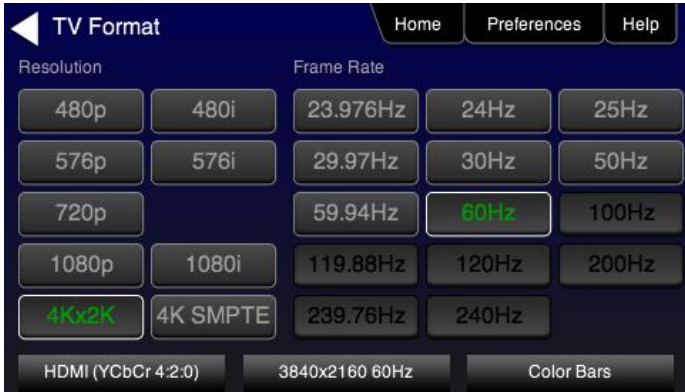

The following screen shows an 804B screen with 4K selected at 50/60Hz using 4:4:4 pixel encoding.

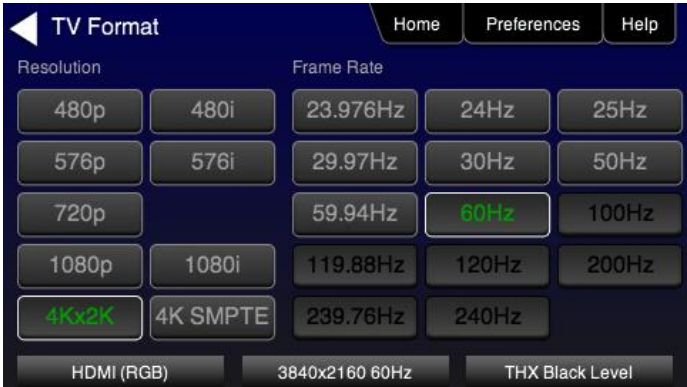

For the HDMI, DVI and VGA computer formats, there are color codes that are applied to the Resolution and Frame Rate selections. The following is a summary of their meaning:

- A Resolution or Frame Rate with white lettering but with no outline The Resolution or Frame Rate has a short video descriptor associated with it.
- A Resolution with green lettering The Resolution that is currently selected.
- Frame Rate(s) with green lettering and with white outline The Frame Rate along with the currently selected Resolution.
- A Frame Rate with black lettering but with no outline The Frame Rate is not supported by the standard for the selected resolution.
- 7. Touch select the resolution and frame rate.

Alternatively, to select the resolution and frame rate through the command line:

FMTL 720p60 // loads format (resolution and frame rate) FMTU // activates format

**Note**: There are 4 HDMI connectors on the 804/804A. You can set a marker to indicate which output is currently active. To set the marker use the following command:

HPMG 1 // enables markers (0 disables markers)

To change the size of the markers:

HPMX 100 // changes the size of the marker's width to 100 pixels HPMY 50 // changes the size of the marker's height to 50 lines

## <span id="page-30-0"></span>**7.3 Selecting Test Patterns**

This subsection describes how to select test patterns once the desired signal type and format (resolution / frame rate) has been selected.

The procedures below cover cases where there is a direct connection between the 804/804A/804B and the display and also where the 804/804A/804B is connected to a display through a repeater device.

1. From the main menu screen (shown below), touch select **Video Pattern**.

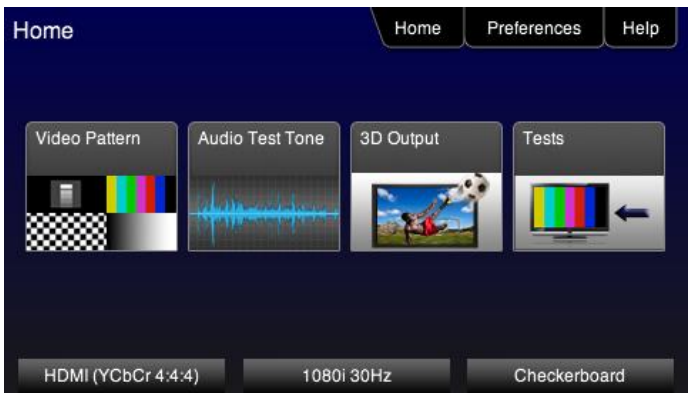

The following menu appears.

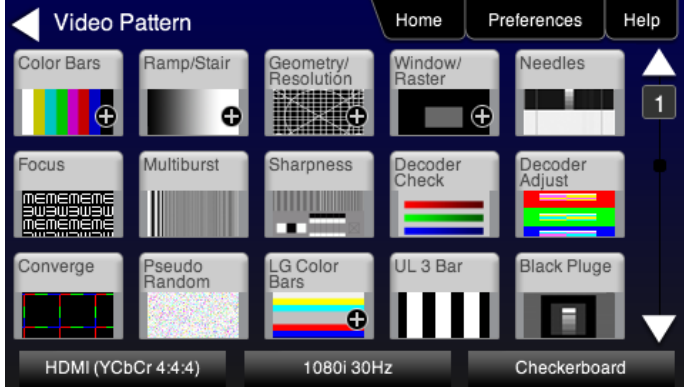

2. Touch select the desired test pattern from the menu shown below. You can select patterns that are standard with the 804/804A/804B or bitmaps that you have imported.

**Note**: A "+" on the lower right portion of the pattern indicates that there are options related to the specific pattern. In these cases you double touch select to access the lower level menu.

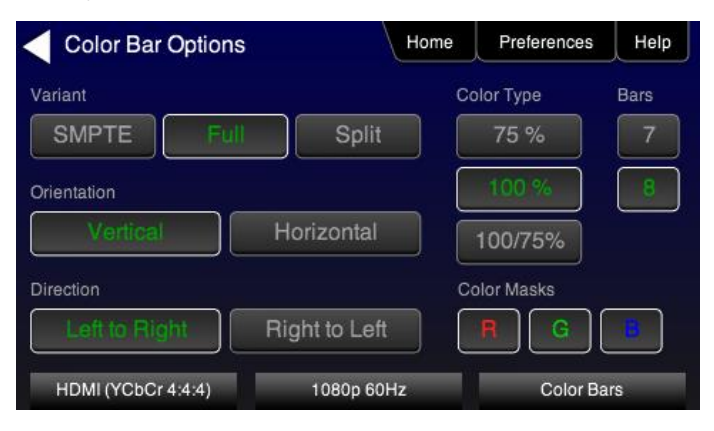

Alternatively, to load a test patterns through the command line:

IMGL smptebar // loads image IMGU // activates image 3. (If applicable) Specify the test pattern options. Refer to the section [List of Test Patterns](#page-109-0) for a description of each option.

## <span id="page-32-0"></span>**7.4 Using Image Caching to render bitmaps quickly**

The Image Cache feature enables you to render bitmap images quickly. This feature is ideal for production lines in manufacturing.

The Image Cache feature is configured using the command line interface. Once configured the 804/804A/804B renders bitmap images in advance and stores them in memory for immediate recall. The number of images that can be stored in cache depends on the resolution and bit depth of the chosen format. The cached images are stored in video RAM, and are lost on power cycle, reboot, or issuance of the ICHC command.

Use the procedure below to render bitmap images quickly with the Image Cache feature.

- 1. Load the desired bitmaps into the 804/804A/804B using the procedures in the section [Workflow for Importing Bitmaps.](#page-38-1)
- 2. Create the userpats.txt file which maps the bitmap images to aliases. Use the example below:

The structure of the UserPats file is:

<bmpname.bmp> space <description>

The contents of the UserPats.txt text file would be:

720Img1.bmp Master 1280x720 - (this maps to alias "User00") 720Img2.bmp Master 1280x720 - (this maps to alias "User01") 720Img3.bmp Master 1280x720 - (this maps to alias "User02")

1080Img1.bmp Master 1920x1080 - (this maps to alias "User03") 1080Img2.bmp Master 1920x1080 - (this maps to alias "User04") 1080Img3.bmp Master 1920x1080 - (this maps to alias "User05")

**Note 1**: The bitmap name has to match the name of the stored bitmap.

**Note 2**: The bitmap name uses the 8.3 character structure.

**Note 3**: The description is limited to 20 characters.

- 3. Establish a command line session to the 804/804A/804B using the procedures in the sectio[n Establishing an RS-232](#page-19-1)  [connection to the /](#page-19-1)804B.
- 4. Create and load the bitmap images in cache. The example below illustrates how to load formats and cached images.

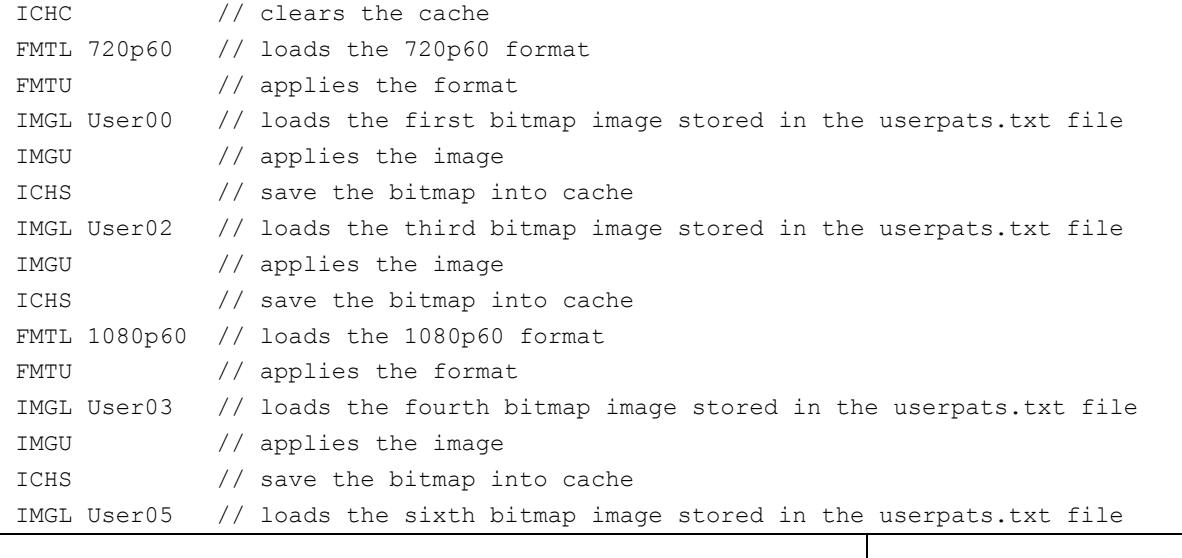

IMGU // applies the image ICHS // save the bitmap into cache

**Note**: Whenever you load these bitmap images either from the front panel or the command line they will be loaded from cache and will be rendered on the display more quickly. But it is important to understand that each bitmap image is specific to a particular format resolution. Therefore, you will have to select the bitmap such that it is consistent with the resolution of the format that is active.

## <span id="page-33-0"></span>**7.5 Rendering 3D Test Patterns on an HDTV**

This subsection describes how to render 3D test patterns and bitmaps on an HDTV. The 804/804A/804B supports Side-by-Side, Top-and-Bottom and Frame Packing (for both interlaced and progressive timings) 3D format structures. You can render bitmaps that you have or create or you can render 3D test patterns in the 804/804A/804B test pattern library.

You can obtain 3D bitmaps in three ways:

- Develop your own 3D bitmaps.
- Sample 3D bitmaps from the Quantum Data website [\(www.quantumdata.com/downloads\)](http://www.quantumdata.com/downloads).
- Generate 3D bitmaps from your own stereoscopic image pairs using the Quantum Data 3D Bitmap Conversion Tool available from the Quantum Data website [\(www.quantumdata.com/downloads\)](http://www.quantumdata.com/downloads).
- Once you have the 3D bitmaps you can transfer them to the 804/804A/804B using the procedures described in the section **Importing Custom Bitmaps**.

Use the following procedures to render 3D Bitmaps or 3D Test Patterns on HDMI Sink Device.

1. Select a format that is suitable for rendering 3D images such as 720p60 and 1080. Use the procedures above in the section [Procedures for Selecting an HDMI Resolution and Frame Rate.](#page-25-0)

If you have used the Quantum Data 3D Bitmap Conversion Tool, there is a naming convention for the 3D bitmaps which also provides the required format for each specific bitmap.

2. Touch select **3D Output** option from the top level menu shown below.

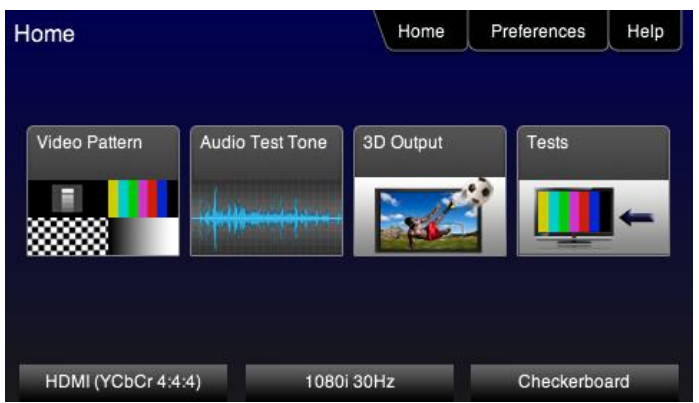

The following screen will appear:

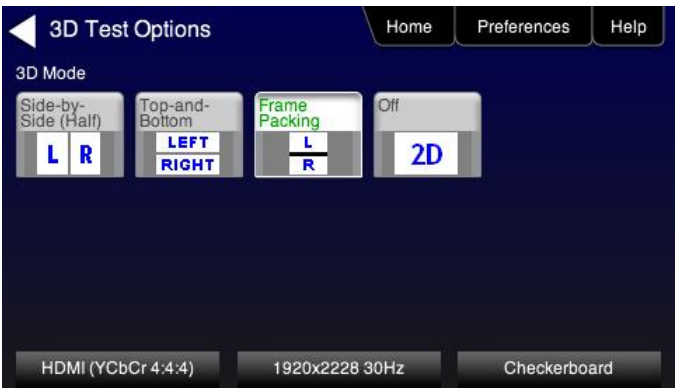

- 3. Select the 3D mode (Side-by-Side, Top-and-Bottom or Frame Packing) and then select the subtype and Left/Right options (if applicable).
- 4. Select the 3D bitmap image or test pattern from the Test Pattern list (see screen example below). Refer to the section: [List of Test Patterns](#page-108-0) for a complete list of 3D test patterns.

**Note**: When rendering bitmaps, you will have to make sure that the 3D bitmap you use matches your selection of 3D formats and timing (resolution). In the example above, a 3D Frame Packing bitmap is selected for 1280 x 720. Therefore you have to make sure that you select that specific timing (i.e. 1280 x 720) and that specific 3D format structure (Frame Packing).

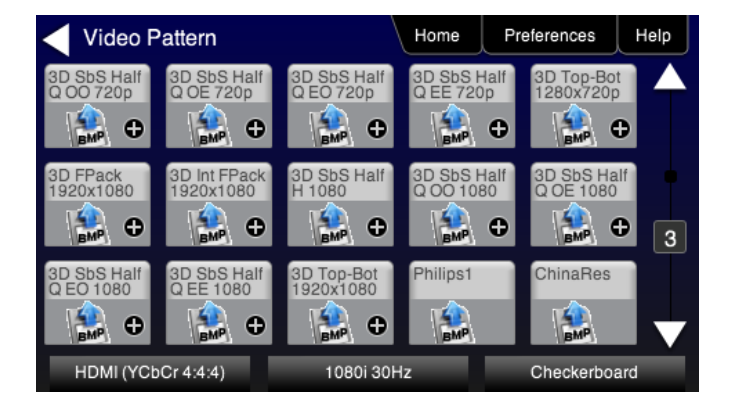

# <span id="page-34-0"></span>**7.6 Using Custom Test Image Packs**

The 804/804A/804B provides licensed image packs for certain sets of test images. You need to have a license key to use these custom test image packs. You can arrange to get access to them by contacting Quantum Data customer support at: [http://www.quantumdata.com/support.](http://www.quantumdata.com/support/index.asp)

When you purchase an image pack it appears as an icon at the end of the list of Test Patterns. A sample screen is shown below (Philips1, ChinaRes, Master). You simply select one of the test patterns (e.g. ChinaRes in the screen example below). They will take a few seconds to load. They will load at the resolution of the format that you have selected.

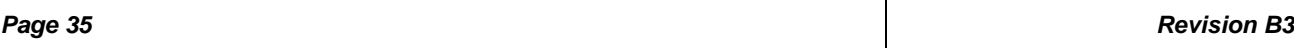

## *804 Series Video Test Generator – User Guide*

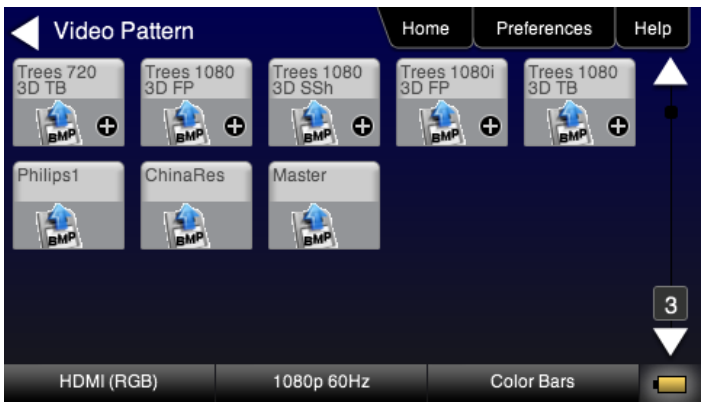

Refer to the table 7-2 below for a description and depiction of the Image Packs currently offered.

# **Table 7-2: Custom Test Image Packs**

#### **ChinaRes Pattern Pack**

This is a bitmap that is available through the Image Packs option. The ChinaRes test pattern is specified by the National Testing and Inspection Center for Radio and TV Products of China.

The image pack includes both a standard definition aspe ratio (shown right) and a high definition aspect ratio. This test<sup>1</sup> pattern is supported at: 1920x1080, 1280x720, 720x576 and 720x480 resolutions. **1**

The following is a description of the elements in this test image

- 1. Overscan gauges to determine percentage of overscan.
- 2. Centered cross, centered circles, and centered grid to test centering and concentricity.
- 3. White grid to test convergence.
- 4. Central resolution wedge gauges for vertical, horizontal, and diagonal resolutions.
- 5. Corner resolution wedge gauges for vertical and horizontal resolutions.
- 6. 4-quadrant horizontal and vertical test areas to judge resolution and display artifacts.
- 7. Color bar for testing color purity and chroma delay.
- 8. 10-step grayscale to test brightness, contrast, and luminance.
- 9. Split (left and right) grayscales for testing dark-field and bright-field gray levels.

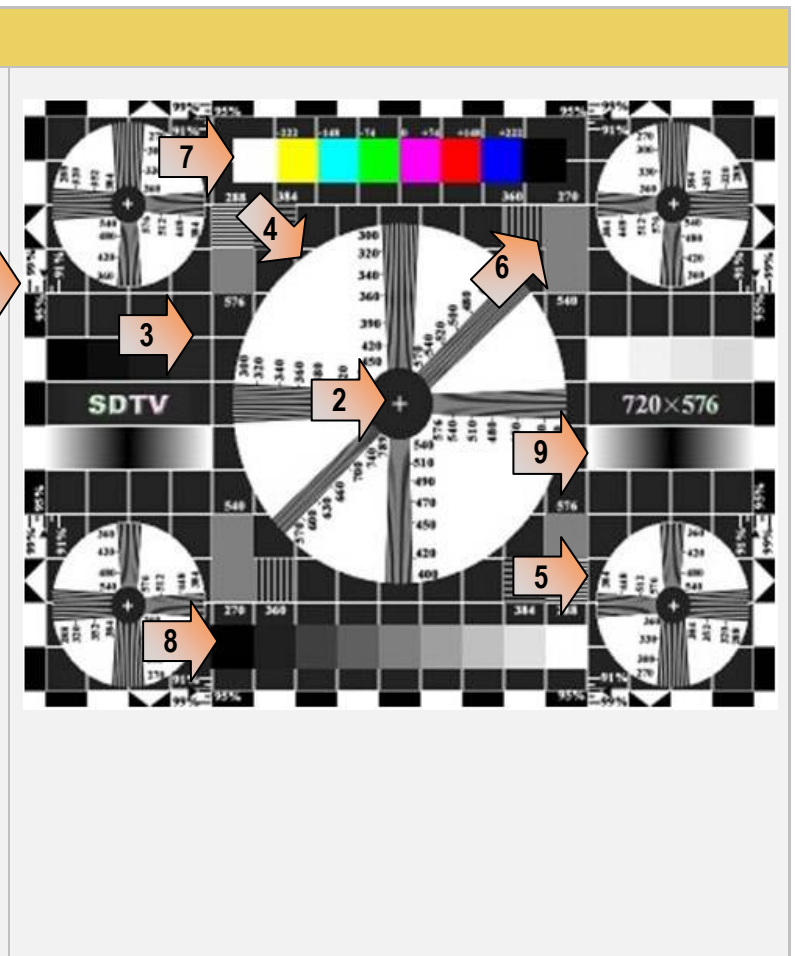

• Average picture level is approximately 50%.

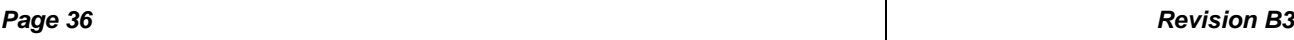
## **Table 7-3: Custom Test Image Packs – THX Test Patterns**

#### **THX Test Patterns**

The THX Pattern Pack offers a variety of test patterns for calibrating the luminance and chrominance of high end 3D-capable HDTVs. The following is a list of test patterns provided in this optional test pattern package. 3D Convergence - test patterns to align pixels for proper convergence.

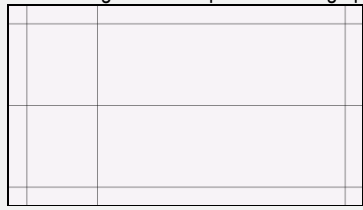

3D Crosstalk – test patterns to determine level of 3D crosstalk.

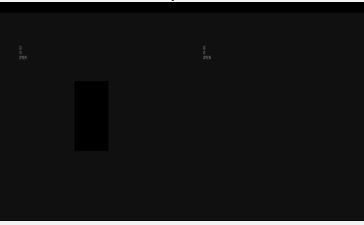

Color Gamut – 2D/3D primary and secondary color patterns to fine-tune colors and gamma.

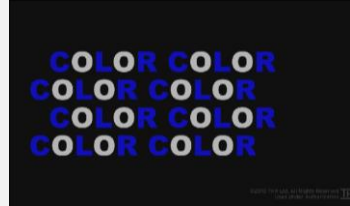

Picture performance – pattern within THX Optimizer to verify accuracy of skin tones.

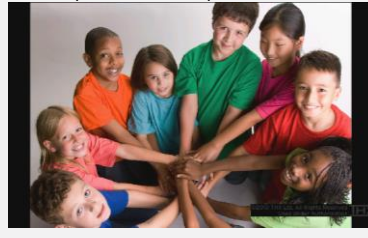

THX Optimizer - test patterns to easily adjust brightness, contrast, color, tint, etc.

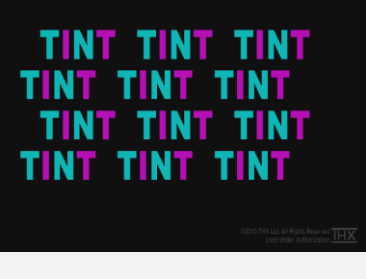

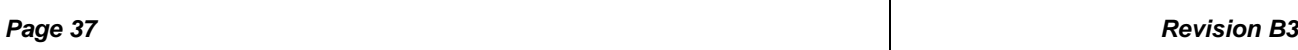

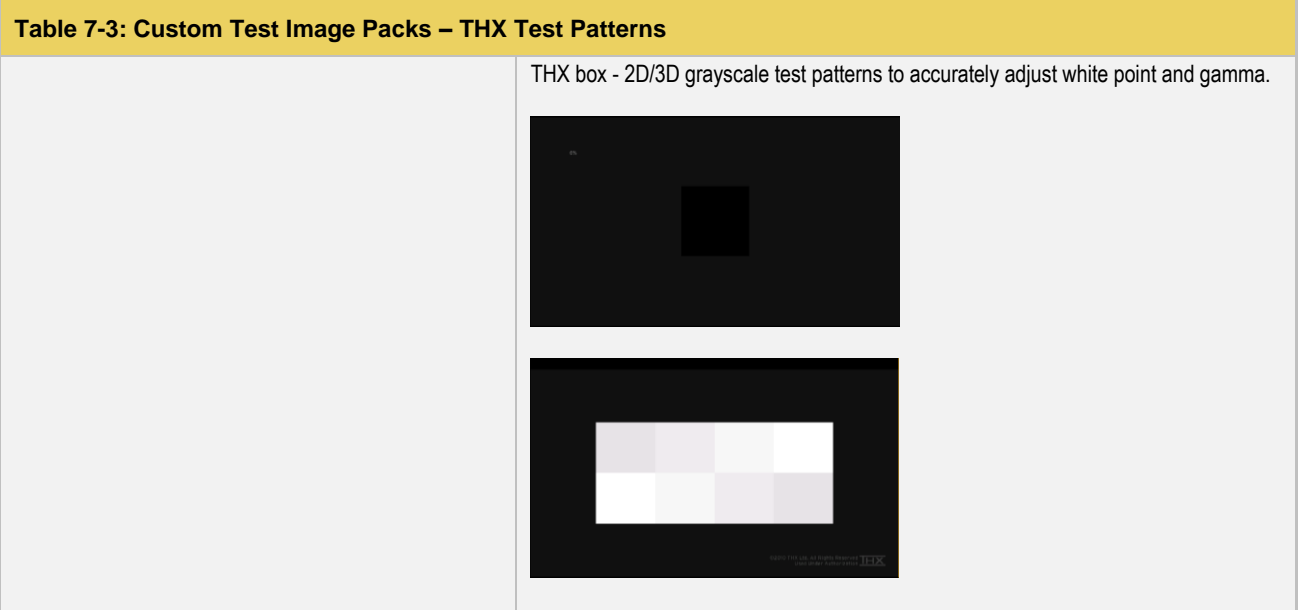

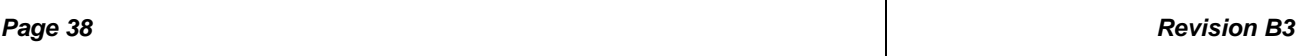

# **8 Importing Custom Bitmaps**

You can import your own bitmaps into the 804/804A/804B through the USB interface or from an SD card. The 804A and 804B support 4K x 2K bitmaps. Note that when bitmaps are imported into the 804/804A/804B, they are rendered at their native resolution, i.e. they do not scale to the resolution of the video format you have selected as the standard test patterns do. Therefore, if you want to test with a specific bitmap pattern for each resolution and you want the bitmap to fill the entire display, you would need to import a separate bitmap of that image for each resolution you wish to test.

## **8.1 Workflow for Importing Bitmaps through USB**

In order to import and use bitmaps in the 804/804A/804B you must take the following high level steps (detailed procedures are provided further below):

- Place the 804/804A/804B's USB interface in the Disk mode.
- Create a text file called "UserPats.txt" that lists each bitmap stored for use. The name in the file has to match the name of the bitmap. The procedures below provide an example of this text file.
- Transfer the UserPats.txt file to the 804/804A/804B over the USB interface.
- Transfer the bitmap(s) over to the 804/804A/804B flash memory through the USB interface.

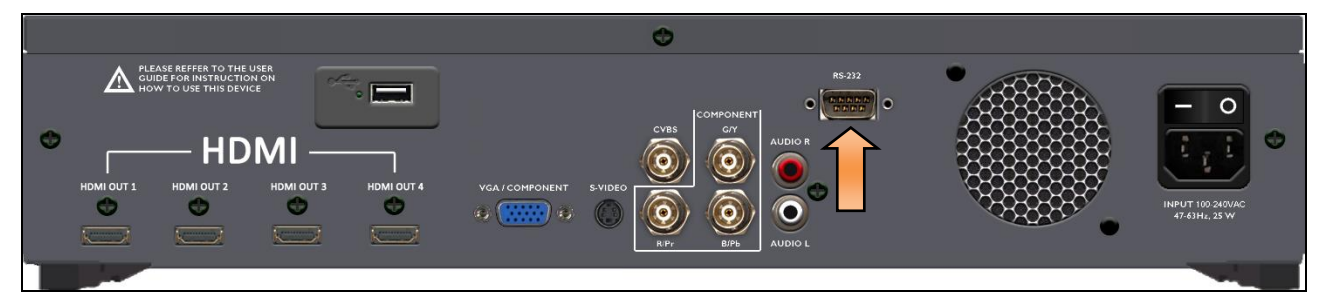

### **8.2 Procedures for Importing Bitmaps through USB**

Use the procedures below to import bitmaps.

- 1. Connect the 804/804A/804B to a PC host via the USB cable provided.
- 2. Select the **Preferences** from the 804/804A/804B top level menu. The following screen appears.

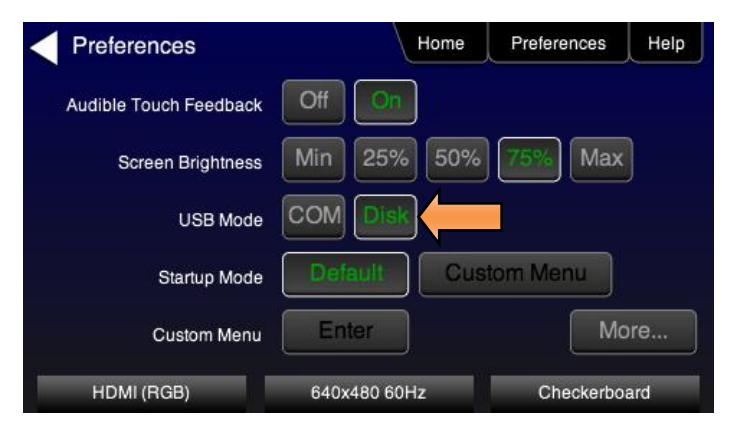

3. Choose **Disk** mode.

The Disk selection for USB Mode in the above screen will be highlighted in green.

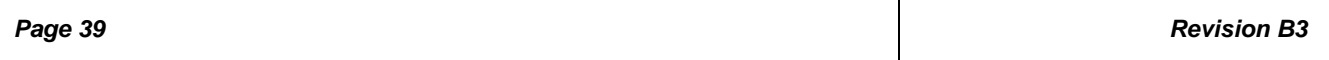

4. Power cycle the 804/804A/804B using the rocker switch on the back panel.

The 804/804A/804B will appear as a mass storage device on your PC like any other USB drive.

5. Create the UserPats.txt text file listing your bitmaps. Use the information in Table 8-1 below to construct your text file:

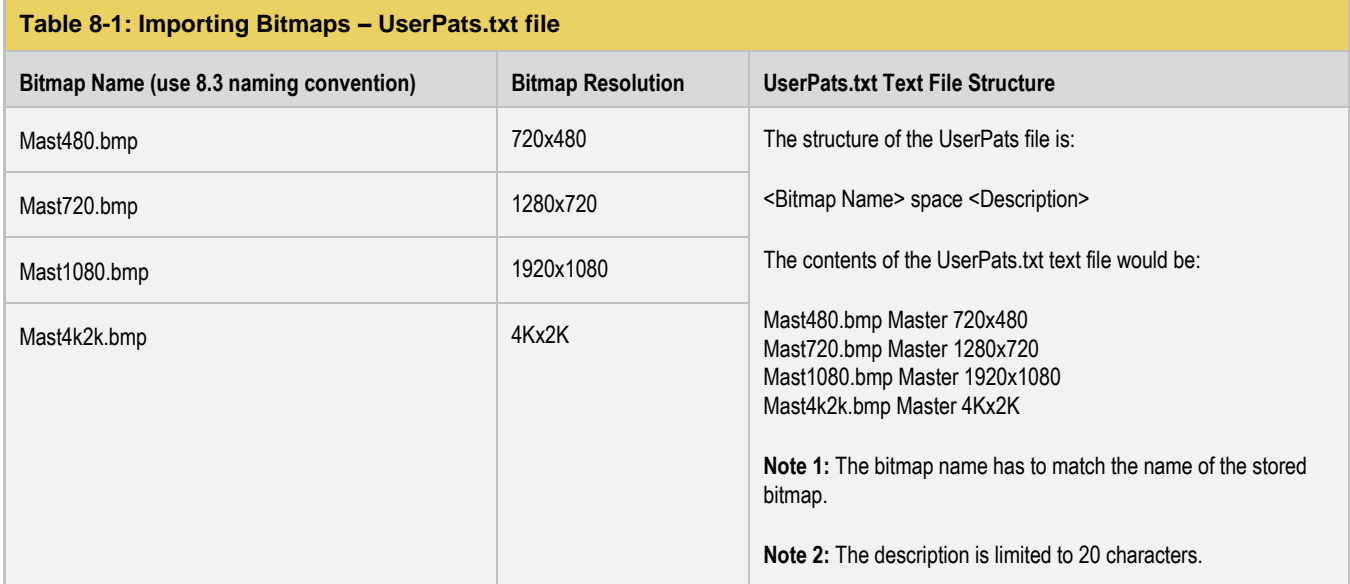

6. Transfer your UserPats.txt file from your PC to the 804/804A/804B using standard Windows methods for transferring files to a USB drive, i.e. by dragging and dropping or copying and pasting.

**Note**: Your bitmaps are limited to 8 characters with an extension (.bmp).

7. Transfer your bitmap(s) from your PC to the 804/804A/804B using standard windows procedures for transferring files to a USB drive, i.e. dragging and dropping or copying and pasting.

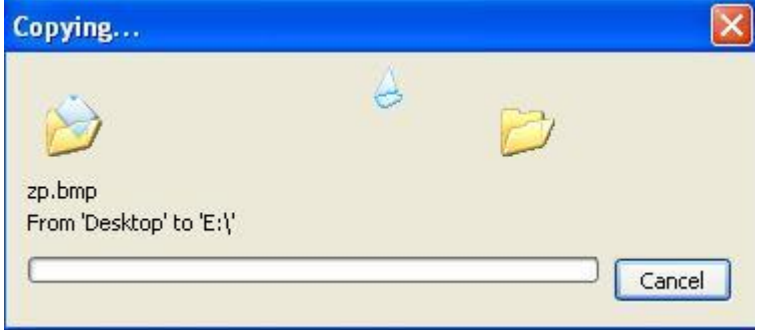

8. Navigate to the **Video Pattern** menu.

You should now see the new bitmap image(s) on the pattern list (below).

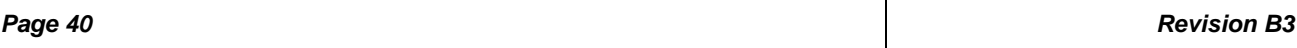

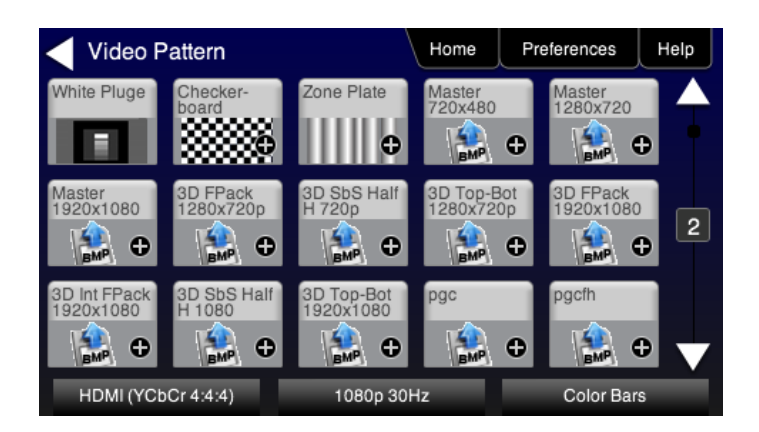

## **8.3 Workflow for loading bitmaps from the SD card**

In order to load bitmaps from the 804's SD card you must take the following high level steps (detailed procedures are provided further below):

- Create a text file called "UserPats.txt" that lists each bitmap stored for use. The name in the file has to match the name of the bitmap. The procedures below provide an example of this text file.
- Transfer the UserPats.txt file to the 804 to an SC card using a card reader.
- Insert the SC card into the 804 SD slot on the front (below).

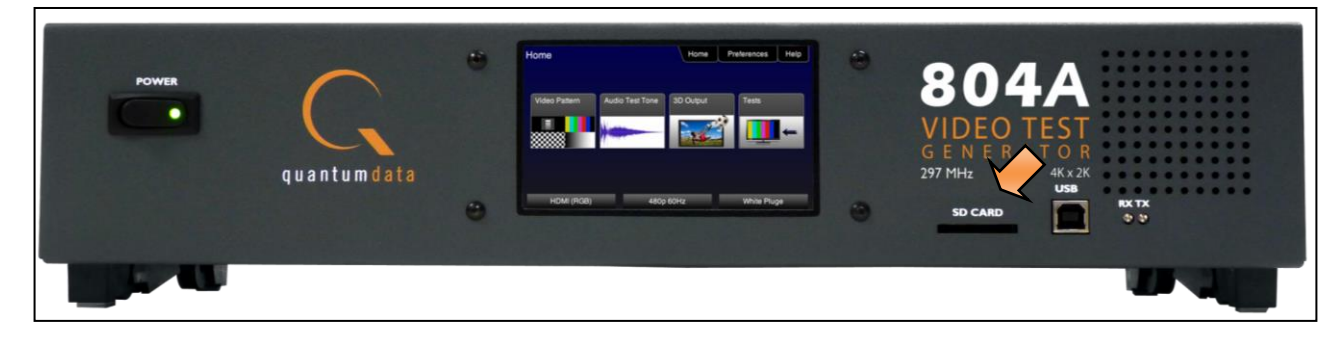

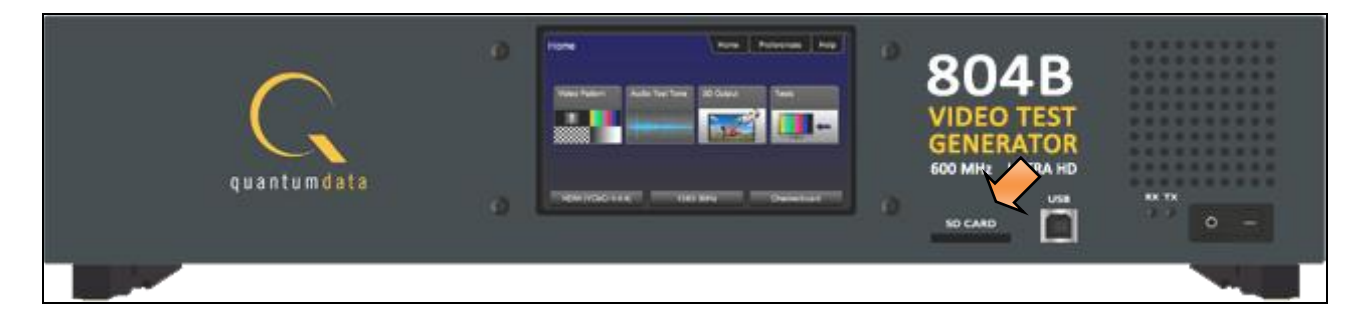

### **8.4 Procedures for Loading Bitmaps from SD Card**

Use the procedures below to load bitmaps from an SD card.

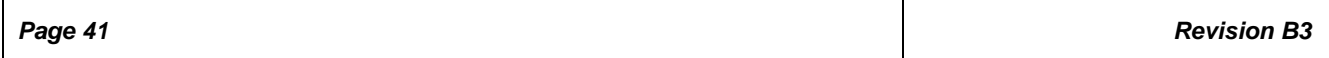

- 1. Load your bitmaps on to the SD card from your PC using a USB SD card reader.
- 2. Create the UserPats.txt text file listing your bitmaps. Use the information in Table 8-2 below to construct your text file:

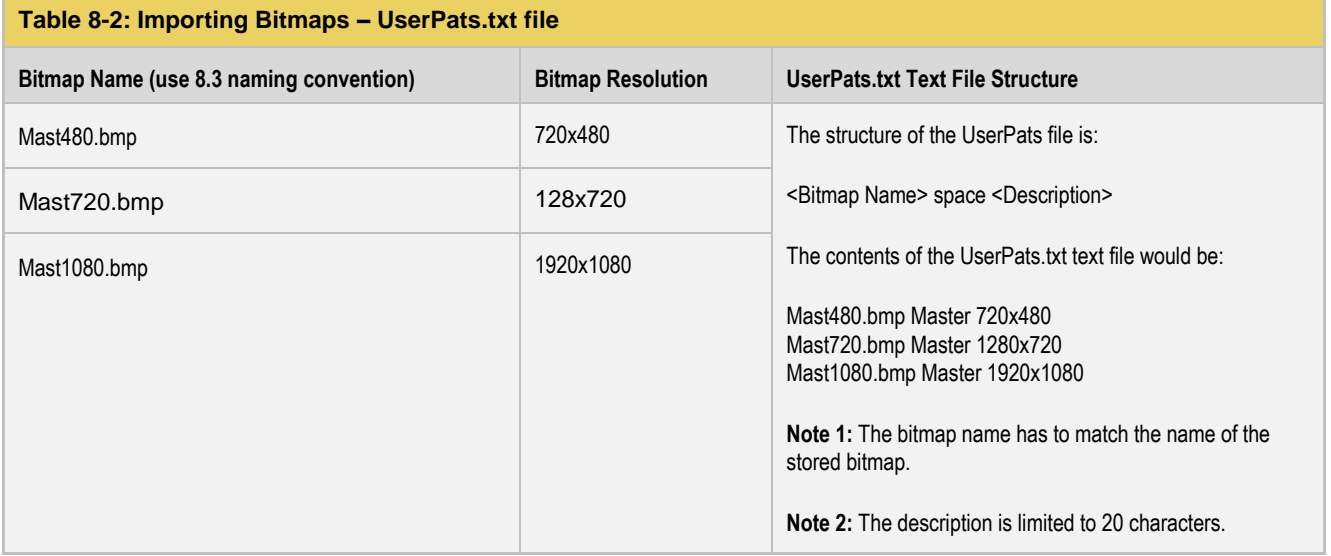

3. Transfer your UserPats.txt file from your PC to the SD card using standard Windows methods for transferring files to a USB drive, i.e. by dragging and dropping or copying and pasting.

- 4. In this example, you would have created a bitmap called for example 980\_640.bmp and stored it on the SD card. In this example the bitmap is 640 x 480 resolution. You would then create a userpats.txt file as follows:
- 5. 980\_640.bmp 980 640x480

**Note**: Your bitmaps are limited to 8 characters with an extension (.bmp).

- 6. Insert the SD card into your 804.
- 7. Power cycle the 804.
- 8. Navigate to the **Video Pattern** menu.

You should now see the new bitmap image(s) (980 640x480) on the pattern list (below).

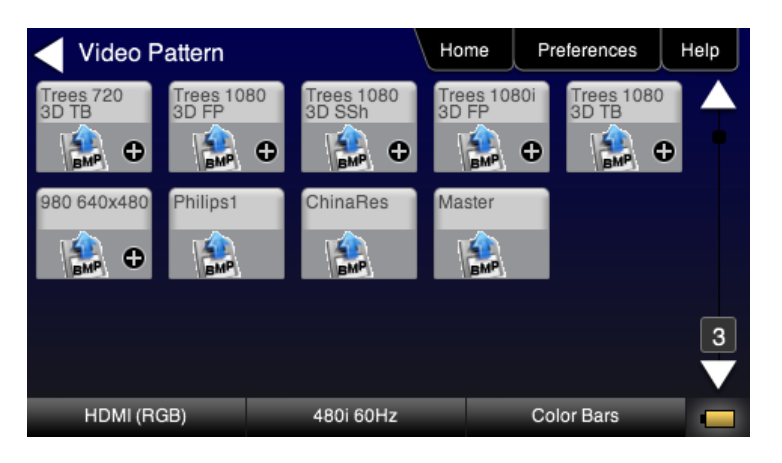

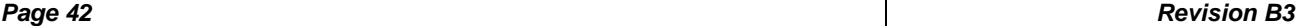

# **9 Creating and Using Custom Formats**

You can create your own formats using the Quantum Data Format Editor available at: [www.quantumdata.com/downloads.](http://www.quantumdata.com/downloads) The Format Editor will create an .xml format file that you can store in the 804. The instructions for using the Format Editor are included with the 882 User Guide also available on at: [www.quantumdata.com/downloads.](http://www.quantumdata.com/downloads) Once created you can load your custom formats either through the command line or by selecting them through the User buttons on the Signal Type menu.

# **9.1.1 Workflow for Using Custom Formats**

In order to import and use custom formats in the 804 you must take the following high level steps (detailed procedures are provided further below):

- Create custom formats with the Quantum Data Format Editor available from [www.quantumdata/com/downloads](../../../AppData/AppData/Roaming/780_New/780_UserGuide/www.quantumdata/com/downloads) page. The instructions for using the Format Editor are provided in the 882 User Guide also available from [www.quantumdata/com/downloads](../../../AppData/AppData/Roaming/780_New/780_UserGuide/www.quantumdata/com/downloads) page.
- Store the .xml format files on your PC.
- Place the 804's USB interface in the **Disk** mode. This is not the default mode for the USB interface.
- Transfer the .xml format file(s) to the FMT directory of 804 over the USB interface.
- Establish a command line session with the 804 from your PC over the USB port.
- Select the custom format through the User Signal Type menu.
- Apply the custom formats using the FMTL and FMTU commands.

## **9.1.2 Procedures for Creating and Loading Custom Formats**

Use the following procedures to add custom formats to your 804.

- 1. Create a new custom format or modify existing formats with the Quantum Data Format Editor. You can use some of the sample formats available from the Quantum Data website as a starting point for creating a new format. Be sure to save the file. The format files will be saved as .xml files by the Format Editor.
- 2. Select the **Preferences** from the 804/804A/804B top level menu.

The following screen will appear:

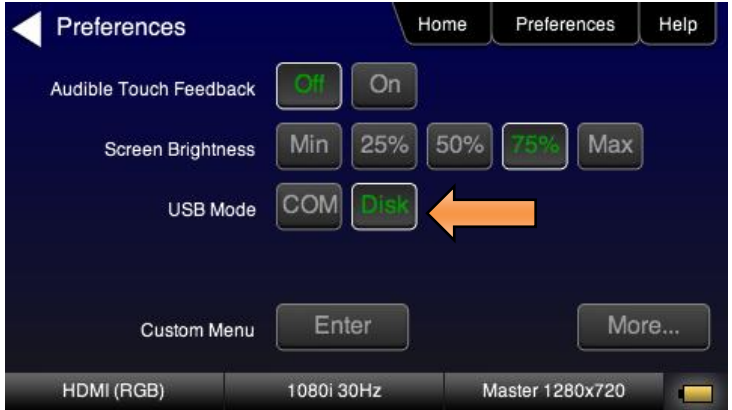

3. Choose **Disk** mode.

The Disk selection for **USB Mode** in the above screen will be highlighted in green.

4. Power cycle the 804/804A/804B using the rocker switch on the back panel.

The 804 will appear as a mass storage device on your PC like any other USB drive.

**Note**: If this is the first time you have used the 804 in the **Disk** mode you will have to reformat the disk. The system will prompt you through the format process.

5. Connect the 804/804A/804B to a PC host via the USB cable provided.

The 804/804A/804B should appear as a USB storage device.

6. Transfer your custom format .xml files from your PC to the FMT directory of the 804 using standard Windows methods for transferring files to a USB drive, i.e. by dragging and dropping or copying and pasting.

**Note**: Your formats are limited to 8 characters with an extension (.xml).

7. Touch select the **Preferences** from the 804/804A/804B top level menu. Refer to the screen below.

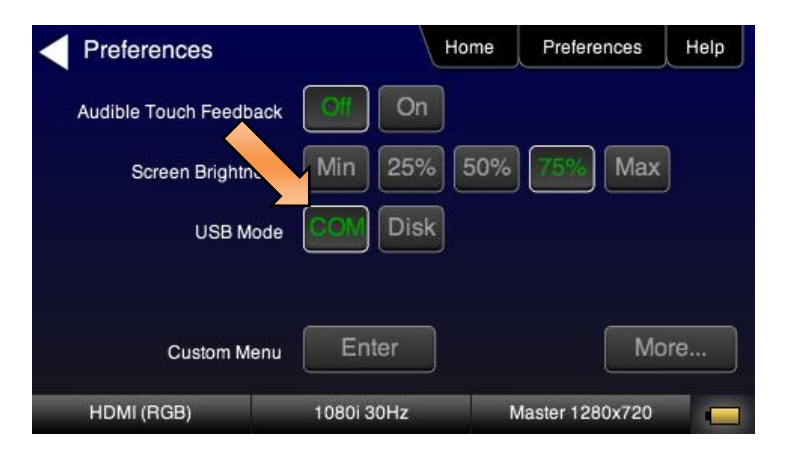

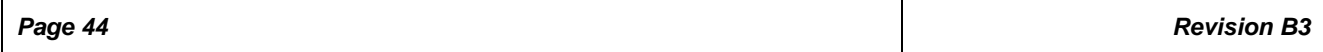

- 8. Touch select **COM** for the **USB Mode** (refer to the screen above).
- 9. Power cycle the 804/804A/804B.
- 10. Navigate to the Signal Type menu of the desired interface and select User for the Format Type as indicated below.

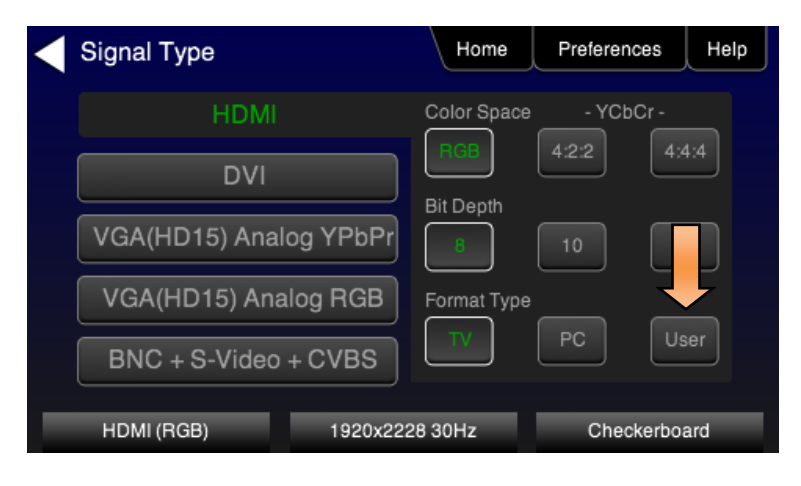

11. Navigate to the formats menu to view the list of custom User Formats.

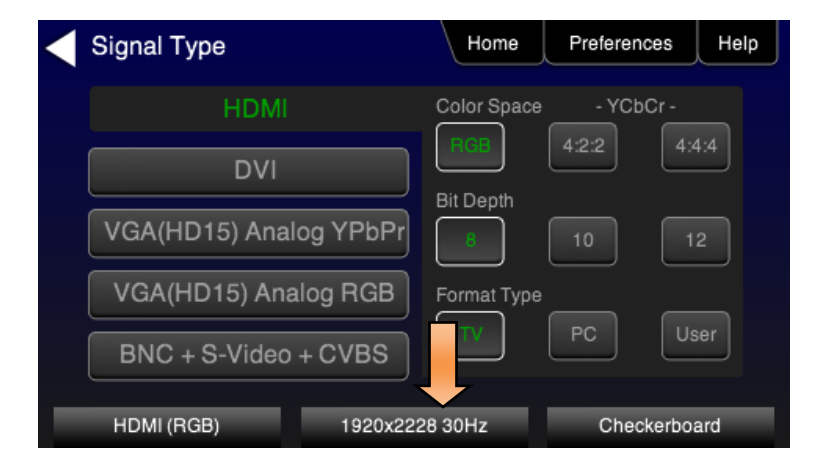

The following screen appears which shows the list of custom formats.

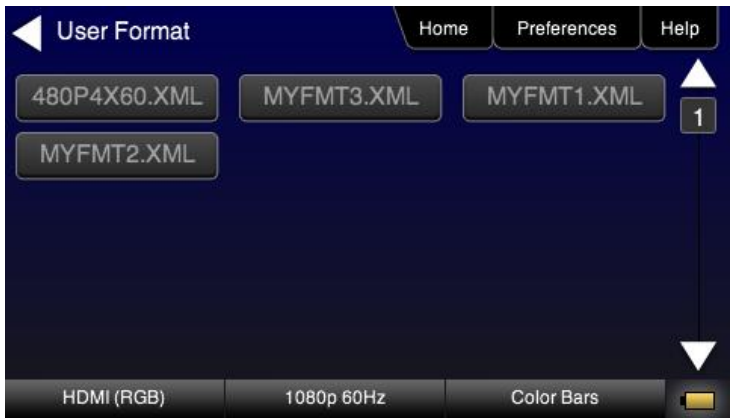

- 12. (Alternatively) Establish a command line session with the 804/804A/804B from your PC using the procedures described in [Command Reference.](#page-75-0)
- 13. Load a custom format using the following commands:

FMTL <*formatName*> // where formatName is the name of the custom format FMTU

### **10 Creating Custom Menus**

This section describes how to configure custom menus on the 804/804A/804B. Custom menus enable you to display a menu of commonly used functions on the 804/804A/804B touch display. This allows you to save time by quickly executing a specific set of resolution and image combinations.

The custom menus are setup using two text files that you create on your PC and transfer over to the 804/804A/804B. The two files are: 1) UserKeys.txt and 2) SeqMap.txt. The UserKeys.txt is a set of commands with menu key codes. Each set of commands is a line in the text file.

## **10.1.1 To create a custom menu:**

Use the following procedure to create a custom menu on your 804/804A/804B.

1. Create a UserKeys.txt file or edit an existing file. An example of a UserKeys.txt file is shown below.

```
#F0 fmtl 720p60;imgl user01;fmtu
#F1 fmtl 1080p60; imgl pgcwrgb; fmtu
#F2 fmtl 480p60; imgl smptebar; fmtu
#F3 fmtl dmt0660; imgl ramp; fmtu
#F4 fmtl 1080i30; imgl focus; fmtu
#FF mfgm 0
```
Note that the commands are separated by a semicolon. In the example above in the first line there is a custom bitmap image "user01" that is used.

2. Create a SeqMap.txt file or edit an existing file. An example of a SeqMap.txt file is shown below.

The SeqMap.txt then maps the commands listed in the UserKeys.txt file to a name and a location on the custom menu. The following is an example of a SeqMap.txt file.

```
#F0 720p Master
#F1 1080p PGCWrgb
#F2 480p SMPTEbar
#F3 DMT0660 Ramp
#F4 1080i Focus
#FF Go Home
```
The result of these two files would be the following custom menu:

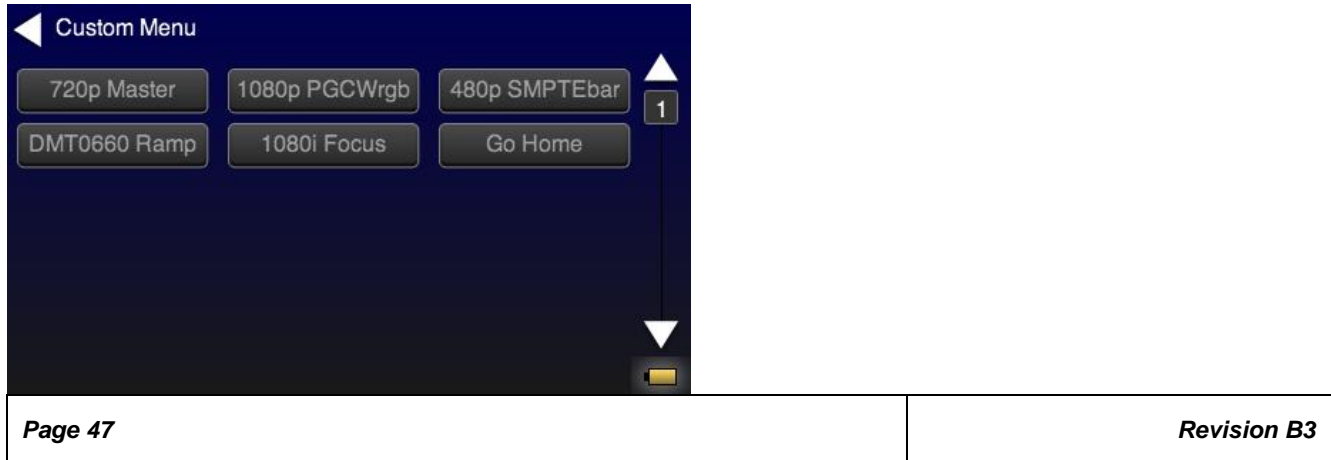

Touch selecting the key labeled "1080p PGCWrgb" would cause the following command sequence to execute:

```
#F1 fmtl 1080p60;imgl pgcwrgb;fmtu // loads 1080p60 format, 
                                        displays pgcwrgb test pattern
```
## **10.1.2 To access custom menus:**

Use the following procedure access the custom menu on your 804/804A/804B.

1. Navigate to the Preference menu by selecting the Preferences tab from the Home menu.

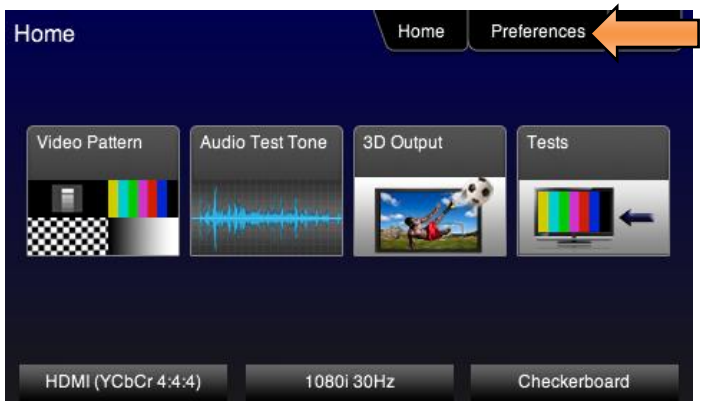

2. Navigate Touch select **Custom Menu** from the Preference screen as shown below.

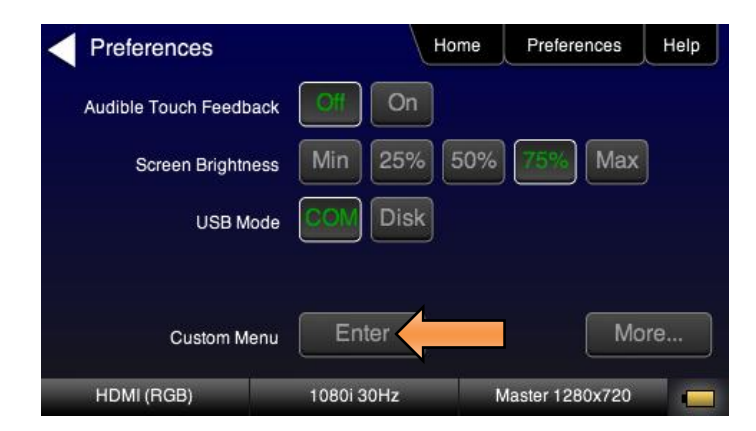

The following screen appears.

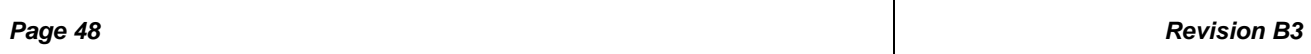

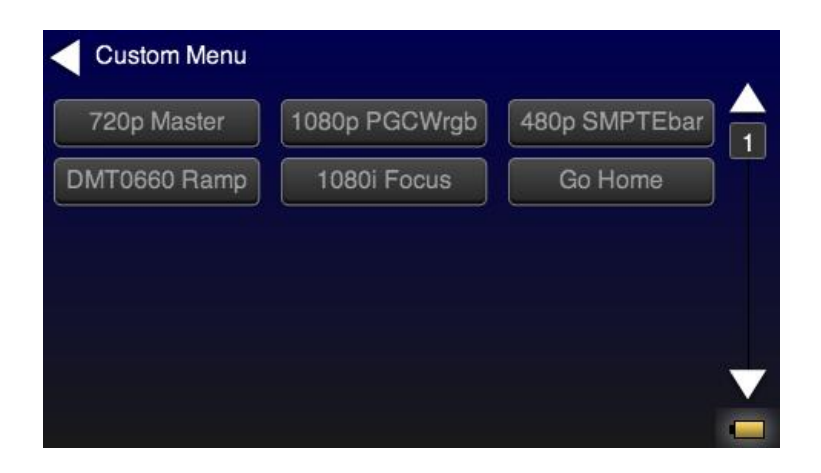

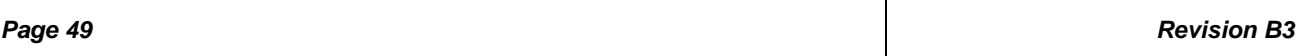

# **11 Running Audio Tests**

This section provides the Instructions for running audio tests on the 804/804A/804B. Procedures are provided for operation both through the front panel and the command line.

## **11.1 Testing HDMI Audio on an HDTV or A/V Receiver**

This section provides procedures for testing HDMI audio on an HDTV or A/V Receiver.

**Note**: It is recommended not to select bitmap images when outputting compressed audio clips.

Table 11-1 below summarizes the 804/804A/804B support for digital audio.

#### **Table 11-1: Audio Signal Type**

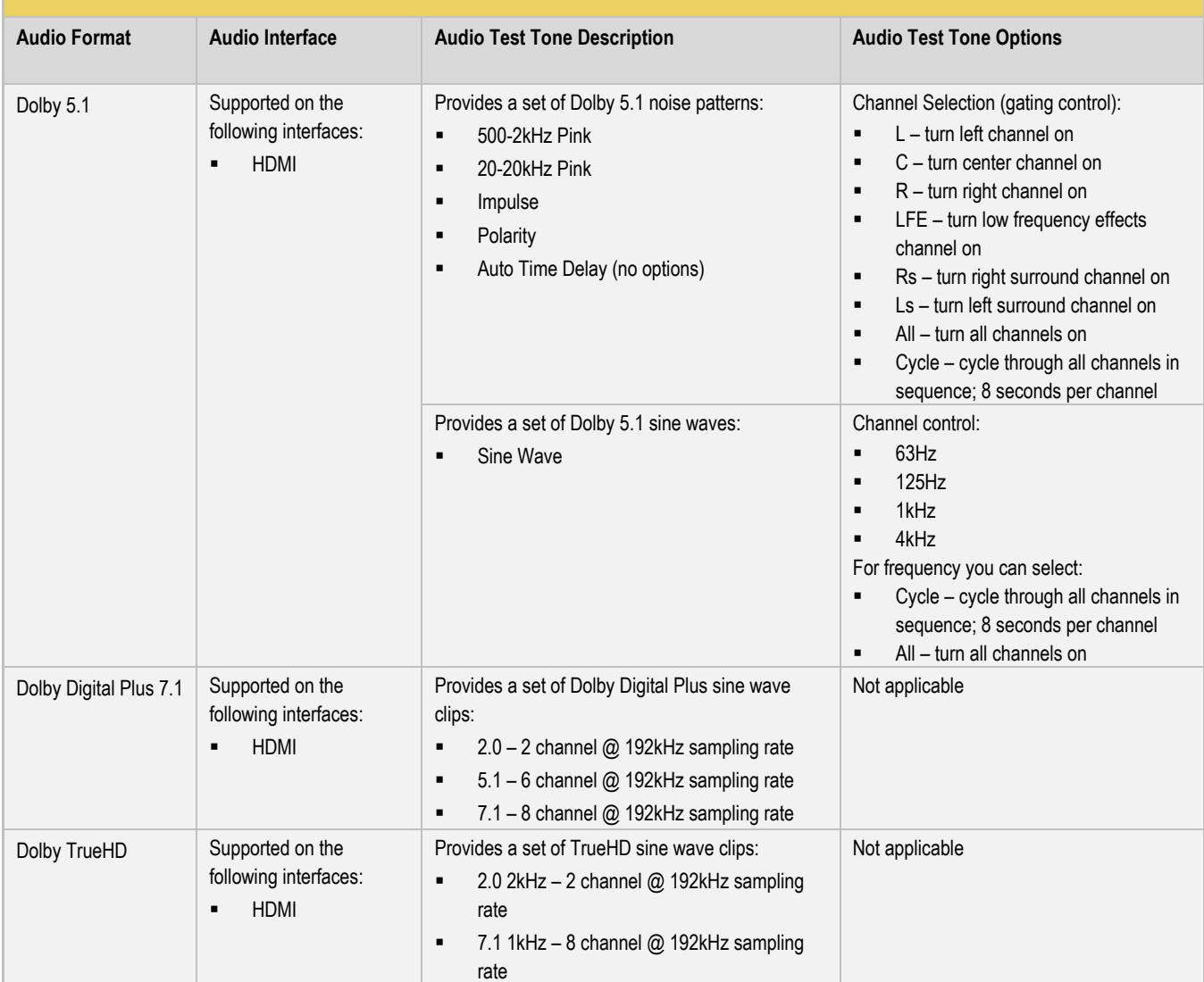

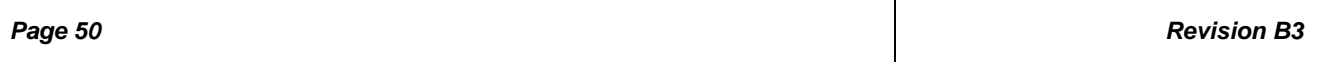

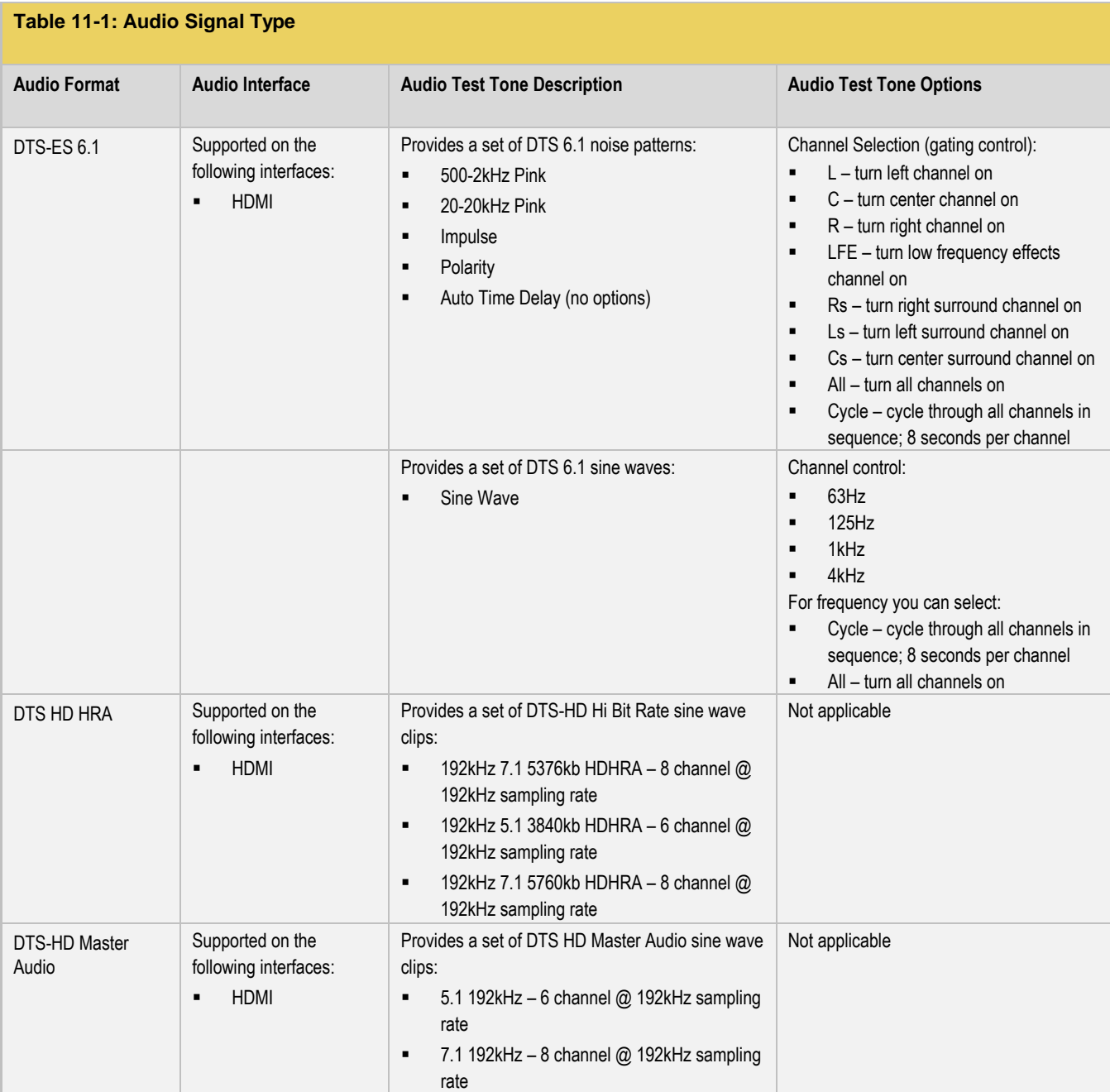

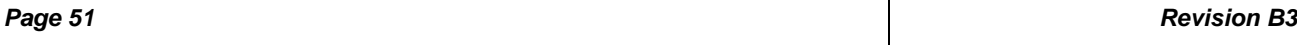

 $\mathbf{I}$ 

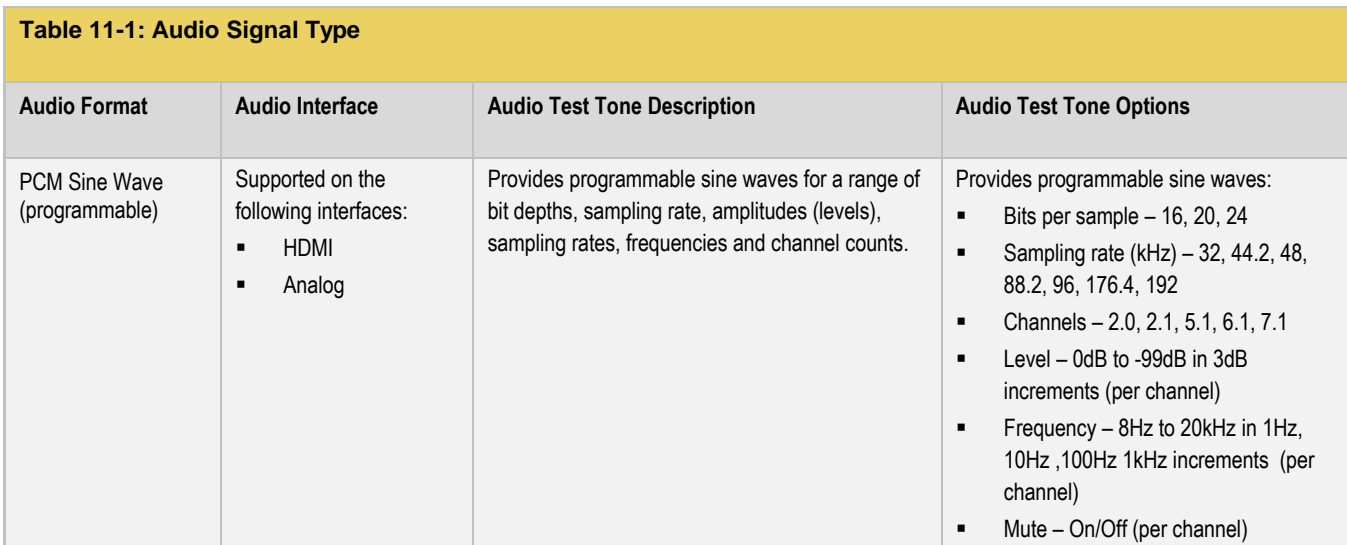

## **11.1.1 Procedures for Testing HDMI uncompressed PCM audio on an HDTV**

Use the following procedures to run audio tests using LPCM audio test patterns on the HDMI ports of an HDTV.

1. From the main menu screen (shown below), touch select **Audio Test Tone**.

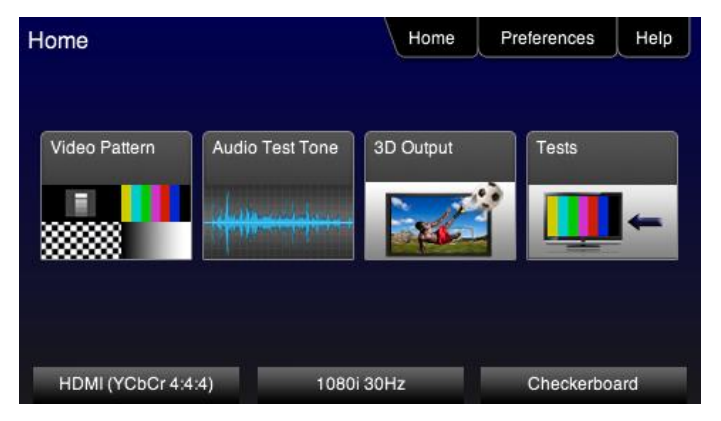

The **Audio Pattern** menu appears as shown below:

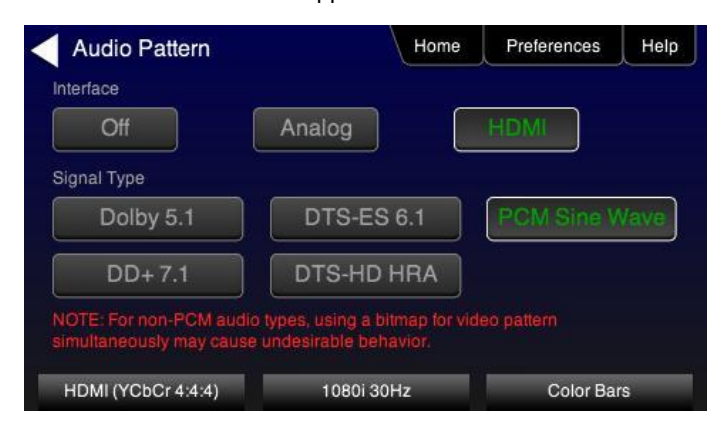

2. Touch select the HDMI Interface from the **Audio Pattern** menu.

Alternatively, to select HDMI audio through the command line:

DASI 6 // selects the HDMI audio output FMTU // activates format

3. Touch select the PCM Sine Wave on the Audio Pattern menu (refer to the screen shot above).

The following screen appears:

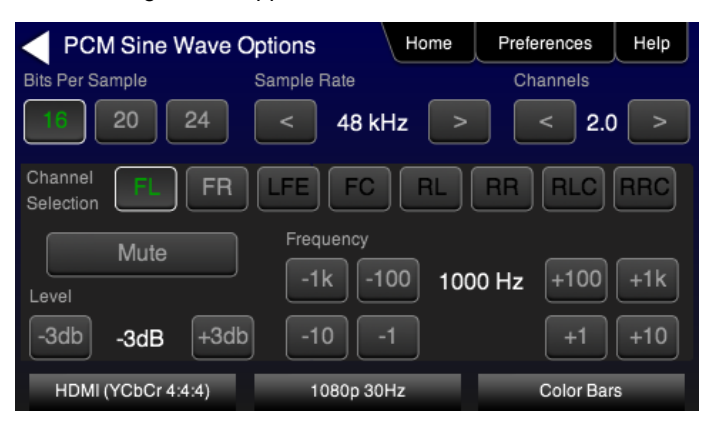

- 4. Select the audio parameters:
	- Touch select the values for the **Bits per Sample** using the three buttons provided. (16 bits is selected in the example above.)
	- Touch select the **Sampling Rate** by incrementing the associated arrows adjacent to the current value. (Refer to the screen shot above which shows 48 kHz selected.)
	- Touch select the **Channels** by incrementing the associated arrows adjacent to the current value. (Refer to the screen shot above which shows 2.0 selected.)
	- Specify the **Level** by touch selecting the associated increment or decrement buttons showing +3dB and -3dB. (Refer to the screen shot above which shows the level at -3dB.) Repeat for each channel. You can specify the level for each channel individually.
	- Specify the **Frequency** of the sine wave by touch selecting the associated increment or decrement buttons. There are four buttons on the left of the current value. (1.00 kHz is shown selected in the screen shot above) The four buttons provide a variety of increment and decrement values for convenience. Repeat for each channel. You can specify the frequency for each channel individually.
	- Specify which channels you want to mute by touch selecting a channel and then touch selecting the **Mute** activation button. You can only select one channel at a time. Note that only the active channels (the ones specified in Channels will be selectable. (Refer to the screen shot above.)

Alternatively, to select HDMI audio parameters for PCM Sine Wave through the command line as follows:

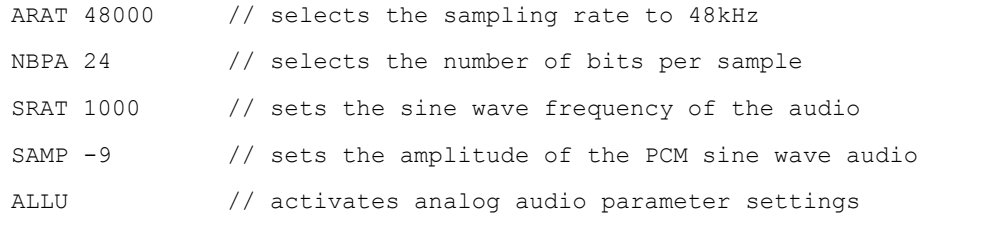

## **11.1.2 Procedures for Testing HDMI compressed audio on an HDTV**

Use the following procedures to run audio tests using Dolby and or DTS audio test patterns on the HDMI ports of an HDTV. Refer to Table 11-1 above for specific examples for setting the options.

1. From the main menu screen (shown below), touch select **Audio Pattern**.

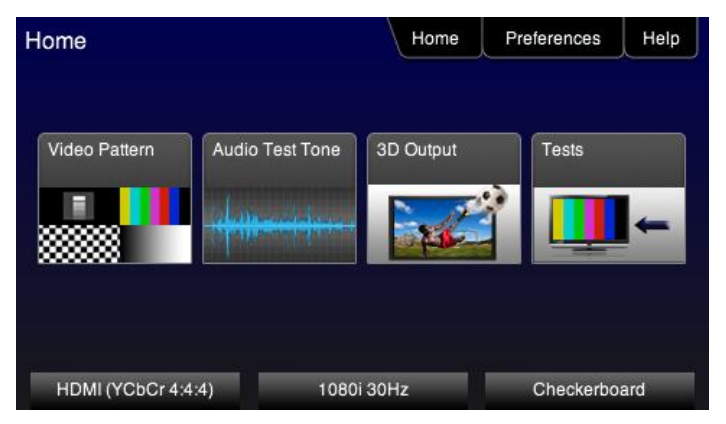

The **Audio Pattern** menu appears as shown below:

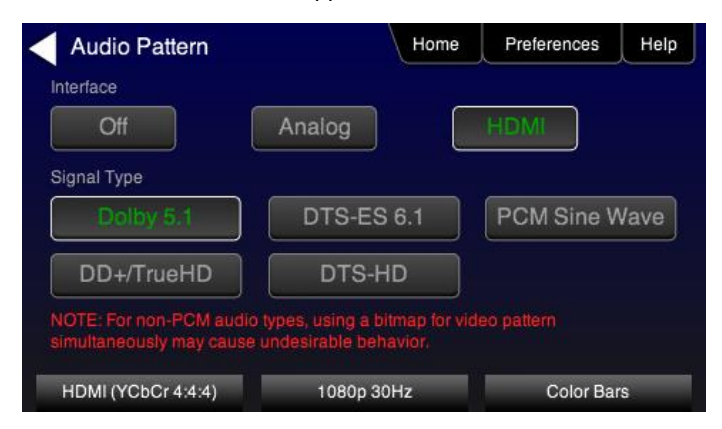

2. Touch select the HDMI Interface from the **Audio Pattern** menu as shown above.

Alternatively, to select HDMI audio through the command line:

DASI 6 // selects the HDMI audio output FMTU // activates format

3. Touch select a compressed audio format (e.g. Dolby 5.1) on the Audio Pattern menu (refer to the screen shot above). The following screen is an example:

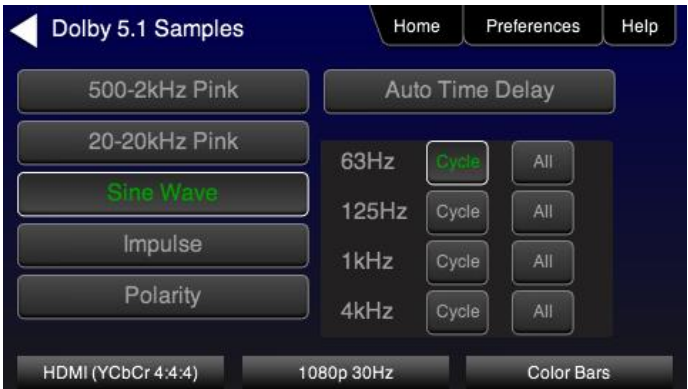

4. Touch select the desired audio test pattern. (Sine Wave shown in the screen shot above.)

### **11.1.3 Procedures for Testing Analog Audio on an HDTV**

Use the following procedures to run audio tests using PCM Sine Wave audio test patterns on the analog audio output.

1. From the main menu screen (shown below), touch select **Audio Test Tone**.

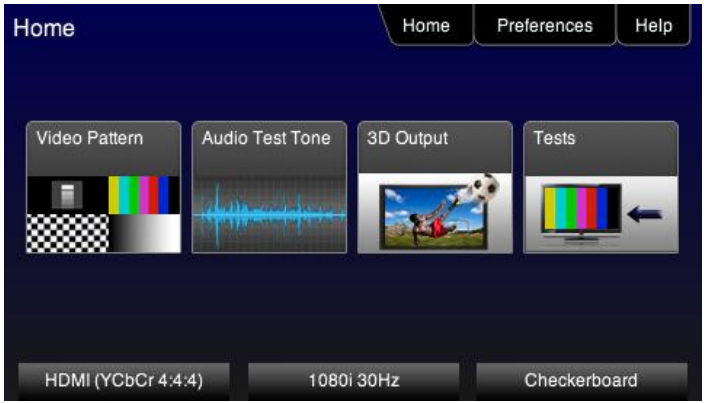

2. Touch select the Analog interface from the **Audio Pattern** menu. The following screen appears: The **Audio Pattern** menu appears as shown below:

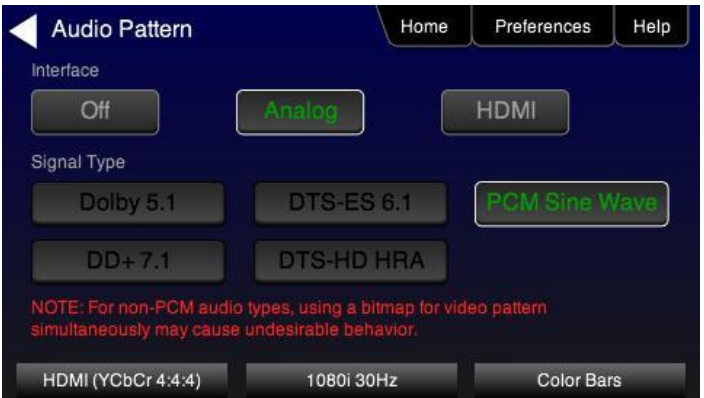

Alternatively, to select analog audio through the command line:

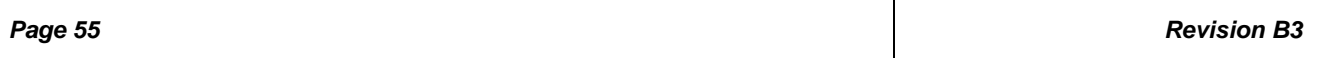

AASI 1 // selects the analog audio output ALLU // activates analog audio

3. Touch select the **PCM Sine Wave** on the **Audio Pattern** menu.

### The following screen appears:

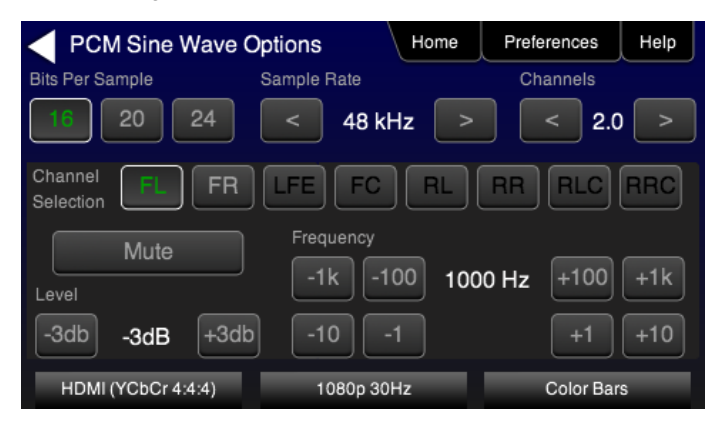

- 4. Select the audio parameters:
	- Touch select the values for the Bits per Sample using the three buttons provided. (16 bits is selected in the example above.)
	- Touch select the Sampling Rate by incrementing the associated arrows adjacent to the current value. (Refer to the screen shot above which shows 48 kHz selected.)
	- Touch select the Channels by incrementing the associated arrows adjacent to the current value. (Refer to the screen shot above which shows 2.0 selected.)
	- Specify the Level by touch selecting the associated increment or decrement buttons showing +3dB and -3dB. (Refer to the screen shot above which shows the level at -3dB.) Repeat for each channel. You can specify the level for each channel individually.
	- Specify the Frequency of the sine wave by touch selecting the associated increment or decrement buttons. There are four buttons on the left of the current value. (1.00 kHz is shown selected in the screen shot above) The four buttons provide a variety of increment and decrement values for convenience. Repeat for each channel. You can specify the frequency for each channel individually.
	- Specify which channels you want to mute by touch selecting a channel and then touch selecting the Mute activation button. You can only select one channel at a time. Note that only the active channels (the ones specified in Channels will be selectable. (Refer to the screen shot above.)

Alternatively, to select audio parameters through the command line:

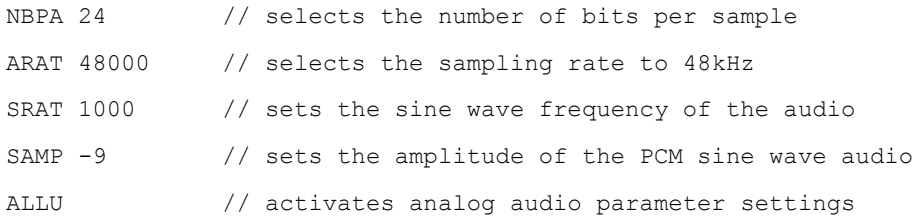

# **12 Running Protocol Tests - Using the Front Panel GUI**

This section provides the Instructions for Use for the running the HDMI protocol tests. Refer to Table 9-1 above for specific examples for setting the options.

**Note**: If the 804/804A/804B is used in a manner not specified in the guide, the protection provided by the equipment may be impaired.

### **12.1 Testing HDMI Protocols**

You can test HDMI protocols (such as HDCP, EDID and CEC) on an HDTV or A/V Receiver.

**Note**: Only the 804B supports HDCP 2.2 authentication testing.

### **12.1.1 Procedures for Testing HDMI-HDCP 1.4 protocol on an HDTV**

Use the following procedures to run HDCP test on an HDTV.

- 1. Power up the 804/804A using the rocker switch on the back panel and the front panel. The On position is with the toggle switch depressed on the inner side of the switch. Refer to the procedures in Chapter entitled[: Instructions for Use.](#page-11-0)
- 2. From the main menu screen (shown below), touch select **Tests**.

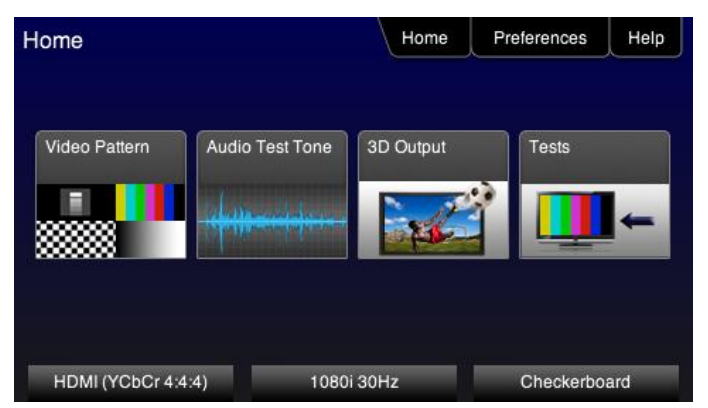

3. Select **HDCP Test** from the **Sink Tests** menu shown below.

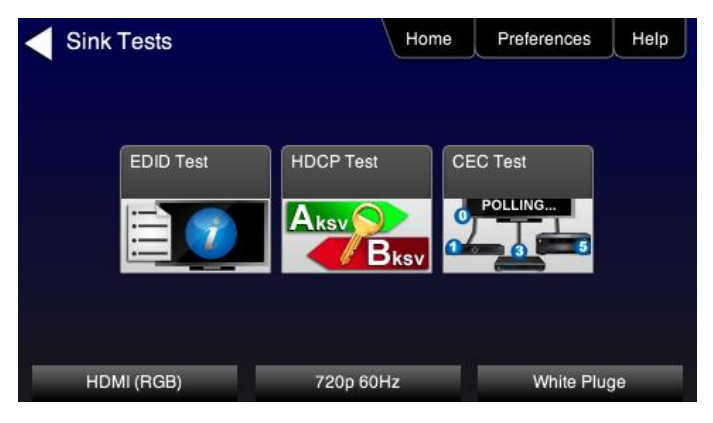

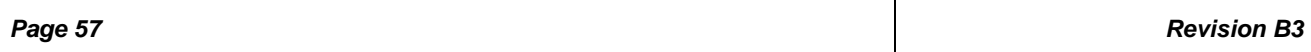

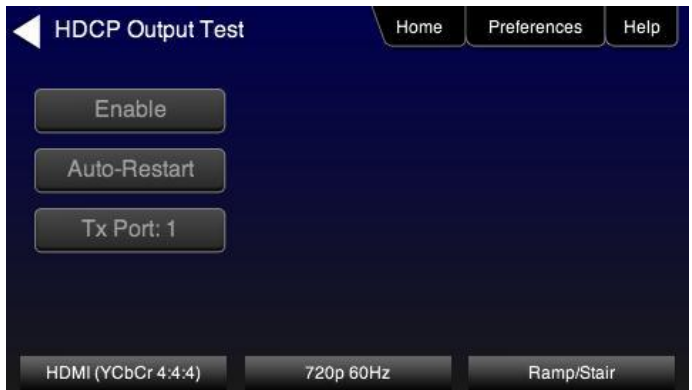

- 4. Touch select the lower button (**Tx Port x**) on the **HDCP Output Test** menu shown below.
- 5. Touch select **Enable** from the **HDCP Output Test** menu shown above.

Touch select Auto-Restart to restart HDCP authentication.

The Pass/Fail results and the key values exchanged during the authentication are presented on the screen as shown below.

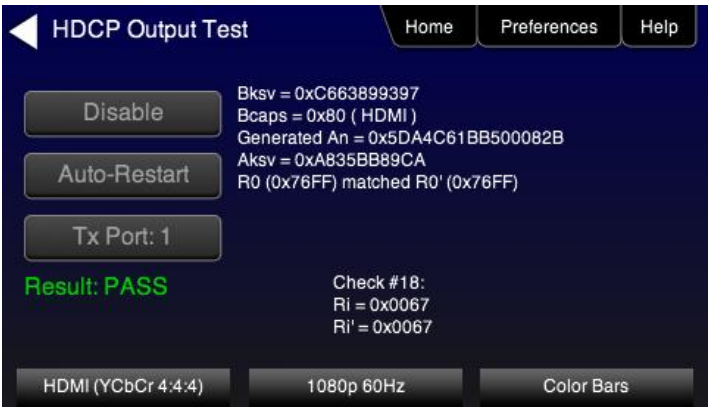

6. Repeat for each HDMI port you wish to test by selecting the lower button (**Tx Port x**).

**Note**: You will have to select each HDMI port in sequence.

## **12.1.2 Procedures for Testing HDMI-HDCP 2.2 protocol on an HDTV (804B only)**

Use the following procedures to run HDCP 2.2 test on an HDTV with the 804B.

- 1. Power up the 804B using the rocker switch on the back panel and the front panel. The On position is with the toggle switch depressed on the inner side of the switch. Refer to the procedures in Chapter entitled: [Instructions for Use.](#page-11-0)
- 2. From the main menu screen (shown below), touch select **Tests**.

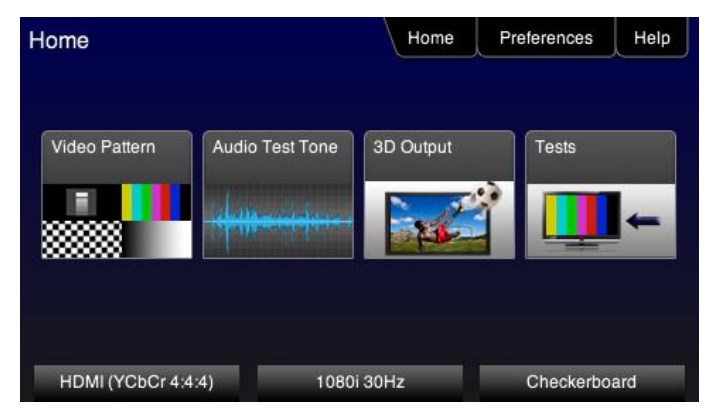

3. Select **HDCP Test** from the **Sink Tests** menu shown below.

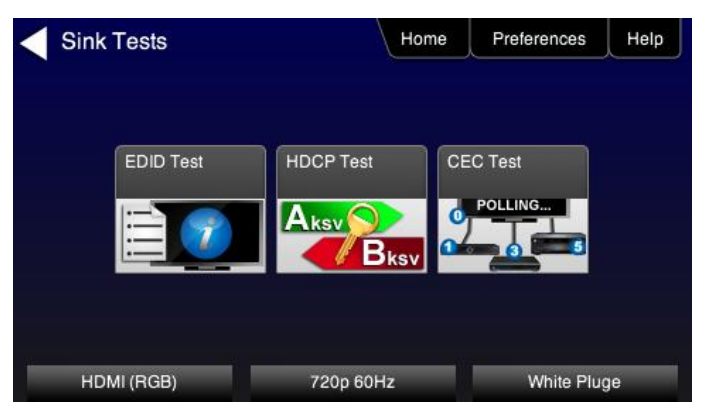

The **HDCP Output Test** screen will appear as shown below.

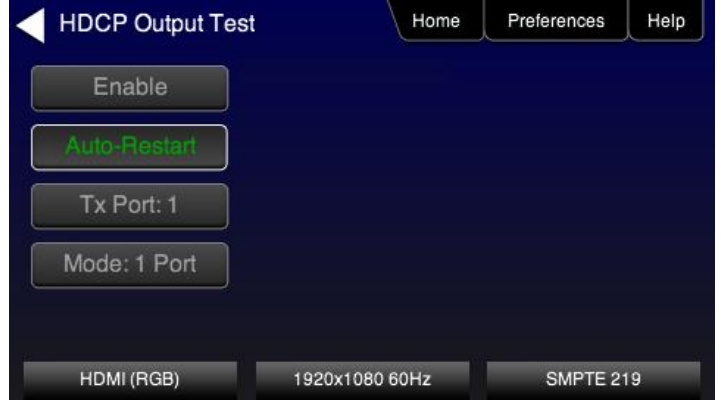

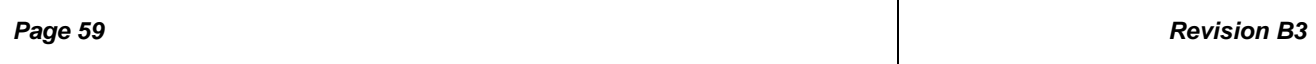

- Mode: 1 Port 4. Touch select the **Mode** activation button to determine which ports you want to run the authentication Tx Port: 1 on. You can either select **All Ports** or only a single port which you specify using the **Tx Port button**
- 5. Touch select the **Tx Port x with the light of the desired port is shown.**

Touch select Auto-Restart to restart HDCP 2.2 authentication in the event that it fails.

6. Touch select **Enable** from the **HDCP Output Test** menu shown above.

The Pass/Fail results are presented on the screen as shown below.

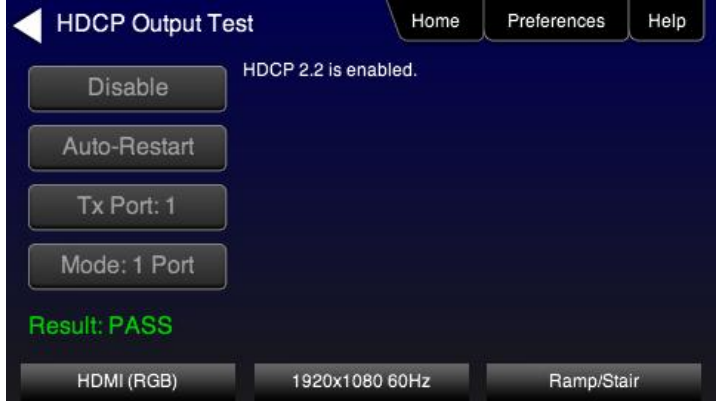

7. Repeat for each HDMI port you wish to test by selecting the lower button (**Tx Port x**).

# **12.1.3 Procedures for Testing HDMI-EDID protocol on an HDTV**

Use the following procedures to run EDID test on an HDTV.

1. From the main menu screen (shown below), touch select **Tests**.

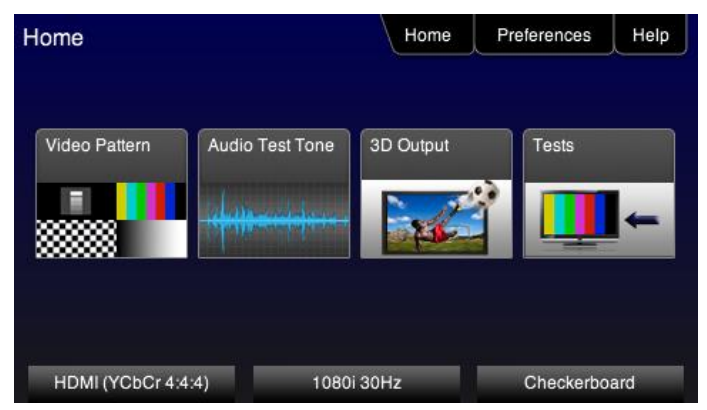

The **Sink Tests** menu appears as shown below.

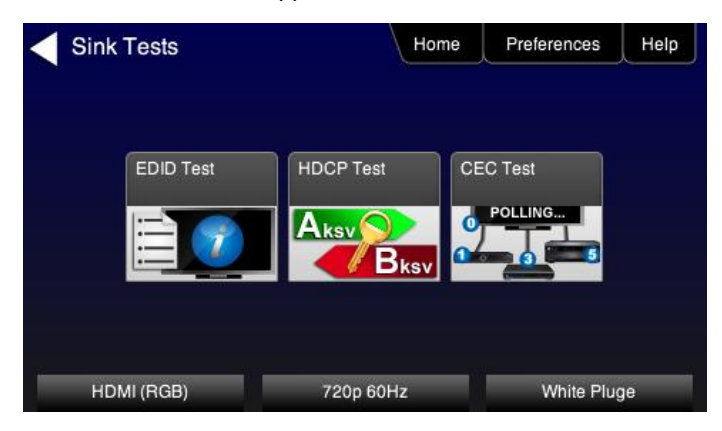

2. Select **EDID Test** from the **Sink Tests** menu shown below.

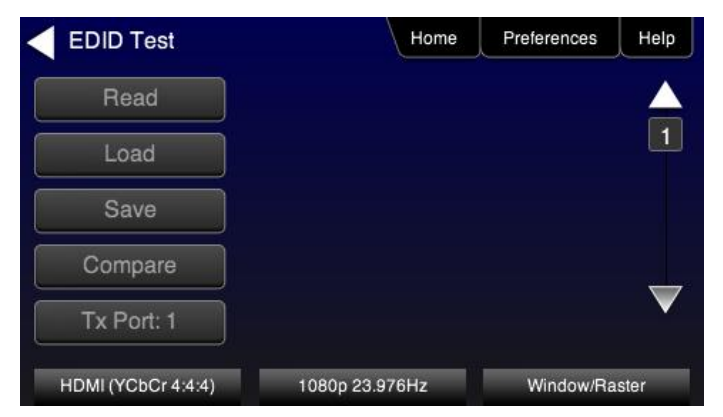

3. Touch select the lower button (**Tx Port x**) on the **EDID Test** menu shown below.

**Note**: You will have to select each HDMI port in sequence.

4. Touch select **Read** from the **EDID Test** menu shown below.

The 804/804A/804B indicates whether the checksum and header are okay.

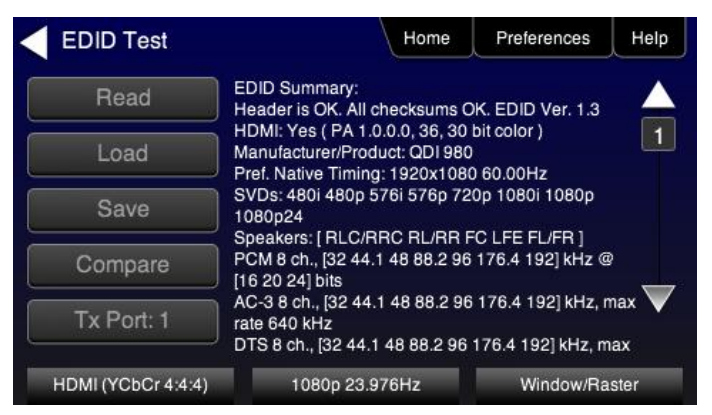

5. Repeat for each HDMI port you wish to test.

#### **12.1.4 Procedures for Testing HDMI-CEC protocol on an HDTV**

Use the following procedures to run CEC test on an HDTV.

1. From the main menu screen (shown below), touch select **Tests**.

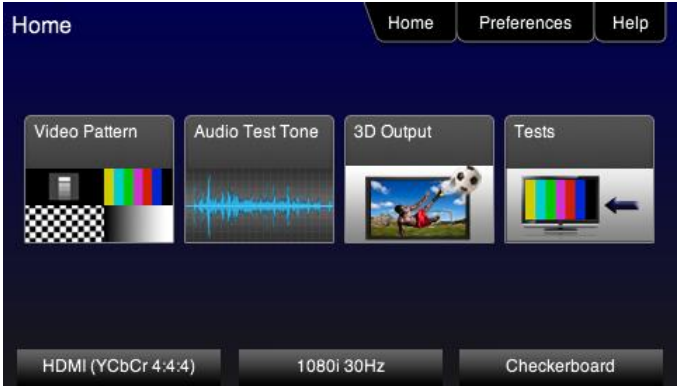

The **Sink Tests** menu appears as shown below.

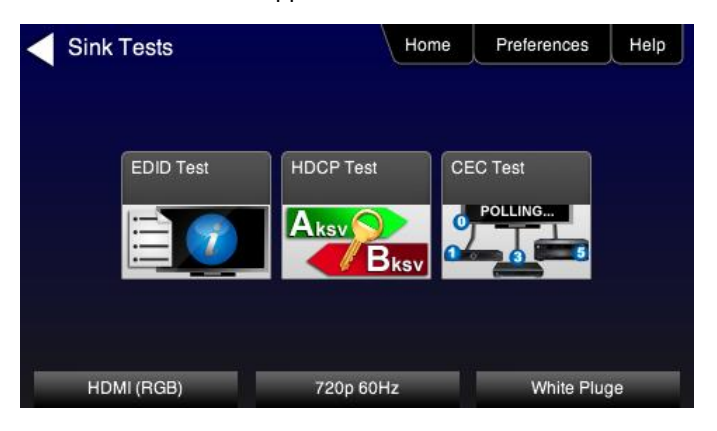

2. Select **CEC Test** from the **Sink Tests** menu shown below.

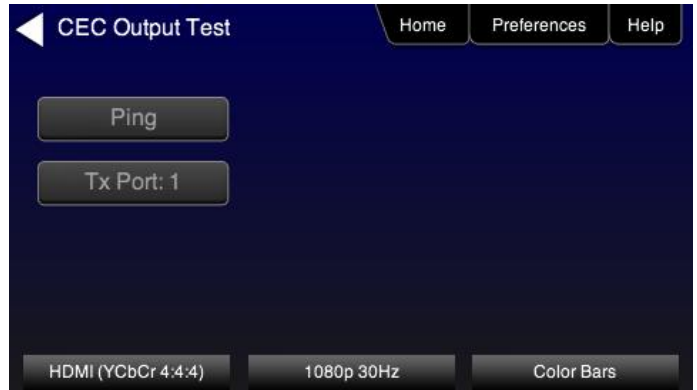

- 3. Touch select the lower button (**Tx Port x**) on the **CEC Test** menu shown below. **Note**: You will have to select each HDMI port in sequence.
- 4. Touch select **Ping** from the **CEC Test** menu shown below.

The results are presented on the screen.

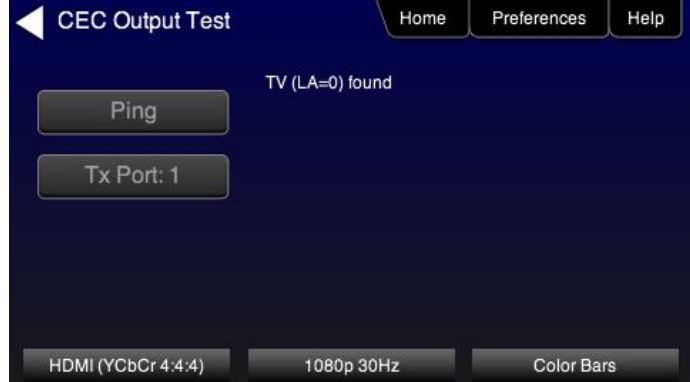

5. Repeat for each HDMI port you wish to test.

## **12.1.5 Procedures for running multi-protocol tests on an HDMI Sink Device**

Use the procedures below to run a multi-protocol test on an HDMI sink.

- 1. Make the physical connections between the 804/804A/804B HDMI OUT connector and the display device under test.
- 2. Enable the HDMI output using the procedures at Selecting a Signal Type and Resolution.
- 3. Touch select video pattern status and activation button on the lower right of the LCD interface.

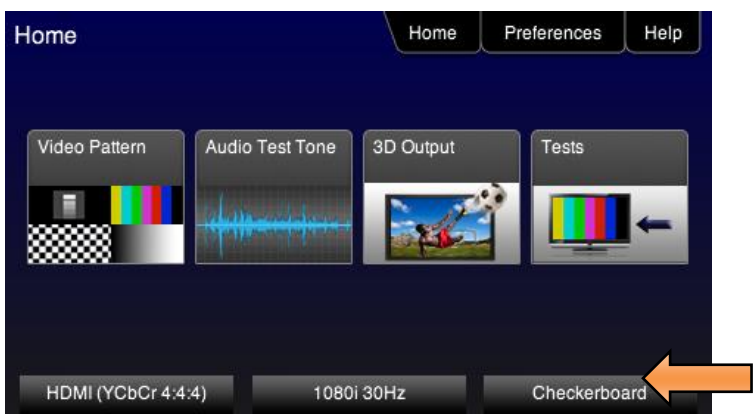

4. Touch select the Aux Combo Test pattern from the second page of the Video Pattern menu shown below.

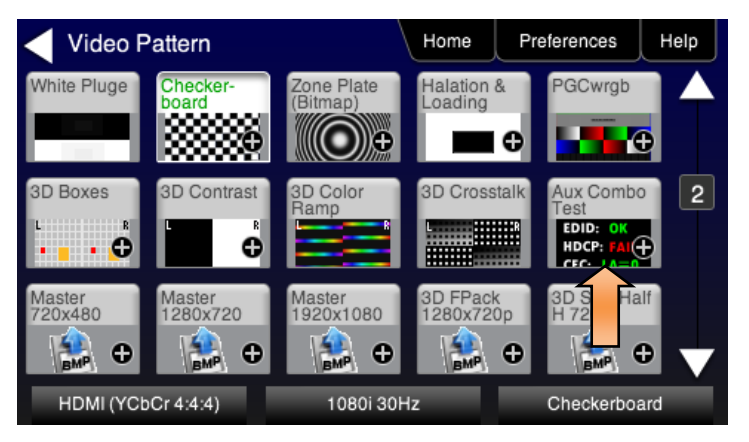

The results will appear on the connected display. An example of the results is shown below:

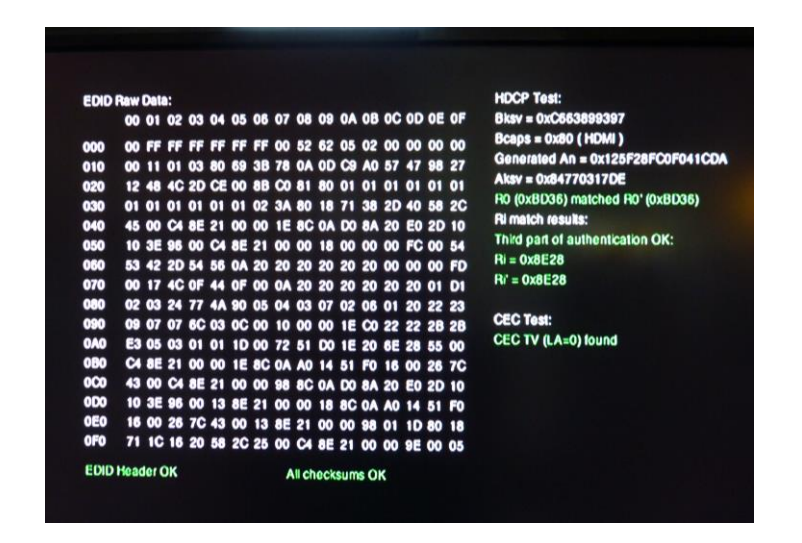

5. Alternatively you can run the AuxComboTest from the command line as follows:

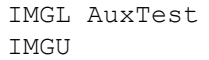

## **13 Using the Keypad**

This section provides information and procedures for operating the 804/804A/804B with a keypad. The 804/804A/804B can support keypad operation to enable efficient production test operation. A USB numeric keypad or RS-232 numeric keypad can be used for this application. Supported keypad functions include selection of interface, timing, pattern, and test sequences.

## **13.1 Connecting a Keypad**

A USB keypad can be connected to the 804/804A/804B rear panel USB Host connector. Alternatively, an RS-232 keypad can be connected to the 804/804A/804B rear panel RS-232 connector.

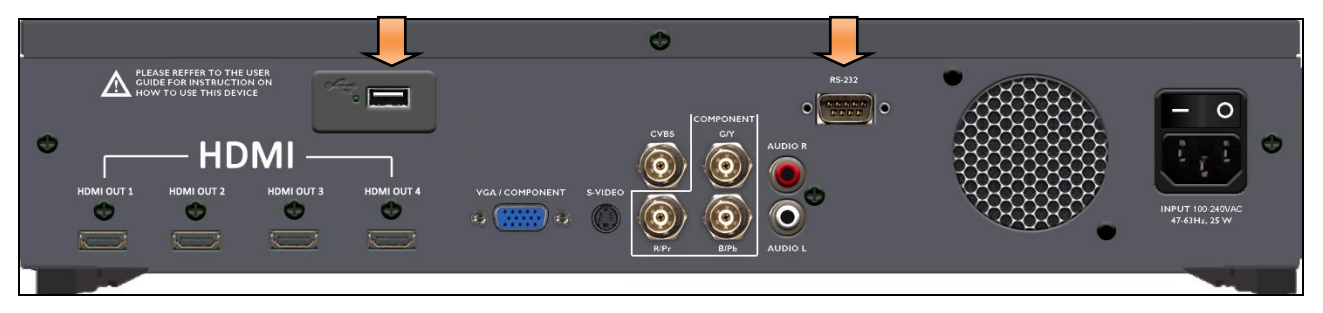

### **13.2 Enabling and Configuring an RS-232 Keypad**

If an RS-232 keypad is used, it must be enabled and configured from the 804/804A/804B **Preferences** menu. Use the following procedures to enable a keypad.

- 1. From the 804/804A/804B **Home** menu, select the Preferences tab. The **Preferences** menu will be displayed as shown below.
- 2. For the **Keypad Mode** menu item, select the ON button.

When selected, the **ON** button will be highlighted green.

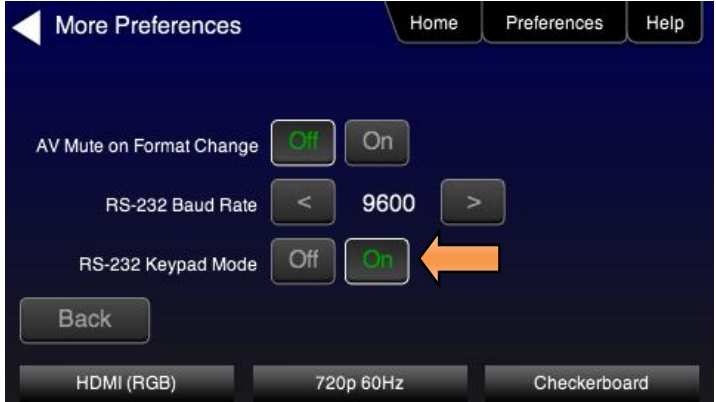

3. Under RS-232 Baud Rate, use the arrow keys to select the correct baud rate for the keypad to be used. For the Genovation keypad supplied by Quantum Data, choose 1200 baud. After selecting the correct baud rate, use either power switch to power-cycle the 804/804A/804B so that the changes take effect.

### **13.3 Keypad Functionality**

For keypad support, the 804/804A/804B uses four configuration files stored in the root directory of the internal flash. Here are the names and functions of the four files:

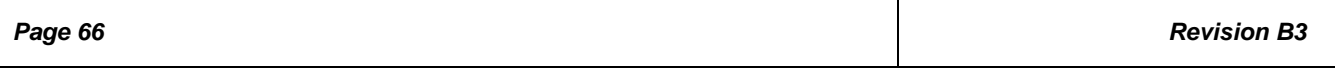

- **UserKeys.txt**: This file provides mappings of key codes so that the 804/804A/804B knows which key has been pressed. This file may be different for each model of keypad that is used. This file should be configured by Quantum Data Engineering, and should not be changed by the customer unless you wish to create a specific test sequence. Procedures for creating a test sequence in the UserKeys.txt file are provided further below. Please contact Quantum Data Applications Engineering if you need this file changed, or if you want to use a different model of keypad.
- **fmtmap.txt**: This file provides mapping of format numbers to specific formats on specific interfaces. Each interface has a range of format numbers associated with it, and these ranges are specified in file intmap.txt. An example of the mapping for this file is depicted in Table 13-2.
- **intmap.txt**: This file specifies the ranges of format numbers assigned to each video interface. An example of the mapping for this file is depicted in Table 13-3.
- **imgmap.txt**: This file provides a mapping of test pattern numbers to the actual test patterns. An example of the mapping for this file is depicted in Table 13-4.

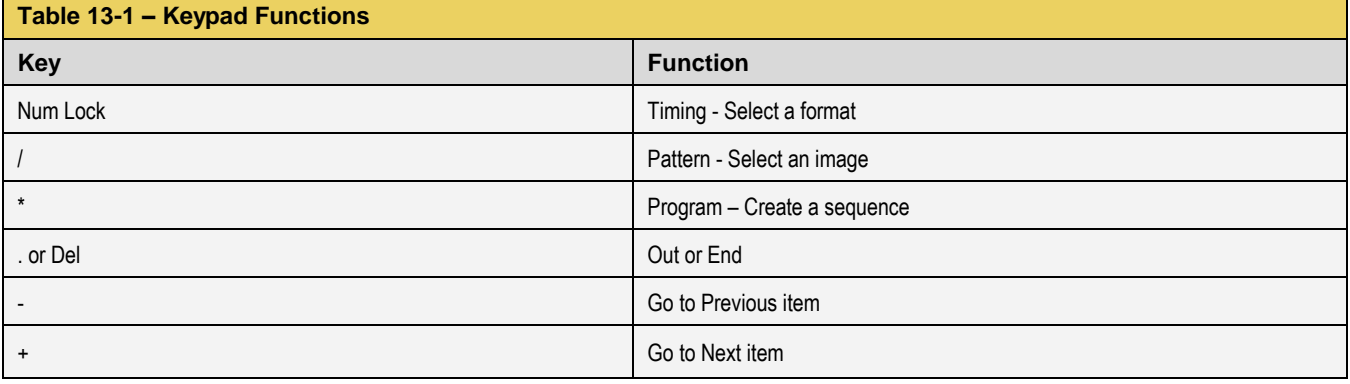

Keypad functions are assigned as shown in Table 13-1 below:

## **13.4 Selecting a Format (Timing)**

A format can be selected by pressing the TIMING key followed by the number that represents the desired timing and interface. The following is an example of how you would select a format using the Format Map file shown in Table 13-2 below. Table 13-3 further below shows a sample mapping between formats (timings) and interfaces.

**TIMING** 

352

ENTER

This will change the timing format to 1080p60 on the HDMI interface. Then the "Previous" and "Next" keys can be pressed to sequence through the format list. The following table is an example of a map between formats and keypad numbers that you would select.

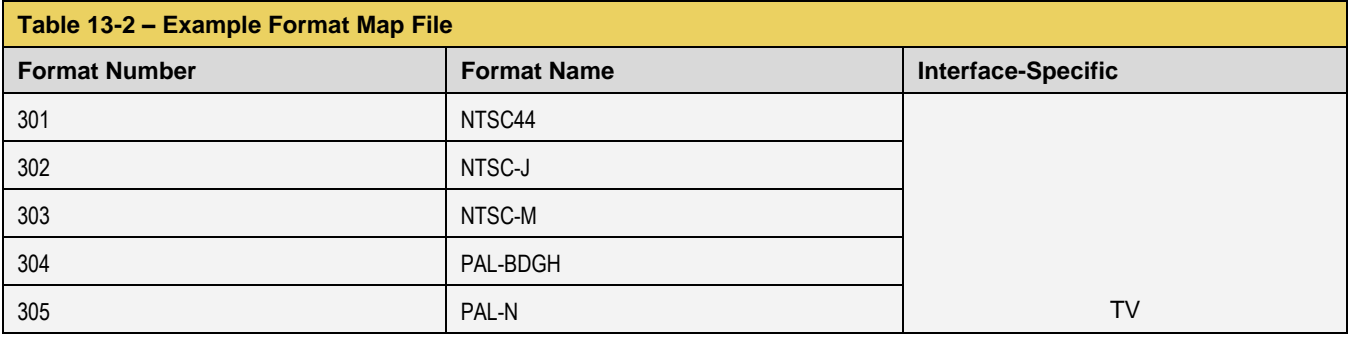

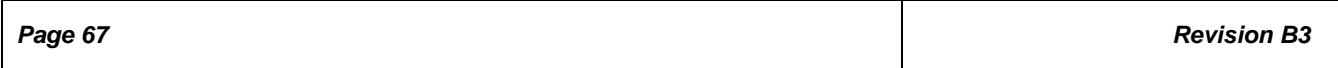

L

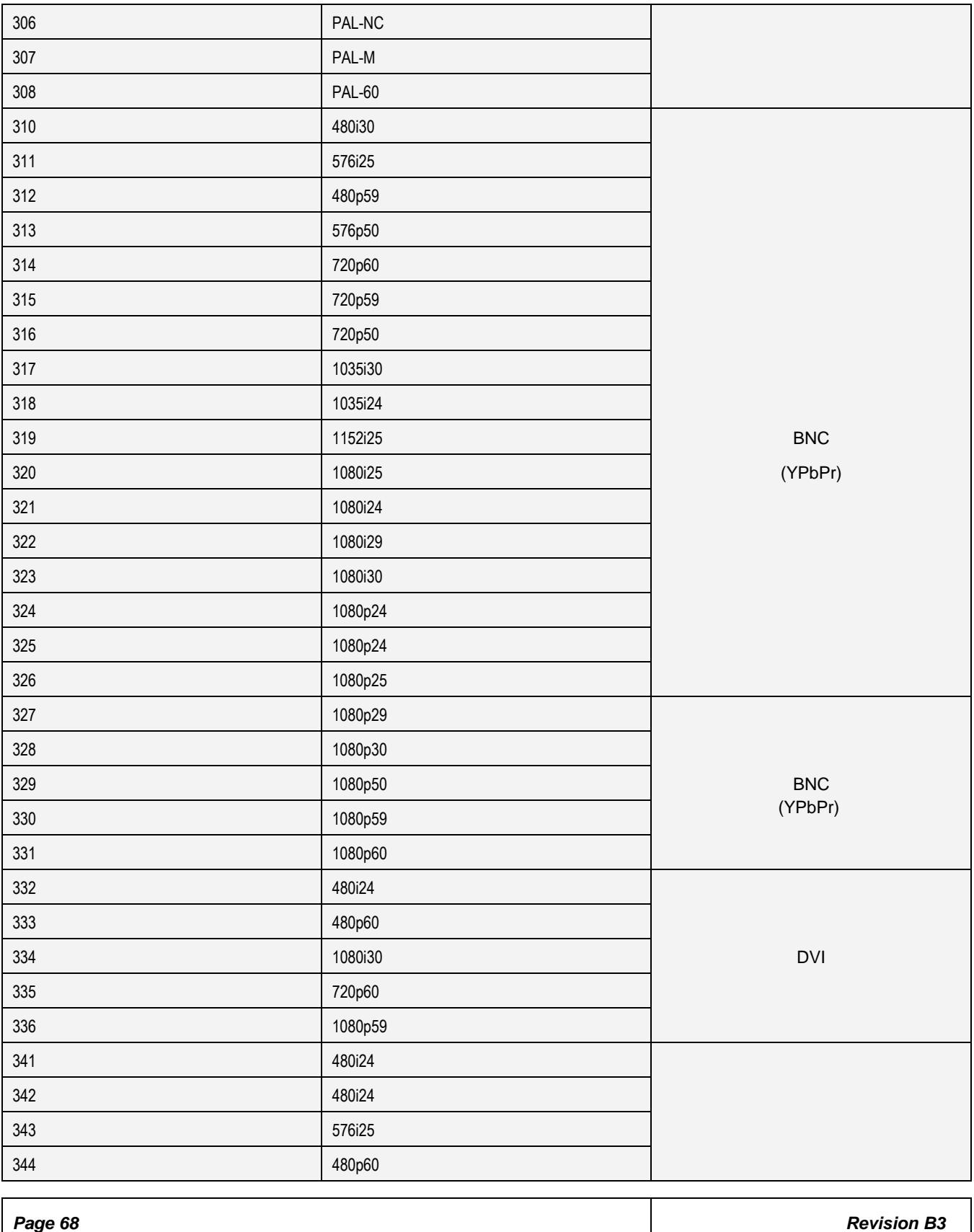

a l

a l

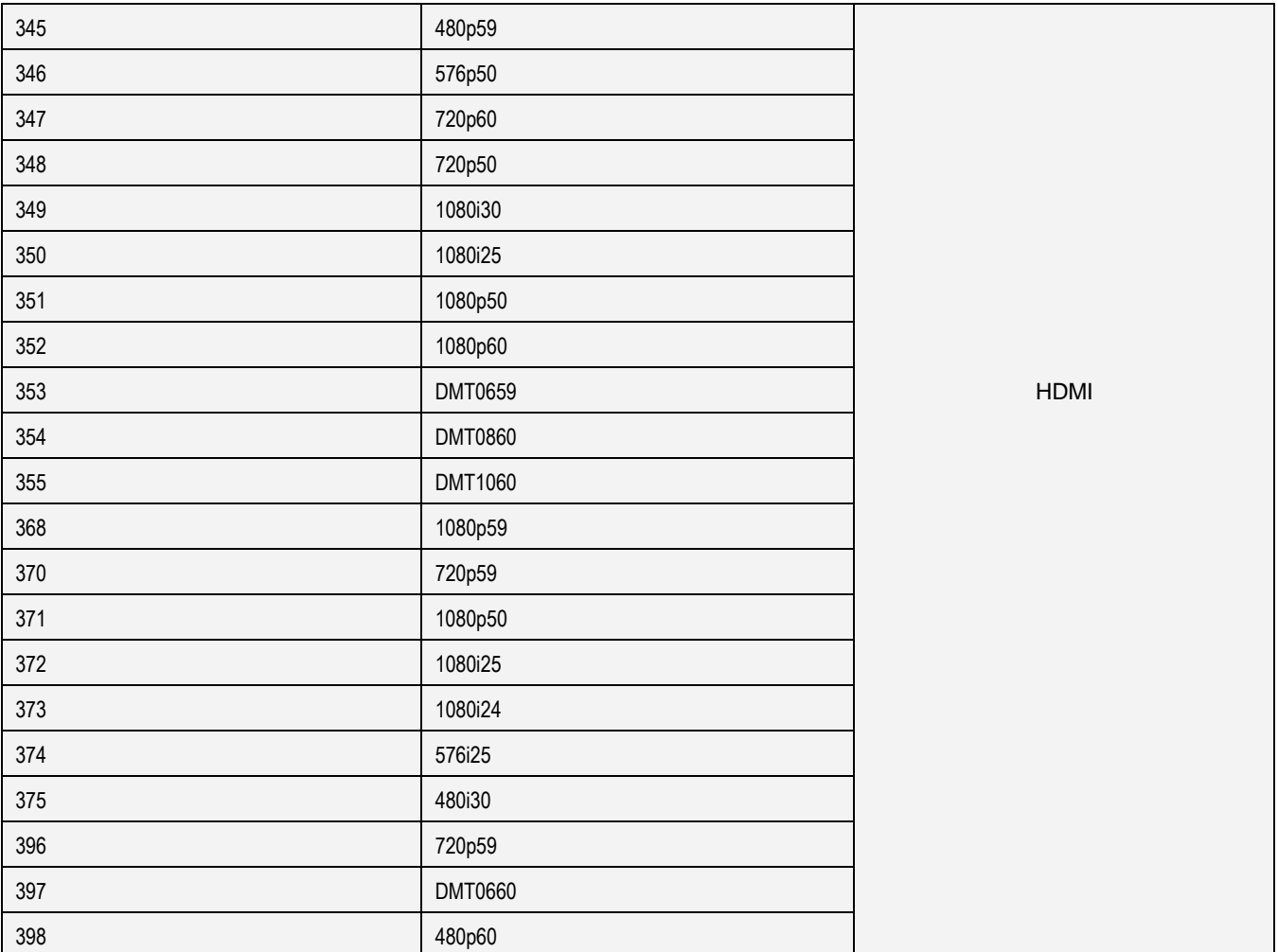

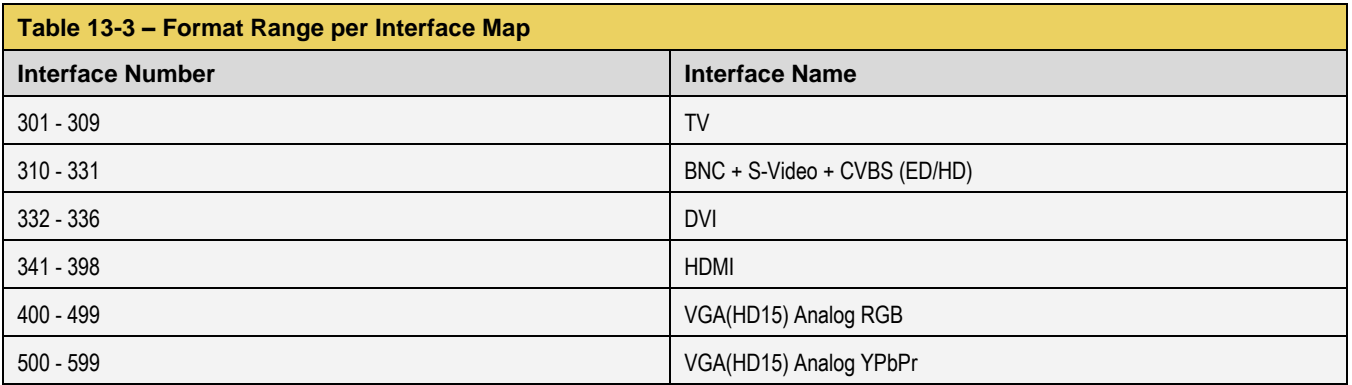

# **13.5 Selecting a Test Pattern (Image)**

A test pattern (image) can be selected by pressing the PATTERN key followed by the number that represents the desired pattern. The following is an example of how you would select a test pattern using the Image Map file shown in Table 13-4 below.

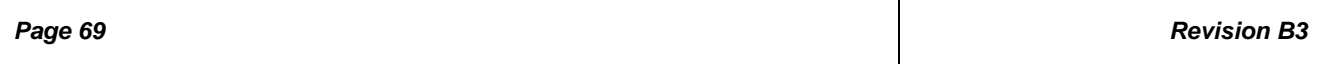

PATTERN

ENTER

This will display the SMPTEBar pattern at the current format and on the current interface. Then the "Previous" and "Next" keys can be pressed to sequence through the pattern list.

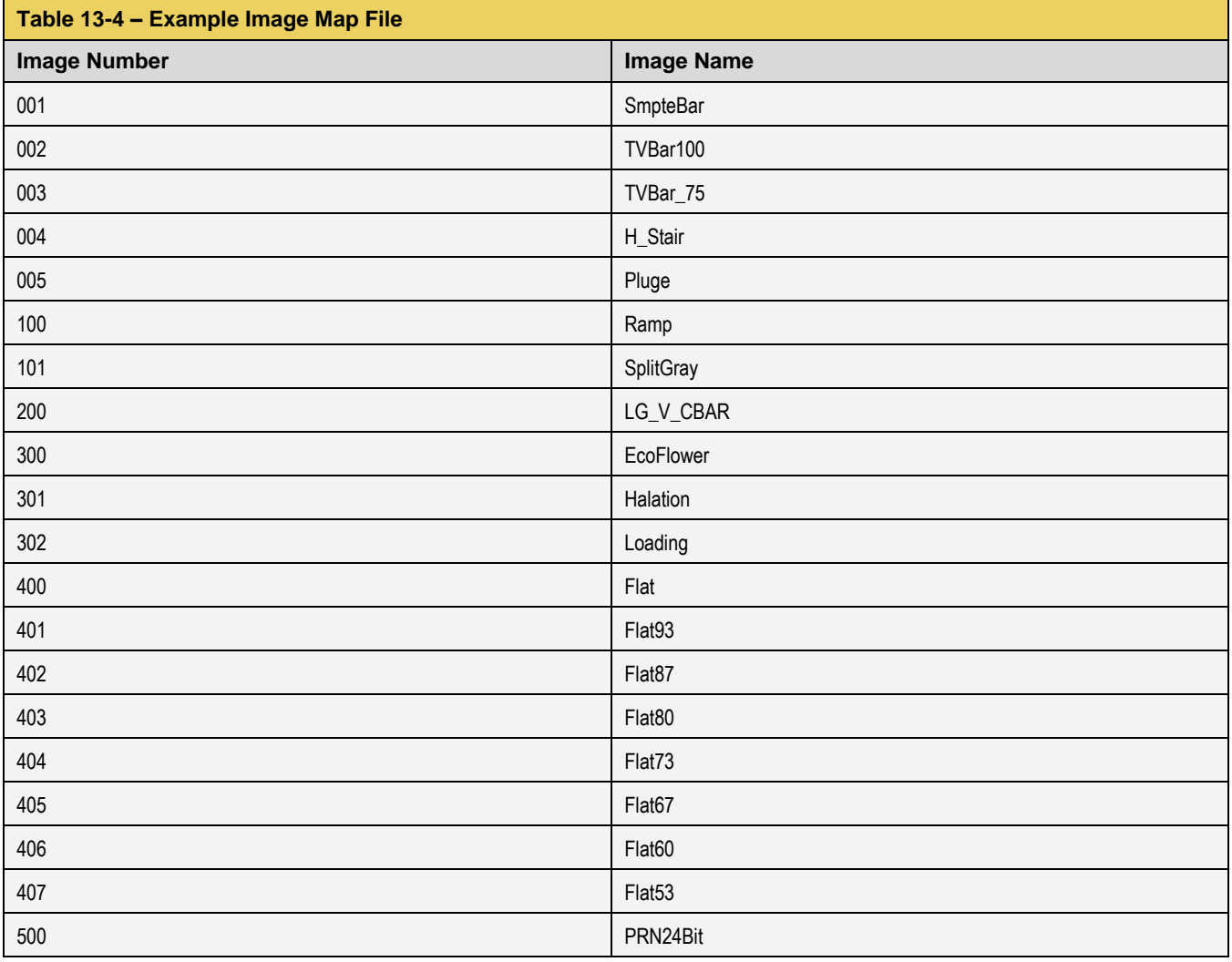

## **13.6 Programming a Test Sequence using the keypad**

You can create and run test sequences in one of two ways.

- 1) You can program a test sequence through the keypad using the procedures below.
- 2) You can create a sequence by adding a set of commands to the UserKeys.txt file using the procedures below.

The following is an example of how to create a typical test sequence file using the keypad.

## 1. Touch select the **Preferences** from the 804/804A/804B top level menu. Refer to the screen below.

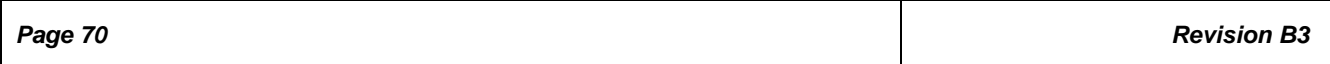

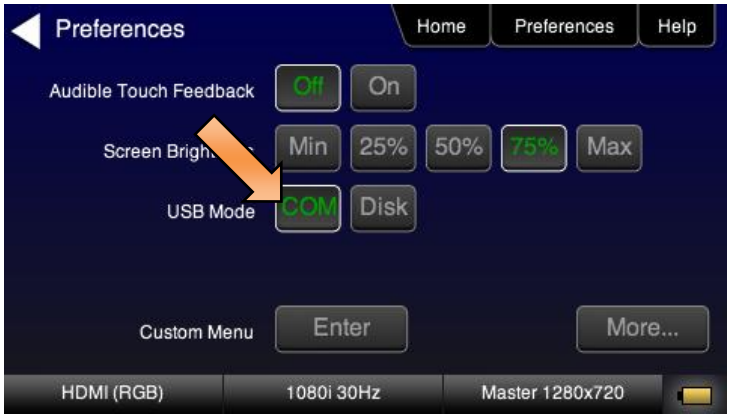

# 2. Touch select **COM** for the **USB Mode** (refer to the screen above).

Keypad functions are assigned as shown in Table 13-5 below:

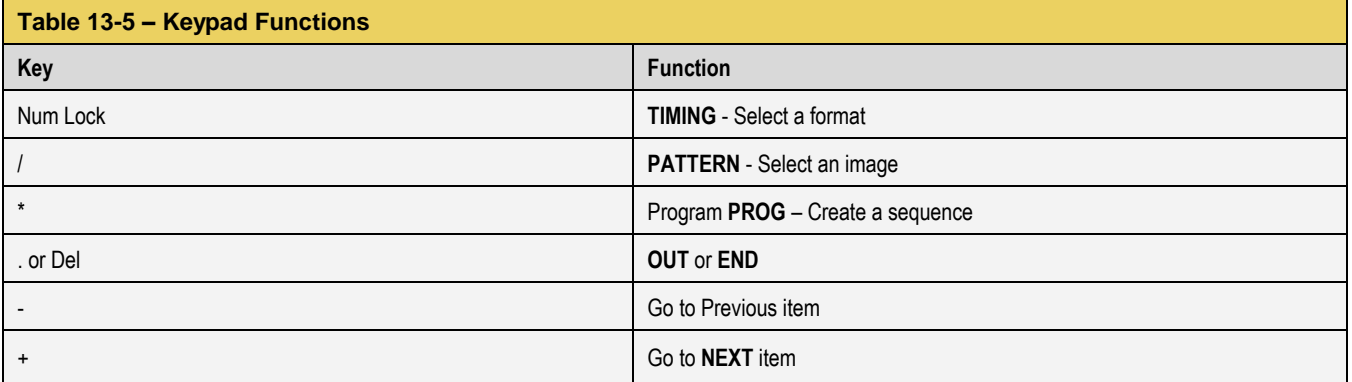

# 3. Define a sequence as follows:

**Note**: Information after "//" are comments to help you understand.

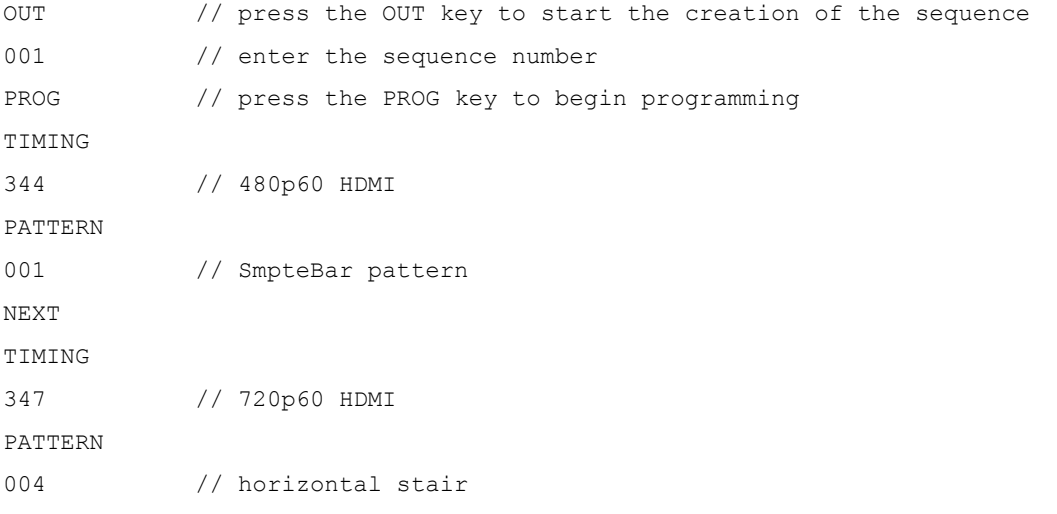

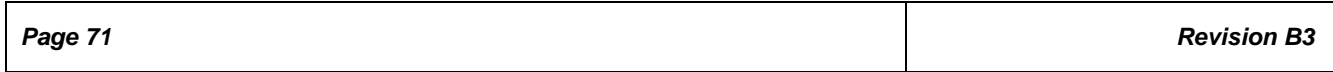

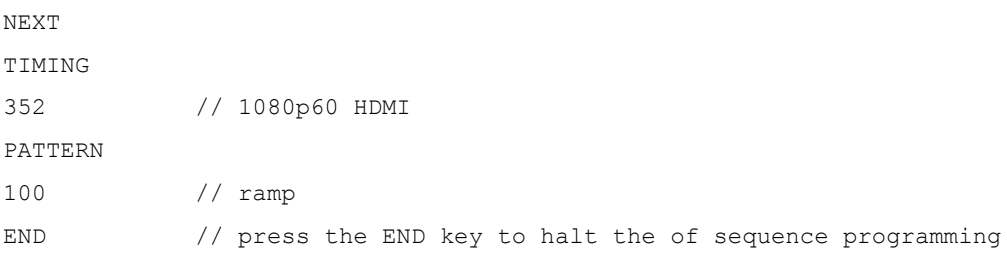

#### 4. Play back a sequence as follows.

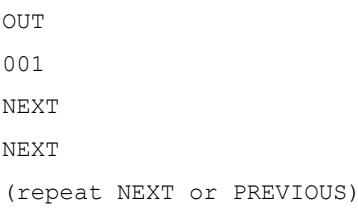

#### **13.7 Programming a Test Sequence in the UserKeys file**

You can also create a test sequence by including a set of commands in the UserKeys.txt file. The UserKeys.txt file is primarily used internally for mapping the keypad keys to a set of commands for general keypad use. However you can also use the UserKeys.txt file to store programming test sequences similar to macros.

The following is an example of a UserKeys.txt file which shows the keypad mapping and more importantly a test sequence instruction set (#F0, #F1 and #FF). Note that there are two macro test sequences defined #F0 and #F1. The #FF definition is a macro that simply disables manufacturing mode in the 804 test instrument. The #F0 macro also shows a special use case for the kbrd command. In this case the kbrd f0 command will cause the macro to loop back on itself such that the #F0 macro continuously loops.

**Note**: Do not change any of the keypad mapping commands. These are the commands such as xkpm, xkpkj, xkpu, xkpi. Modifying these commands will affect the general functions of the keypad.

*Page 72**Revision B3* S xkpm 2 T xkpm 1 U xkpm 4 V xkpj 1 W xkpj -1 X xkpu Y xkpi 1 Z xkpi 2 [ xkpi 3 \ xkpi 4 ] xkpi 5 ^ xkpi 6  $_{\rm xkpi}$  7 ` xkpi 8 a xkpi 9

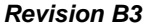
b xkpi 0

c xkpm 3

#F0 xvsi 4;fmtl 720p60;imgl smptebar;fmtu;dlay 5000;fmtl 480p60;imgl h\_stair;fmtu;dlay 5000;fmtl 1080i30;imgl needle;fmtu;dlay 5000;fmtl 1080p60;imgl decodchk;fmtu;dlay 5000;fmtl 480i30;imgl v\_3bars;fmtu;dlay 5000

#F1 xvsi 4;fmtl cvt1460d;imgl checkby6;fmtu;dlay 5000;fmtl dmt1170\_;fmtu;dlay 5000;fmtl dmt0660; fmtu; dlay 5000

#FF mfgm 0

To run a test sequence macro stored in the UserKeys.txt file you use the kbrd command on the command line as follows.

KBRD F0 // This command would run the F0 macro in the UserKeys.txt file (case is not important)

#### **14 Upgrading the 804/804A/804B**

## **14.1 Upgrading the Firmware and Gateware on your 804/804A/804B**

You can upgrade the firmware and gateware on your 804/804A/804B through the USB interface. In order to upgrade the 804/804A/804B firmware and gateware you have to put the 804/804A/804B in the "Disk" mode.

**Important Note**: Be sure to check the Release Notes on the Quantum Data website for additional information on upgrading for a particular release. The instructions below may not apply in all upgrade scenarios.

Use the following procedure to upgrade the firmware and gateware for your 804/804A/804B.

- 1. Download the 804/804A/804B firmware and gateware (if necessary) files from the Quantum Data website <http://www.quantumdata.com/downloads/index.asp> to your PC and unzip the file.
- 2. Connect the 804/804A/804B to a PC host via the USB cable provided.
- 3. Touch select the **Preferences** from the 804/804A/804B top menu.
- 4. Choose **Disk** for the USB Mode. Refer to the screen below.

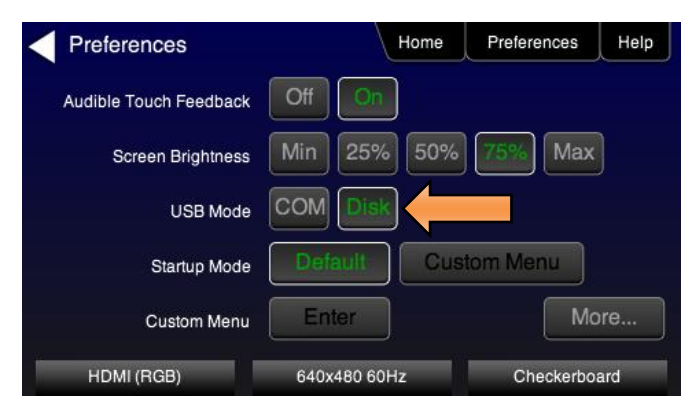

- 5. Power cycle the 804/804A/804B.
- 6. The 804/804A/804B appears as a mass storage device like any other USB drive.
- 7. Transfer the new firmware (VP500app.bin) and Bootstrap (bootstrp.bin) file from your PC to the 804/804A/804B using standard Windows drag and drop techniques.
- 8. Transfer the new gateware (mltfpga.bin [804]) & mlt2fpga.bin [804A]) from your PC to the 804/804A/804B using standard Windows drag and drop techniques.
- 9. Use Windows Eject function on the 804/804A/804B USB device then physically disconnect the 804/804A/804B from your PC.
- 10. Power cycle the 804/804A/804B.
- 11. Navigate to the **Help** window.

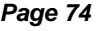

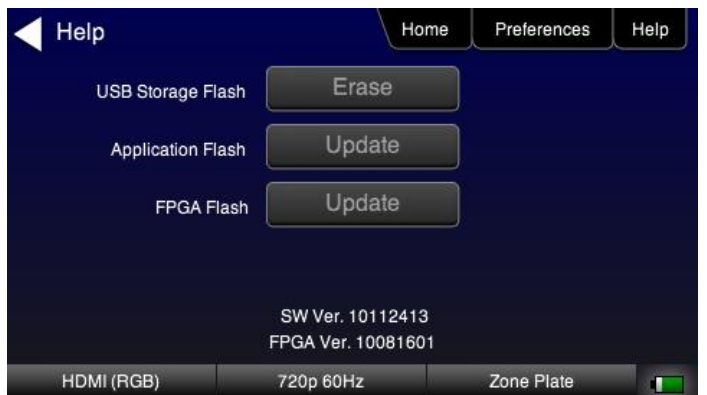

12. Activate the gateware (if you are updating the FPGA Flash) by touching the associated **Update** button.

A confirmation prompt is displayed. Touch select Confirm to initiate the firmware upgrade. (**Note**: The screen on your unit may appear slightly different.)

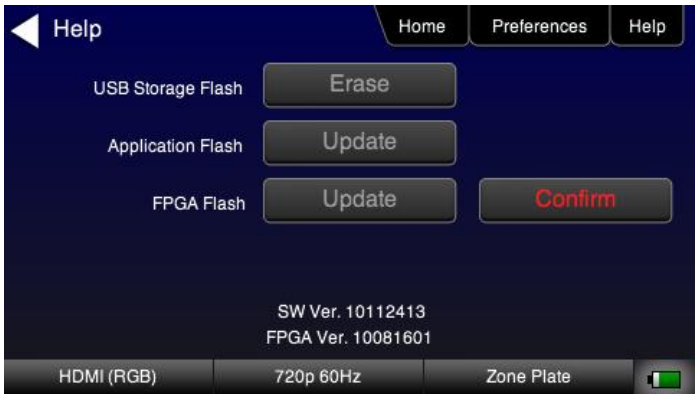

The screen will show several messages indicating the progress of the update. Once the gateware update has completed the following screen appears.

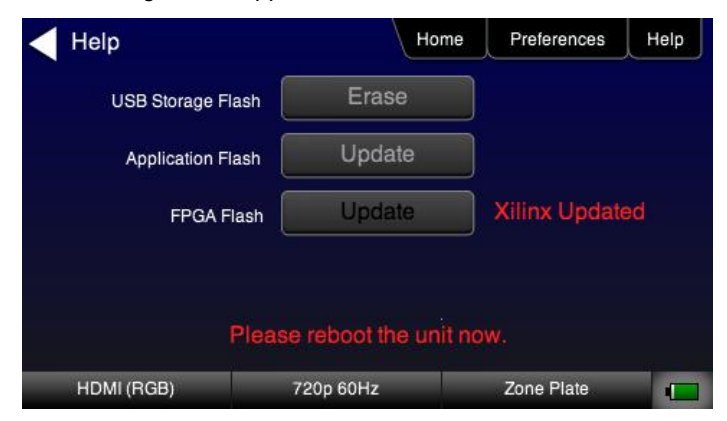

- 13. Reboot the 804/804A/804B by power cycling.
- 14. Navigate back to the **Help** menu to access the upgrade screen.
- 15. Activate the firmware (Application Flash) by touch selecting the associated **Update** button.

A confirmation prompt is displayed as shown below. Touch select Confirm to initiate the firmware upgrade.

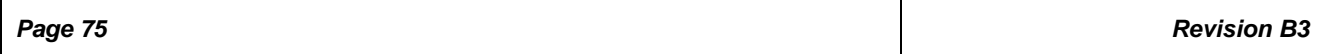

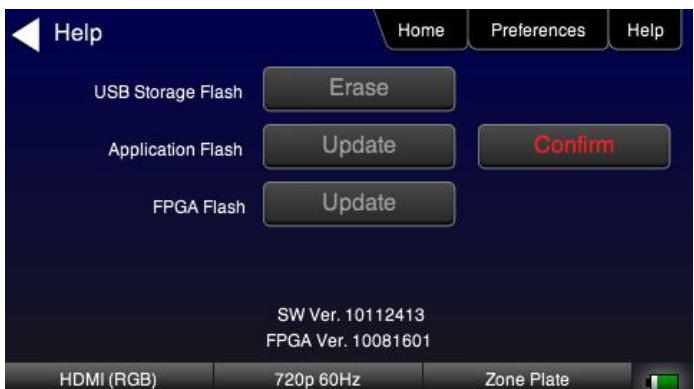

The screen will show several messages indicating the progress of the update. Once the firmware update has completed the following screen appears.

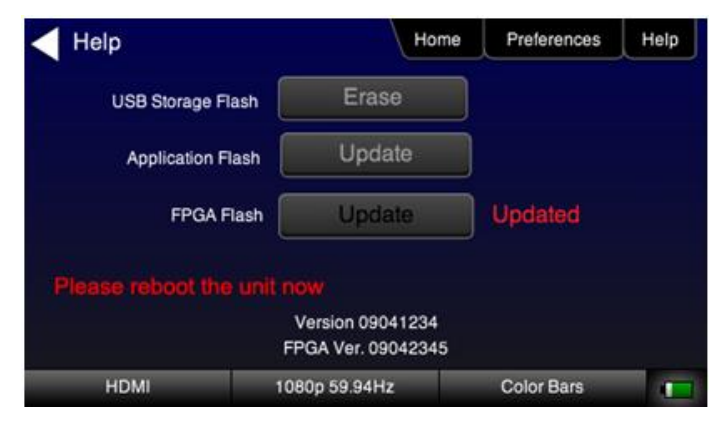

- 16. Reboot the 804/804A/804B by power cycling.
- 17. Navigate back to the Help menu to verify the upgraded versions.

## **15 Command Reference**

This section provides a list of commands available for use with the 804/804A/804B.

**Note**: The 804/804A/804B front panel can operate in one of two modes: 1) Manufacturing mode enabled (read only) or 2) Manufacturing mode disabled (front panel touch mode – read and write). *Please be aware that if the manufacturing mode is disabled, the 804/804A/804B front panel touch display will not always reflect the true state of the 804/804A/804B outputs when you make changes in the configuration through the command line.*

#### **15.1 Video-Related commands**

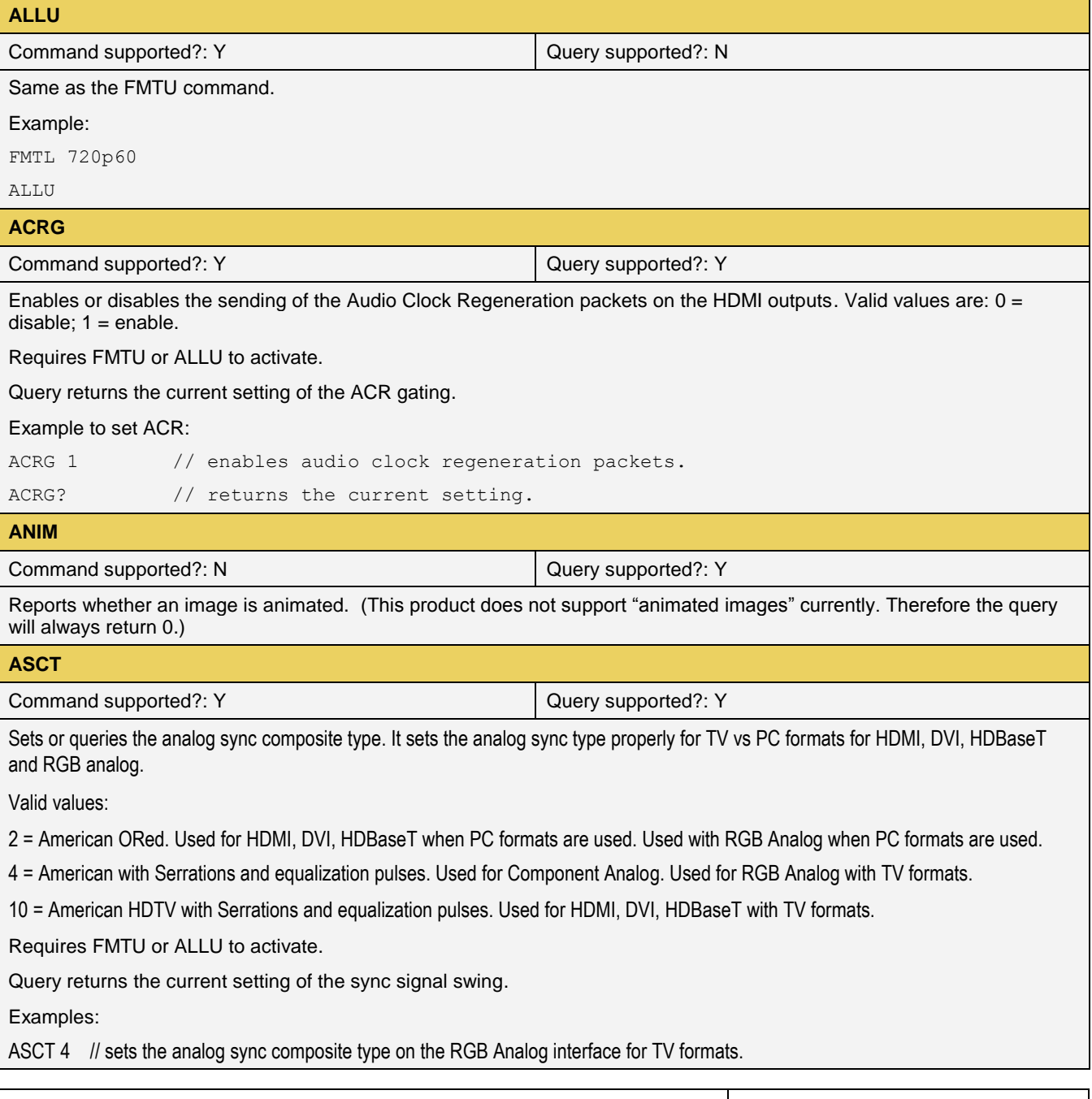

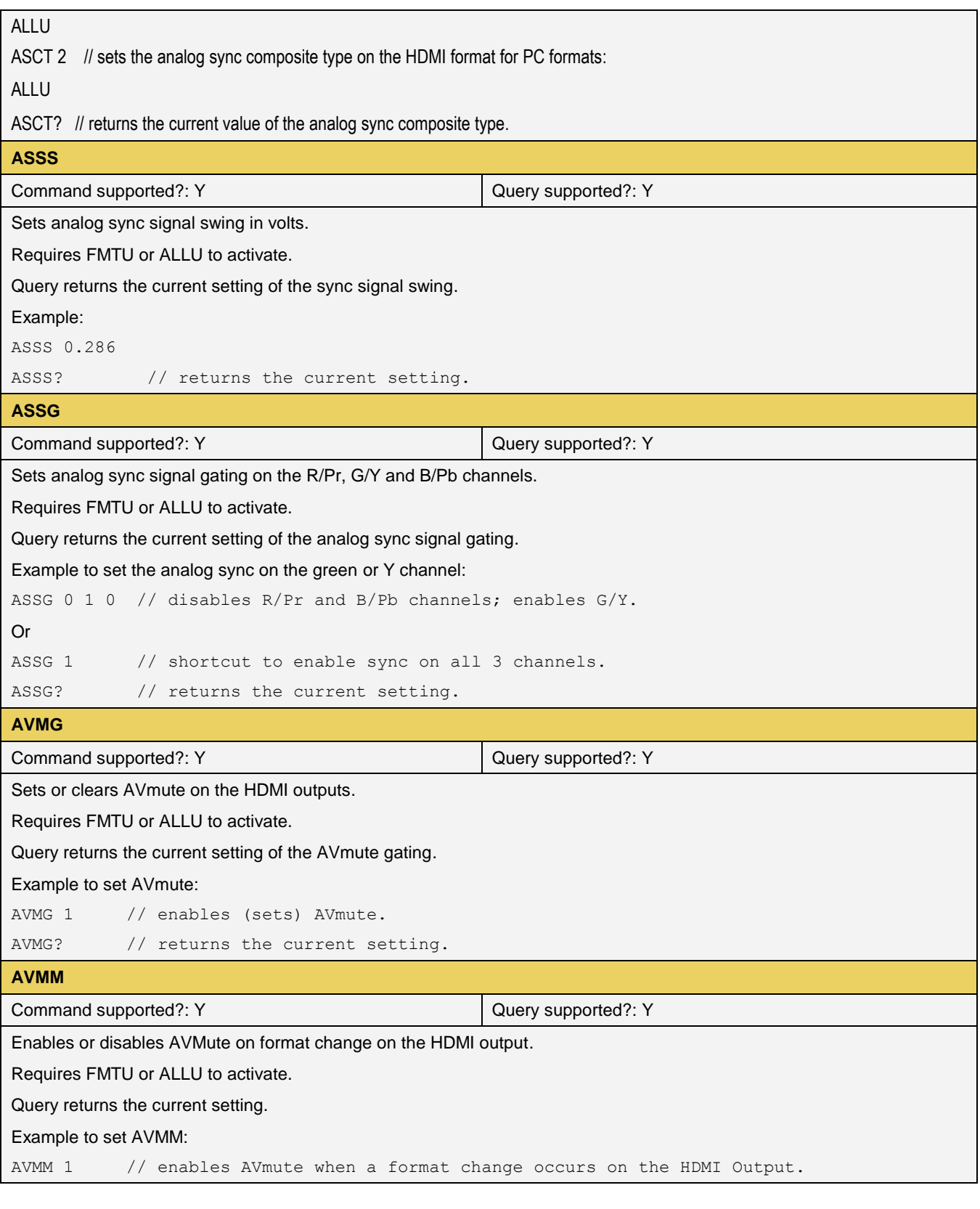

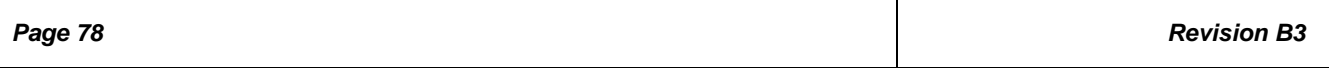

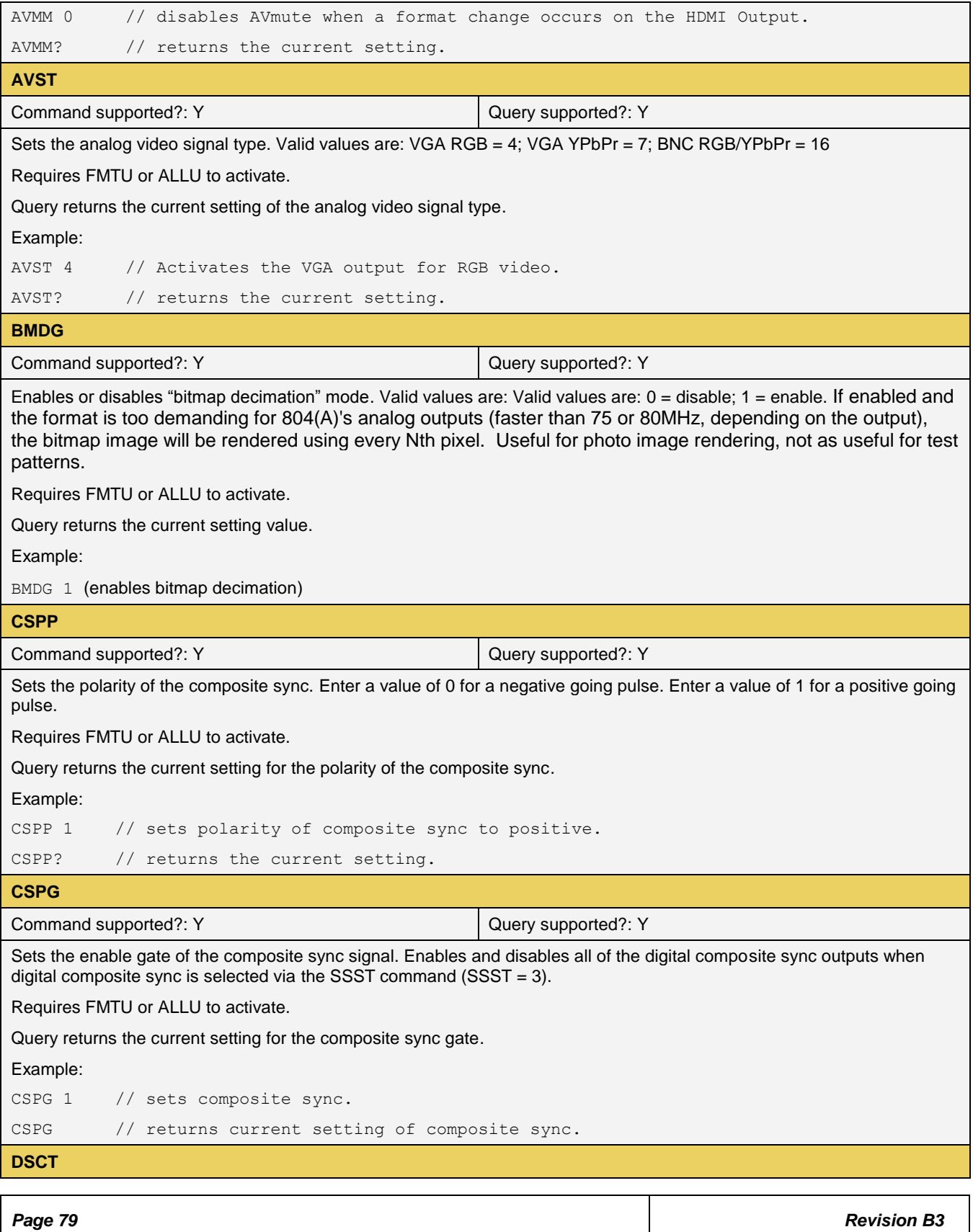

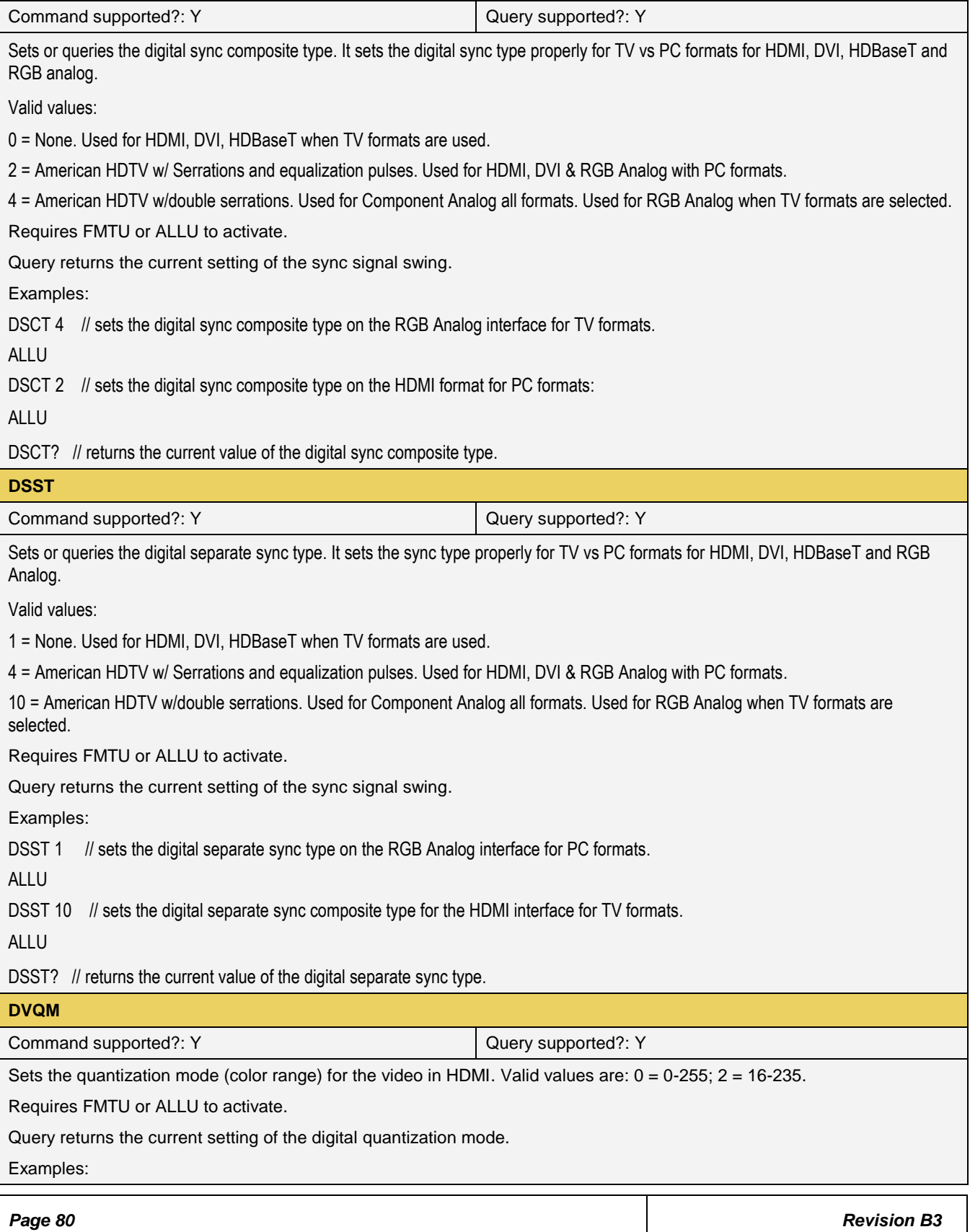

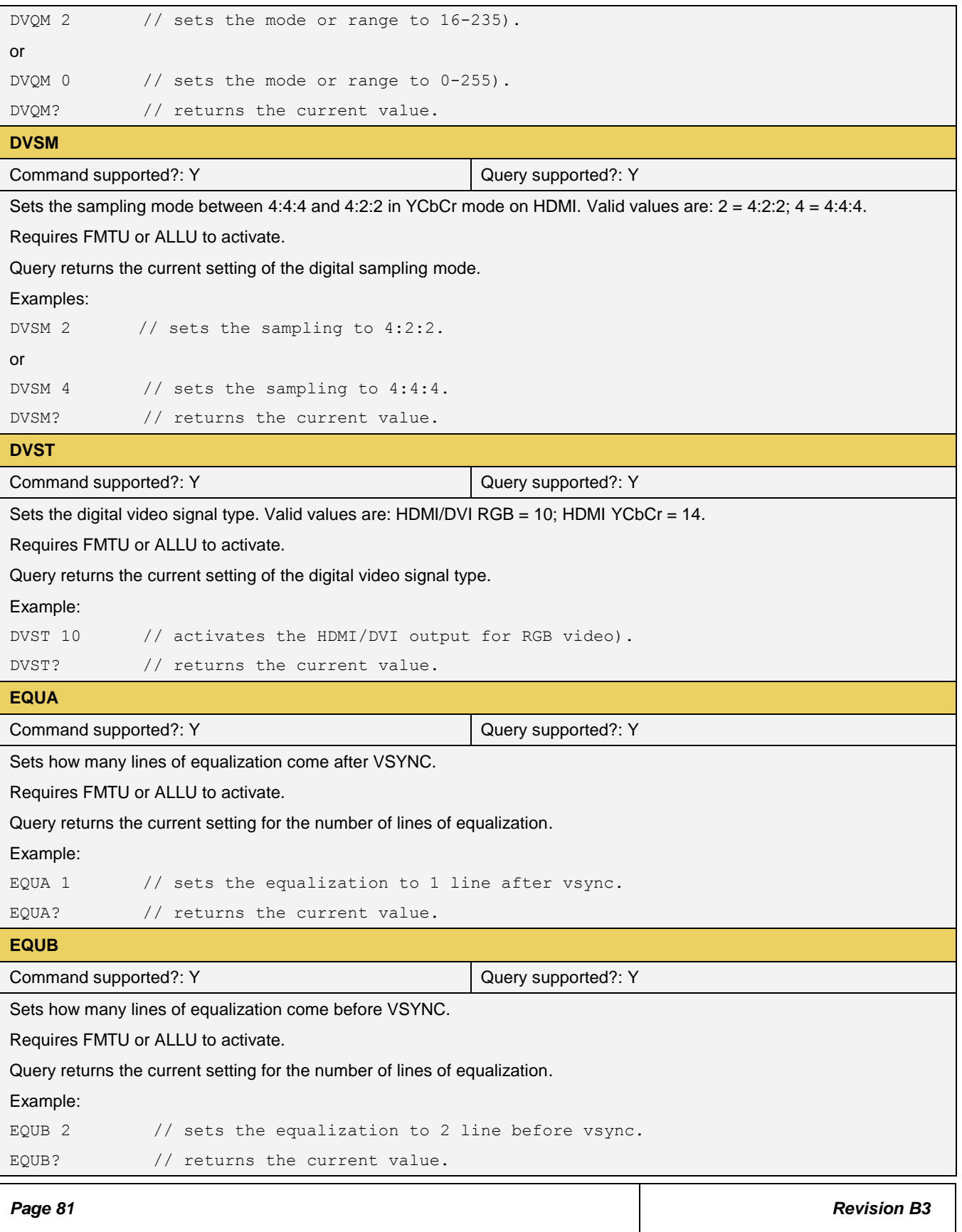

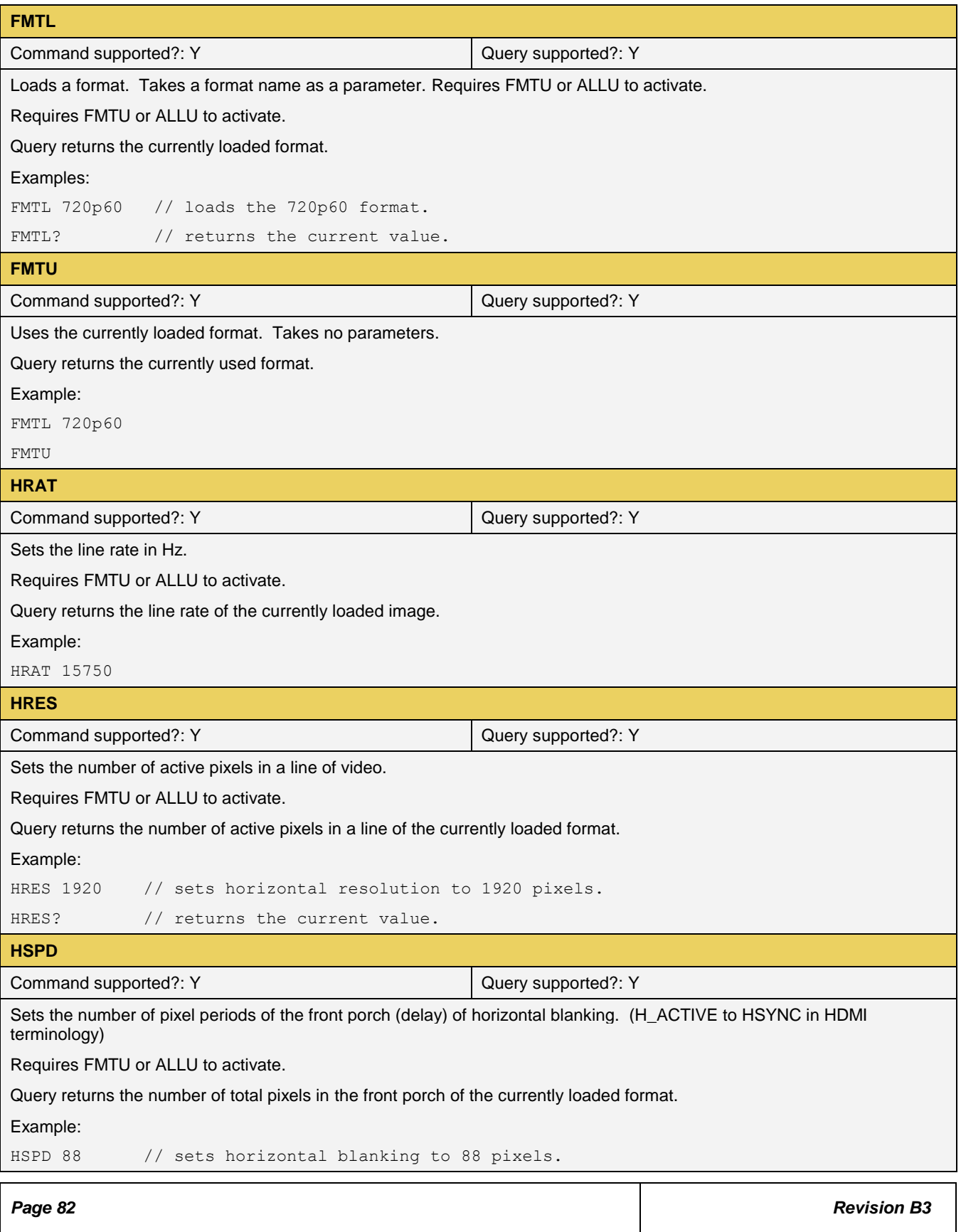

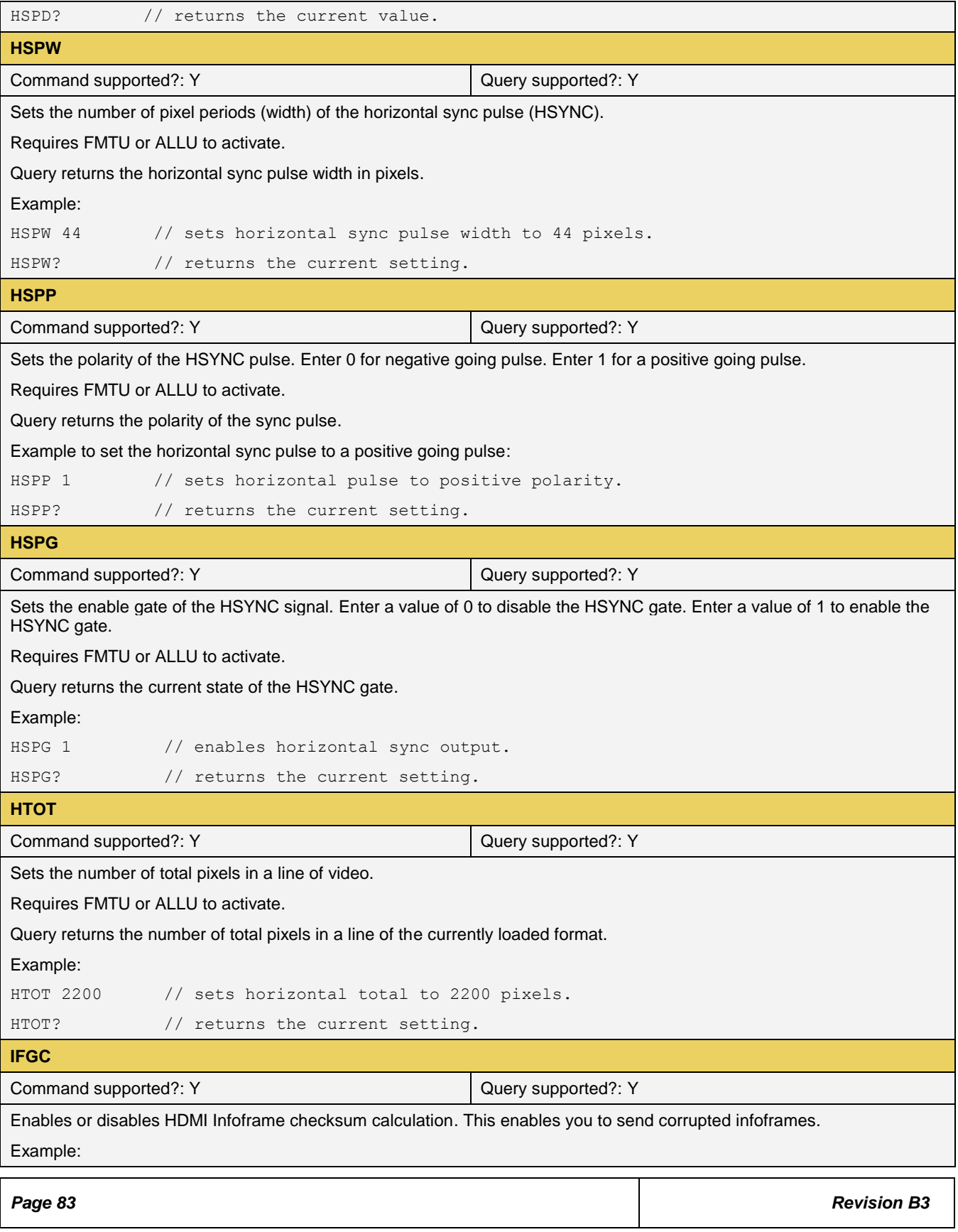

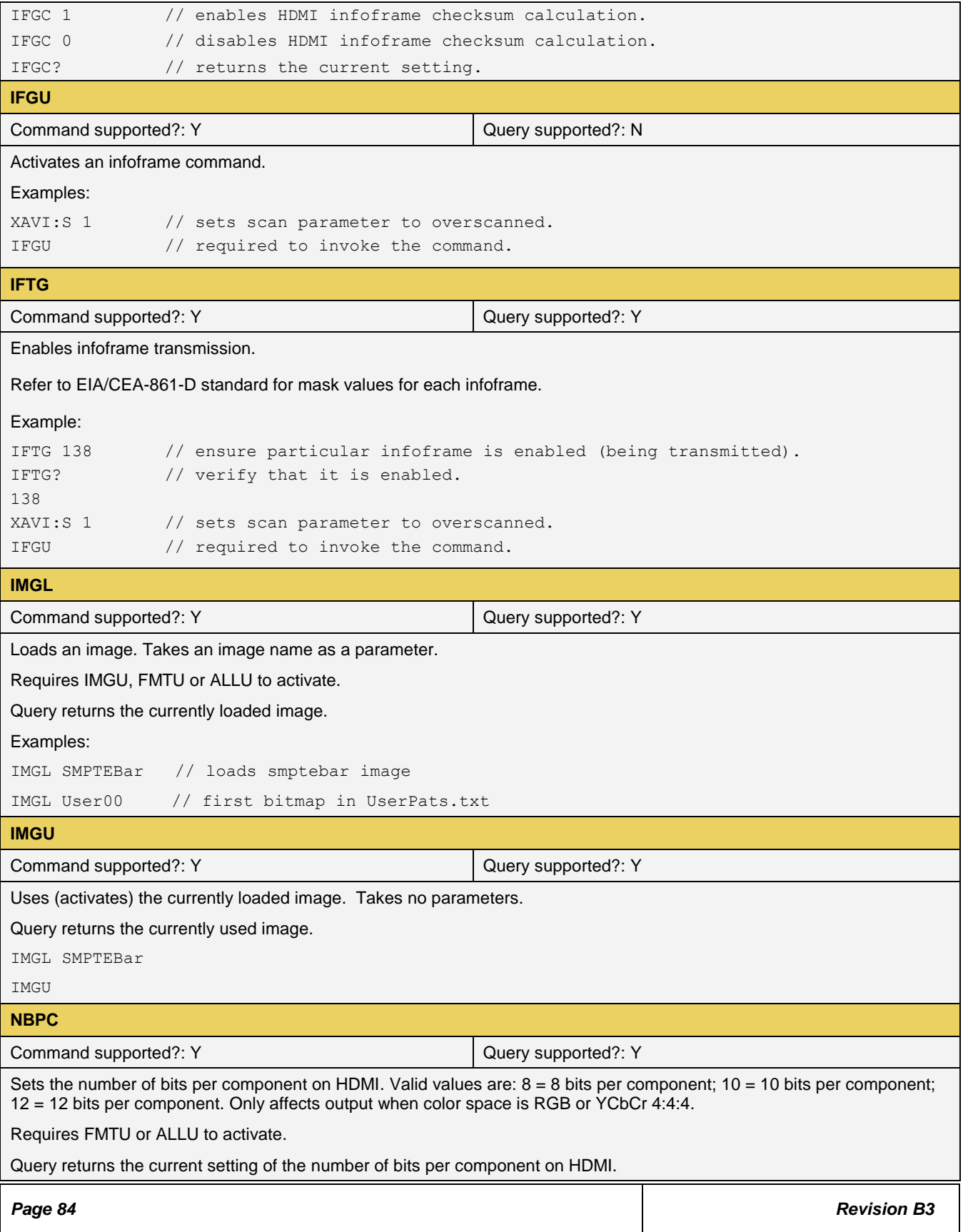

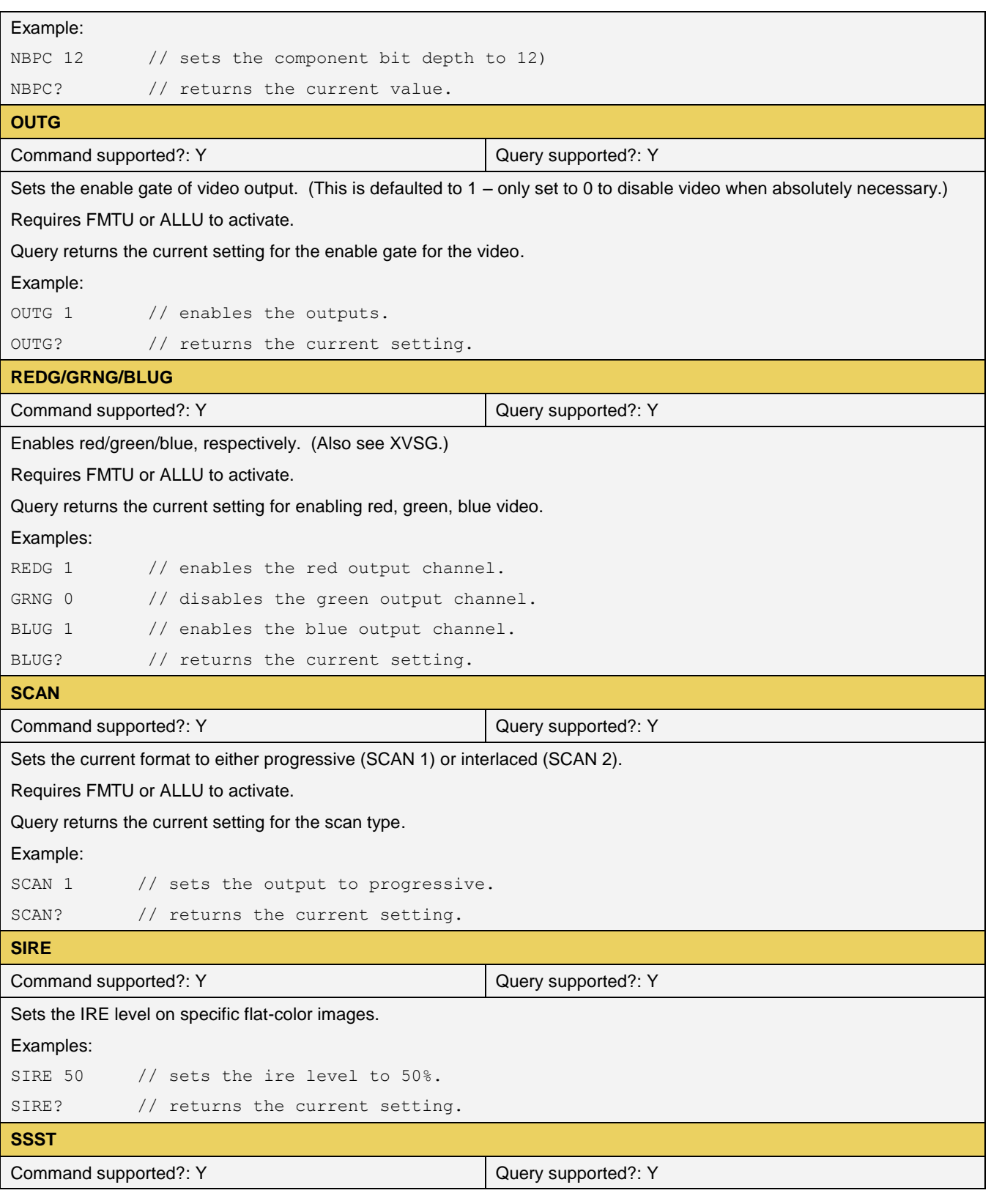

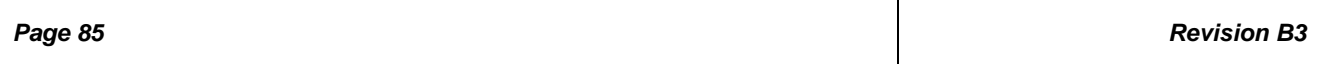

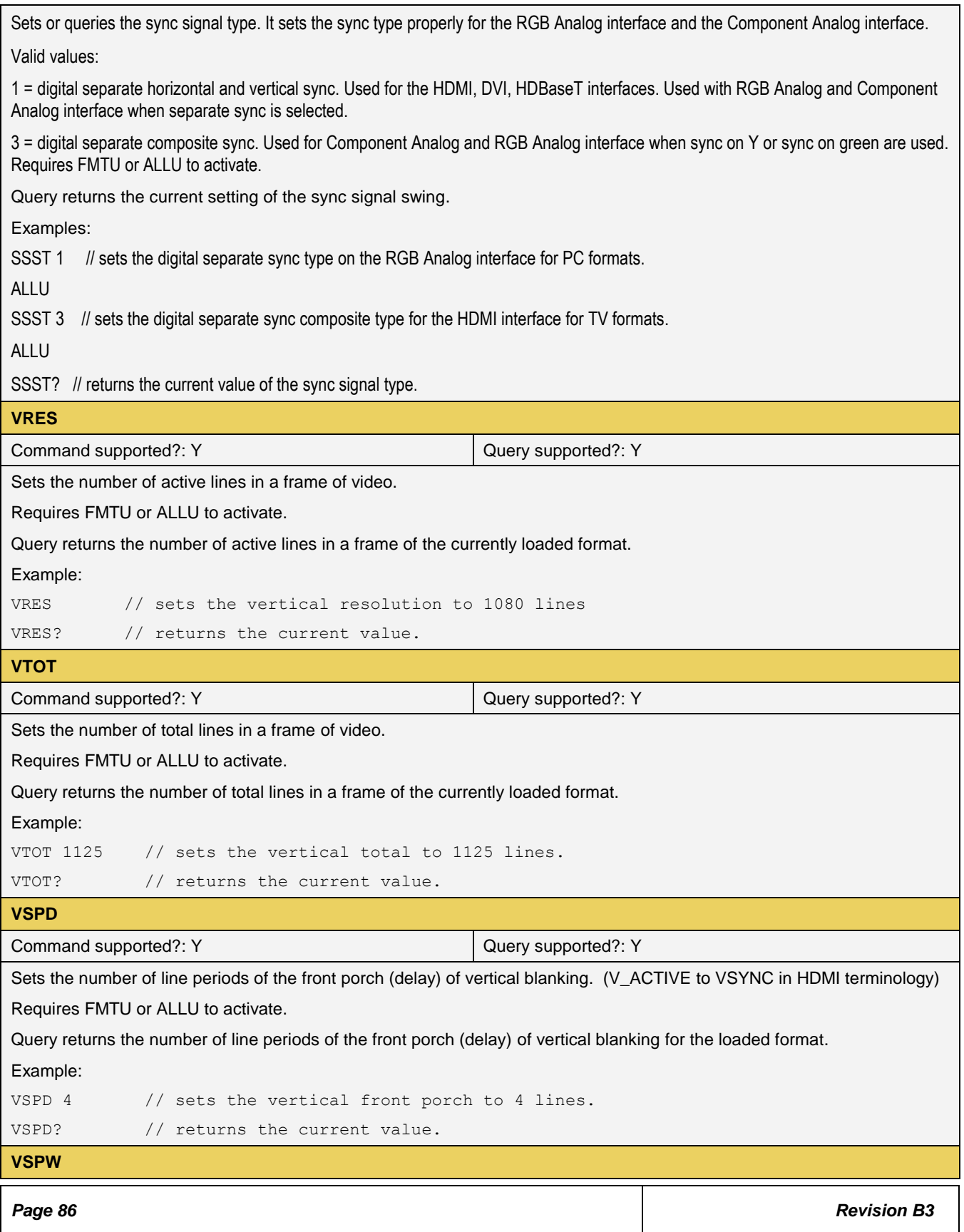

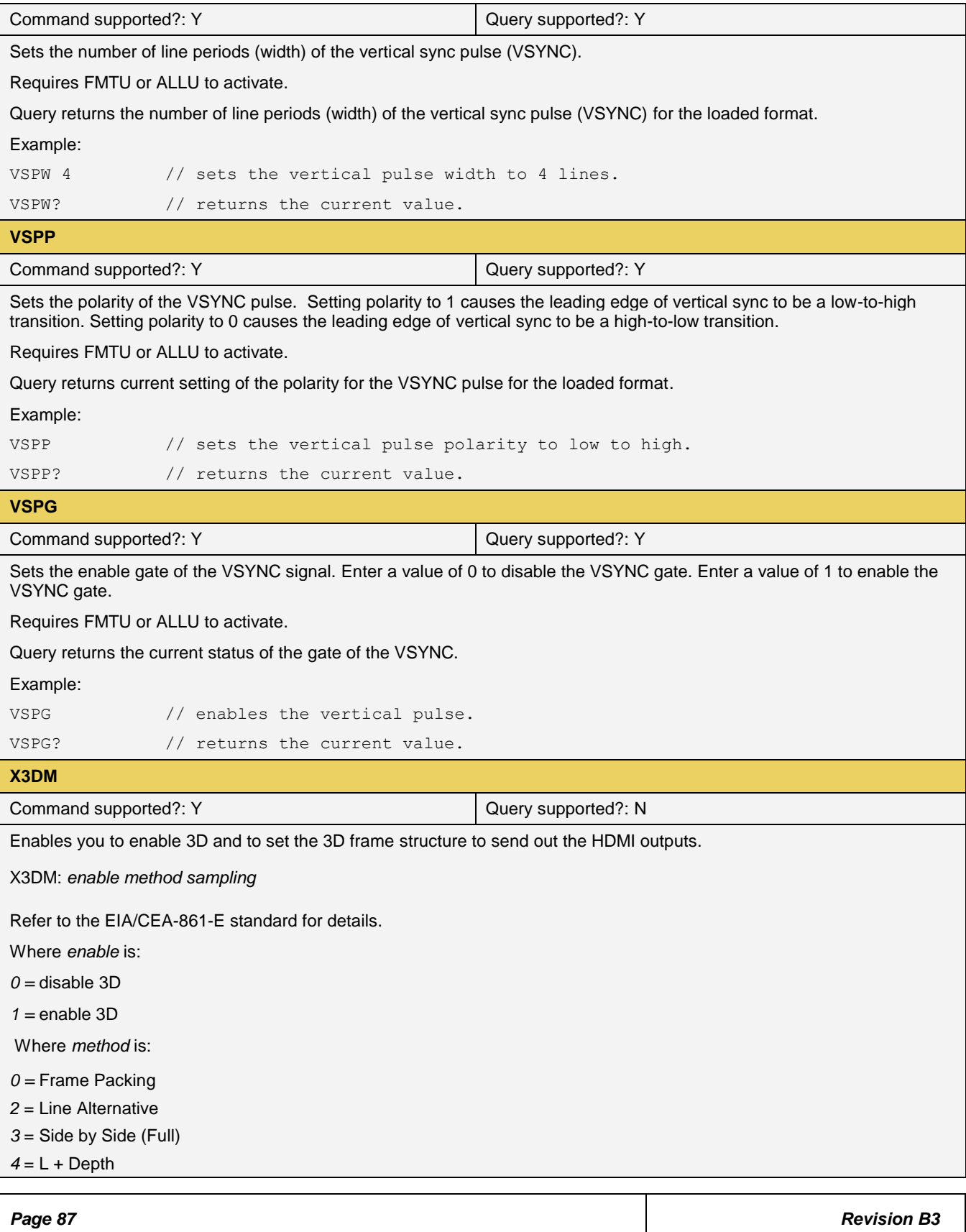

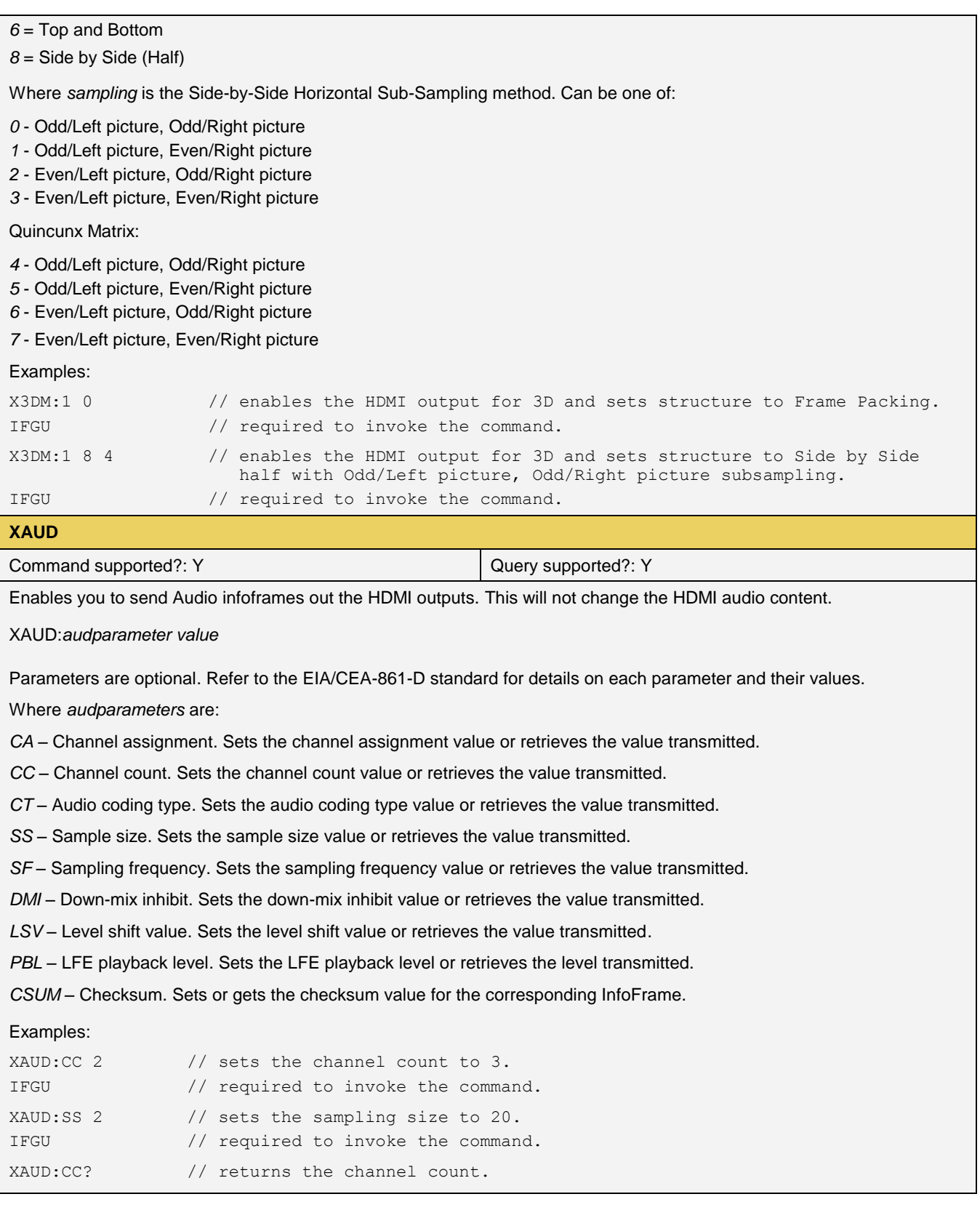

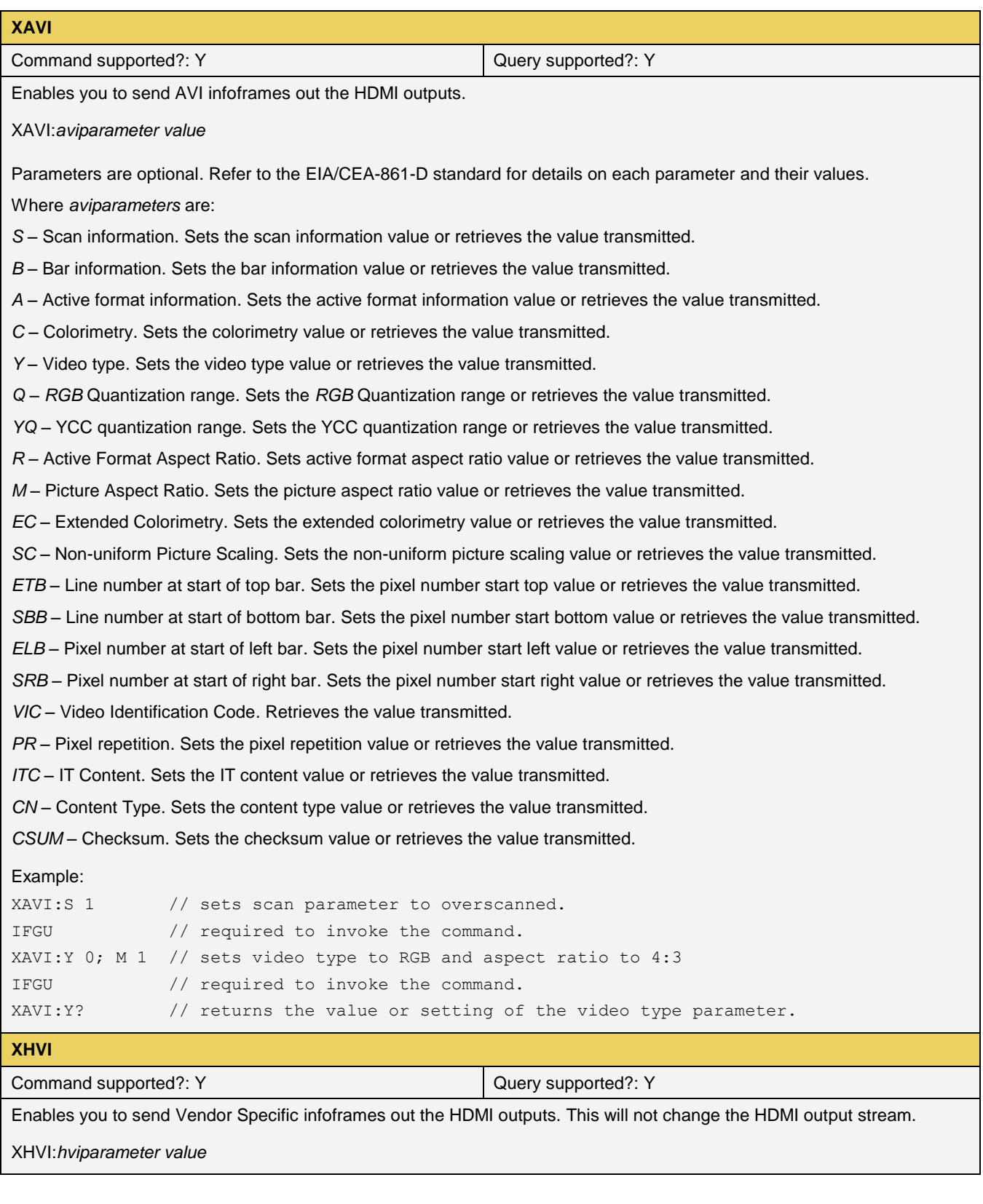

*Page 89**Revision B3*

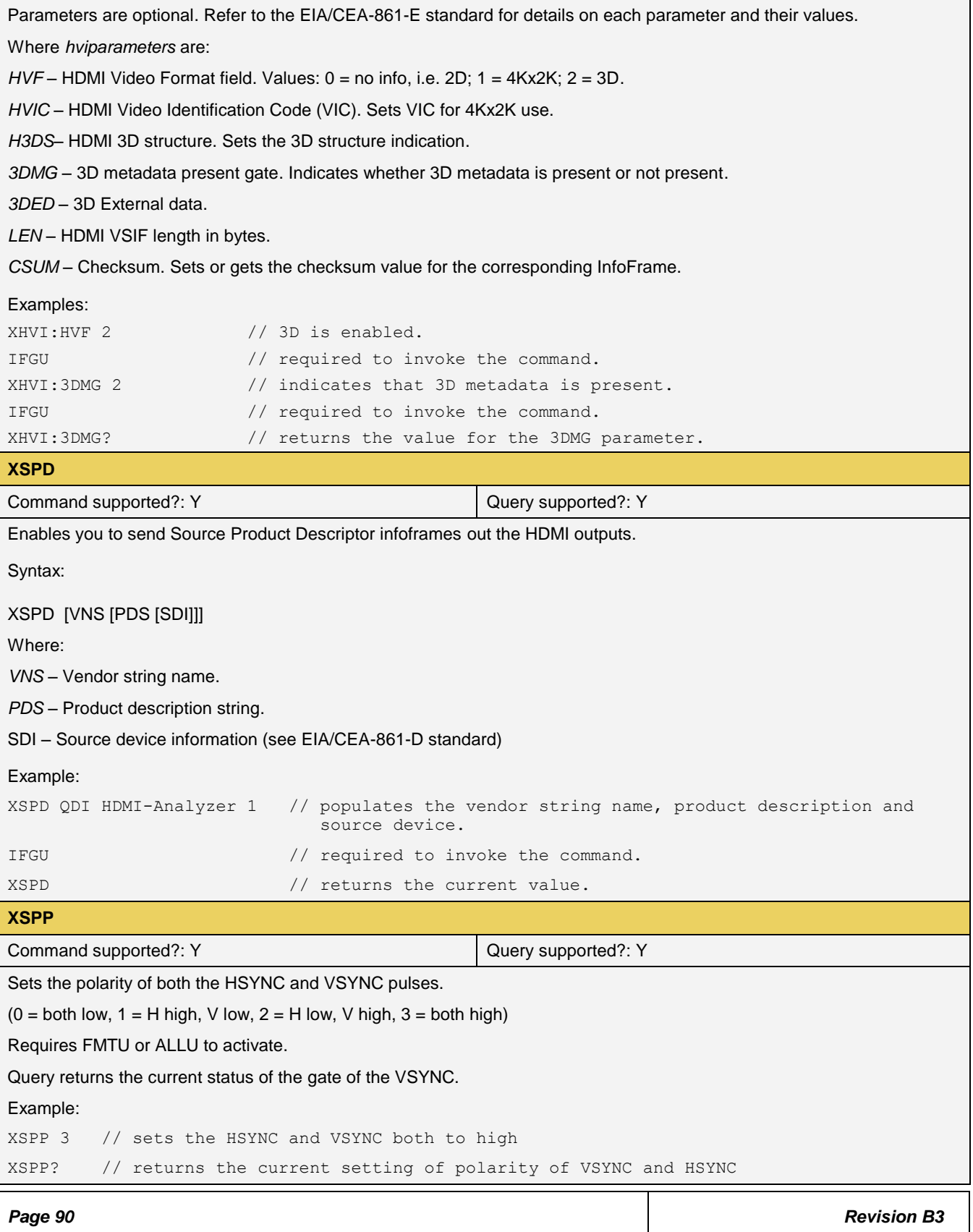

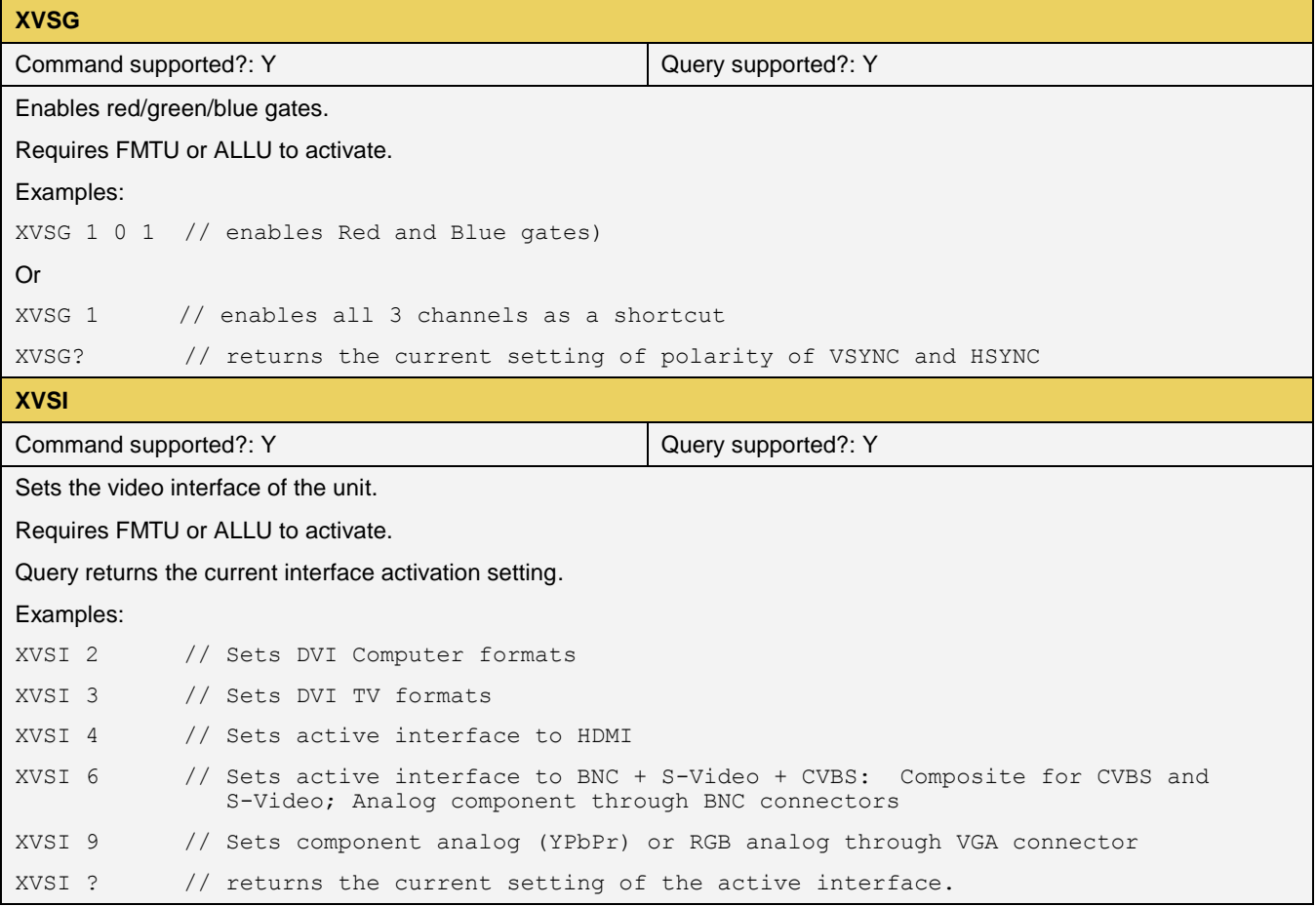

# **15.2 Administrative Commands**

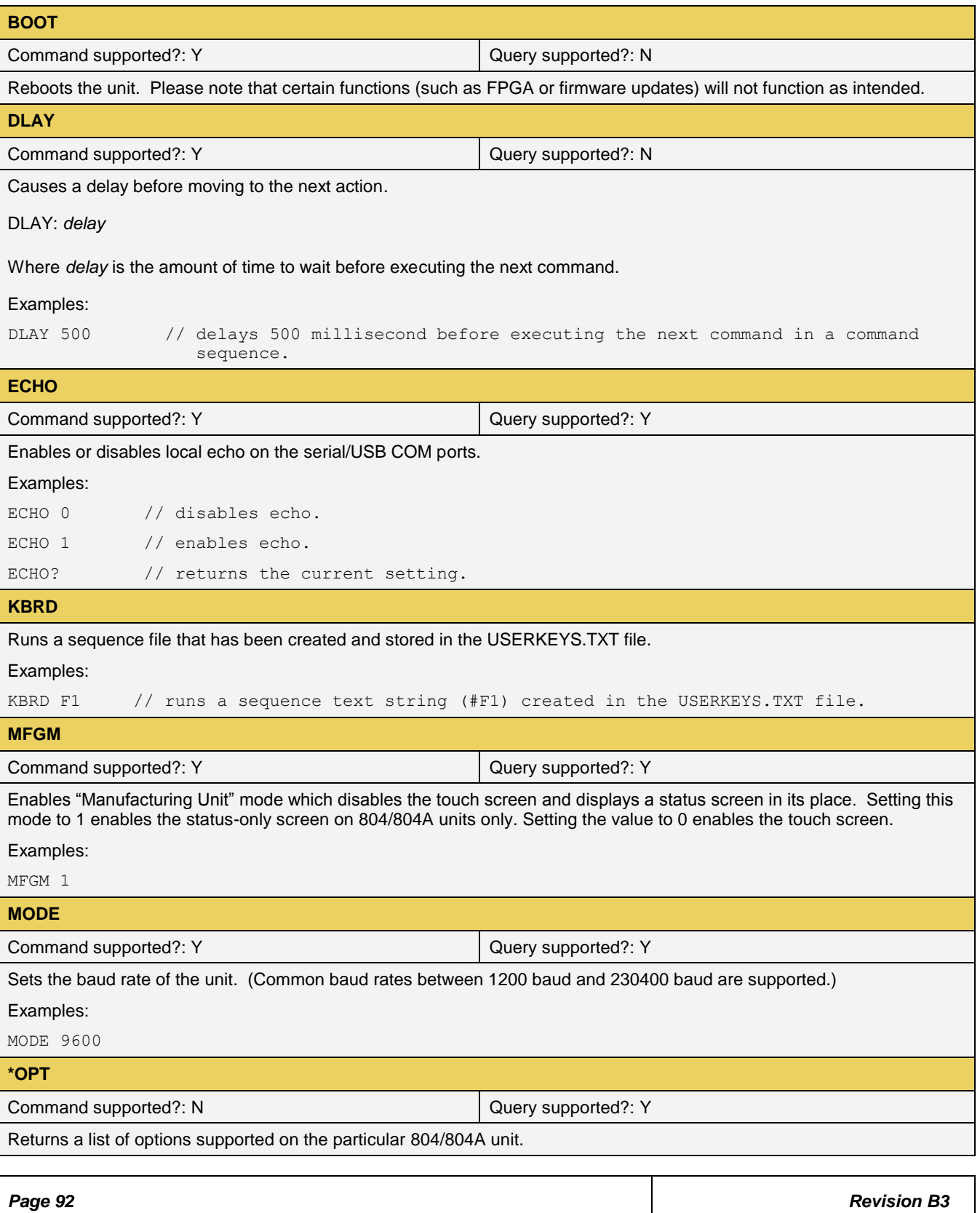

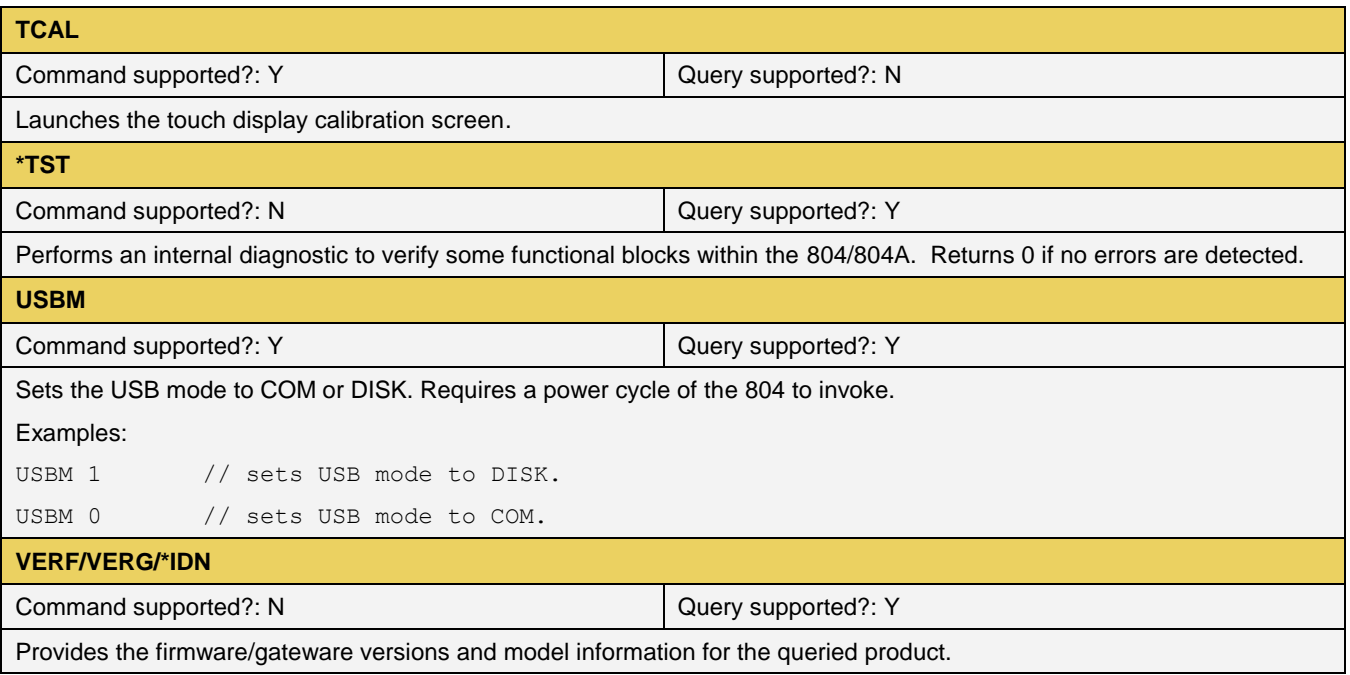

# **15.3 HDMI Protocol Test Commands**

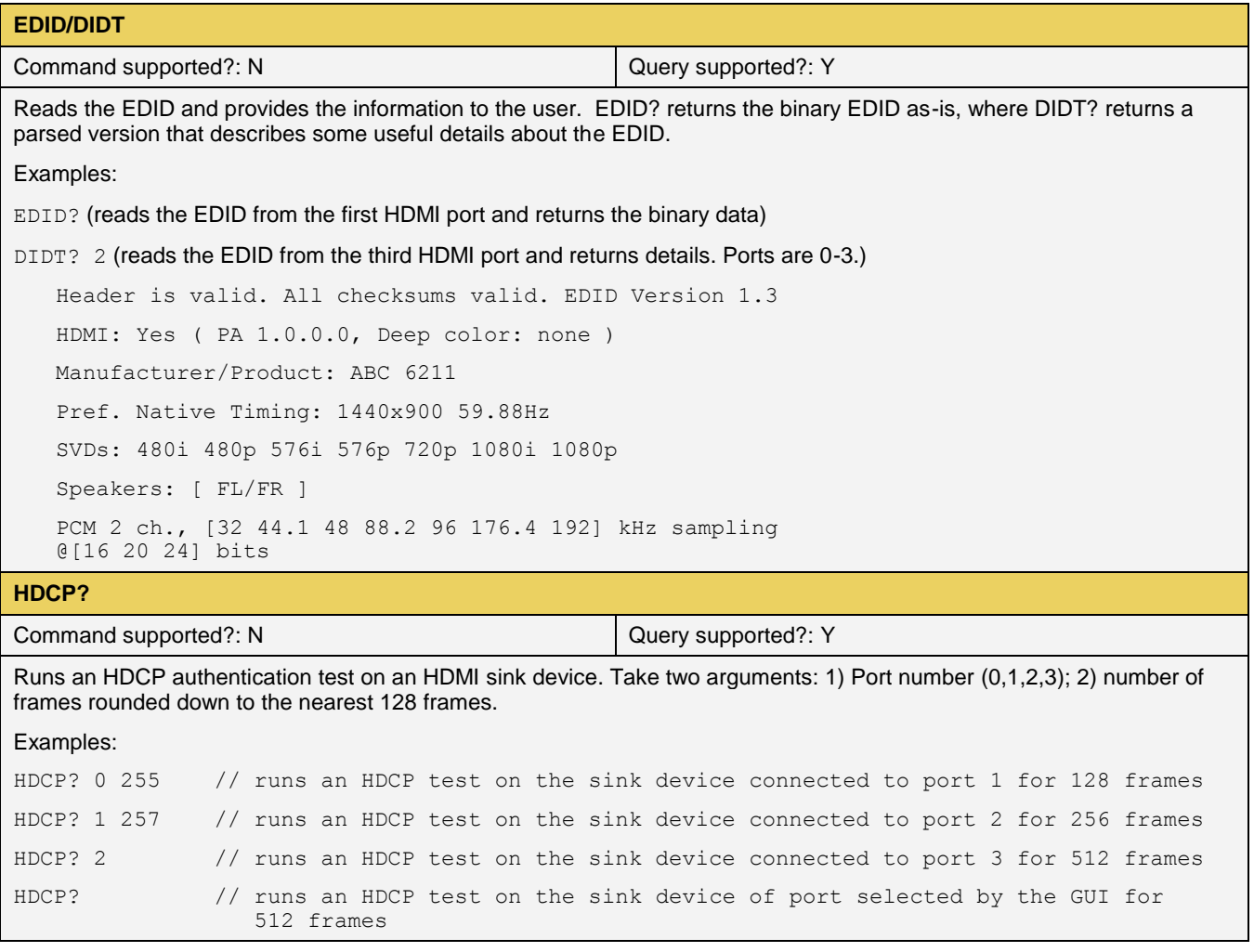

# **15.4 Memory Commands**

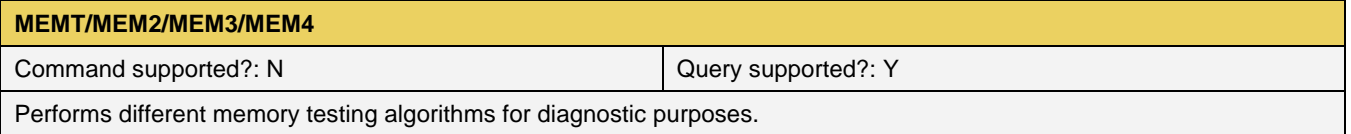

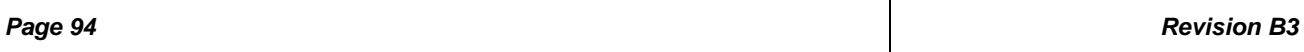

## **15.5 Image Drawing Commands**

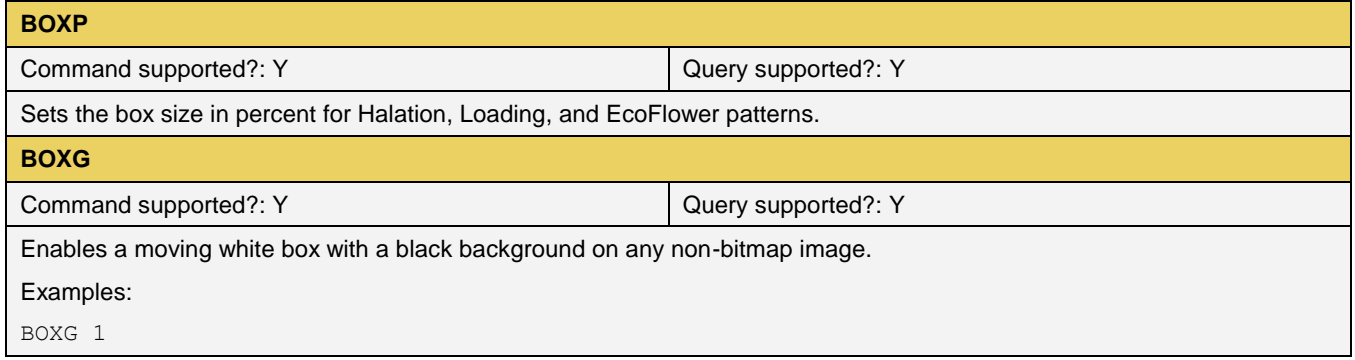

## **15.6 Image Cache Commands**

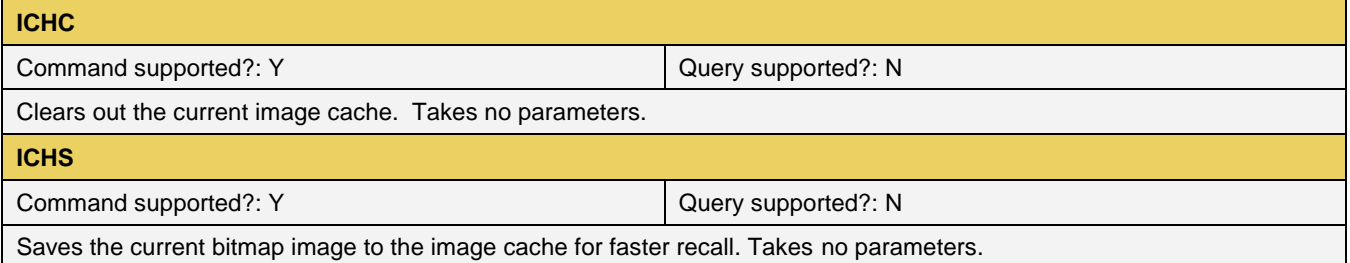

## **15.7 Markers Commands**

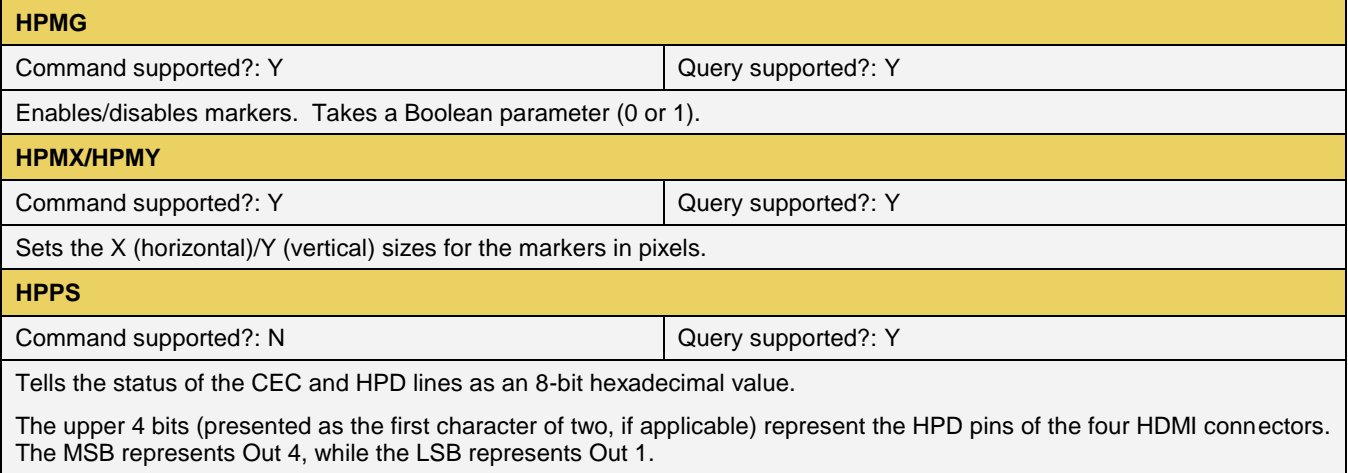

The lower 4 bits (presented as the second character of two, or the only character if HPD is low on all HDMI ports) represents the status of the CEC line on all four HDMI connectors.

The MSB represents Out 4, while the LSB represents Out 1.

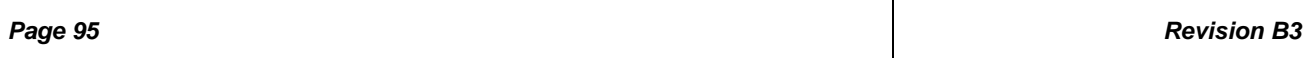

#### **15.8 Audio-Related commands**

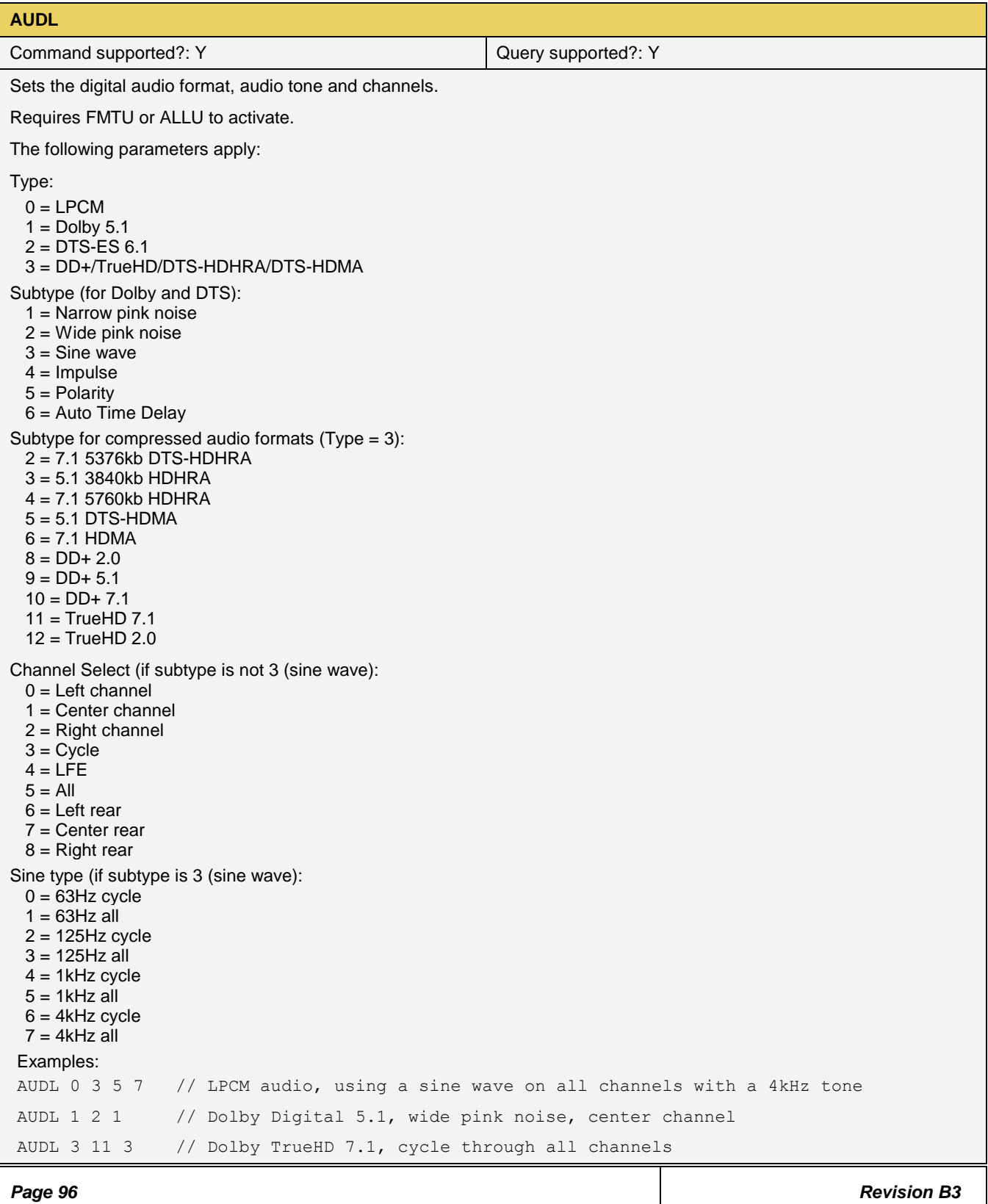

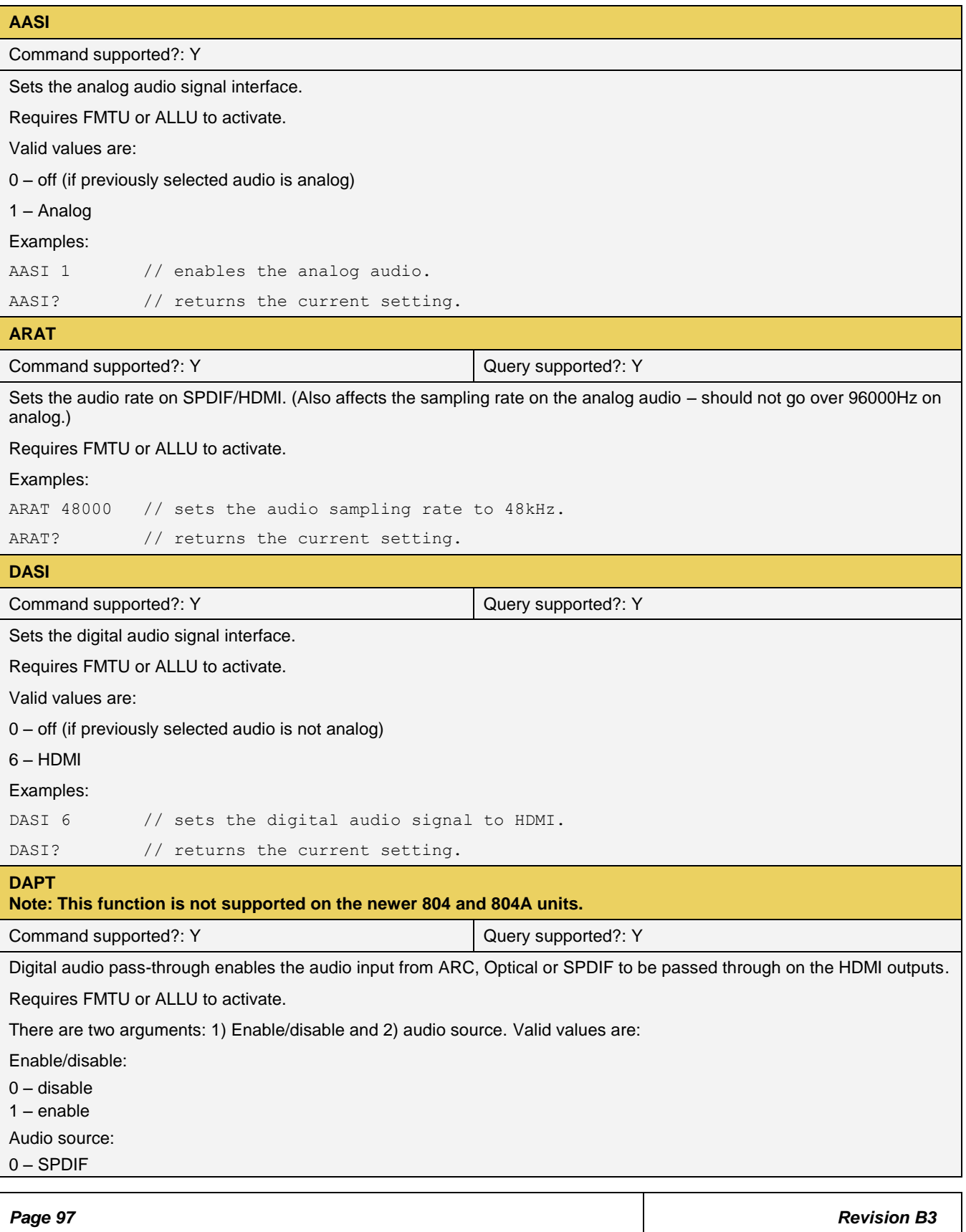

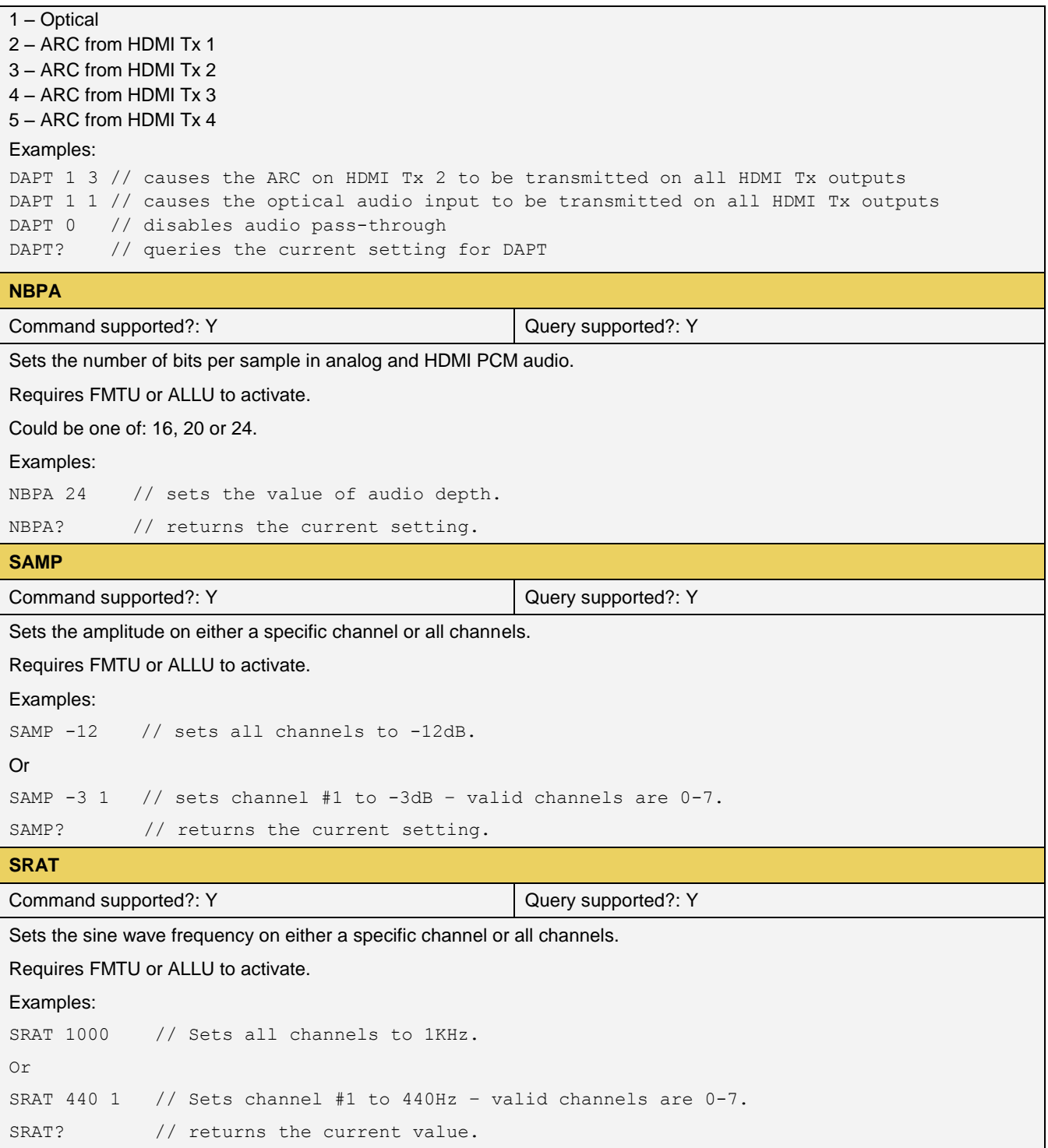

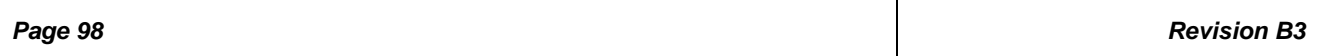

## **16 List of Formats**

The table below provides a list of formats (timings) supported by the 804/804A/804B. An example is provided for how to load the format by name using the command line.

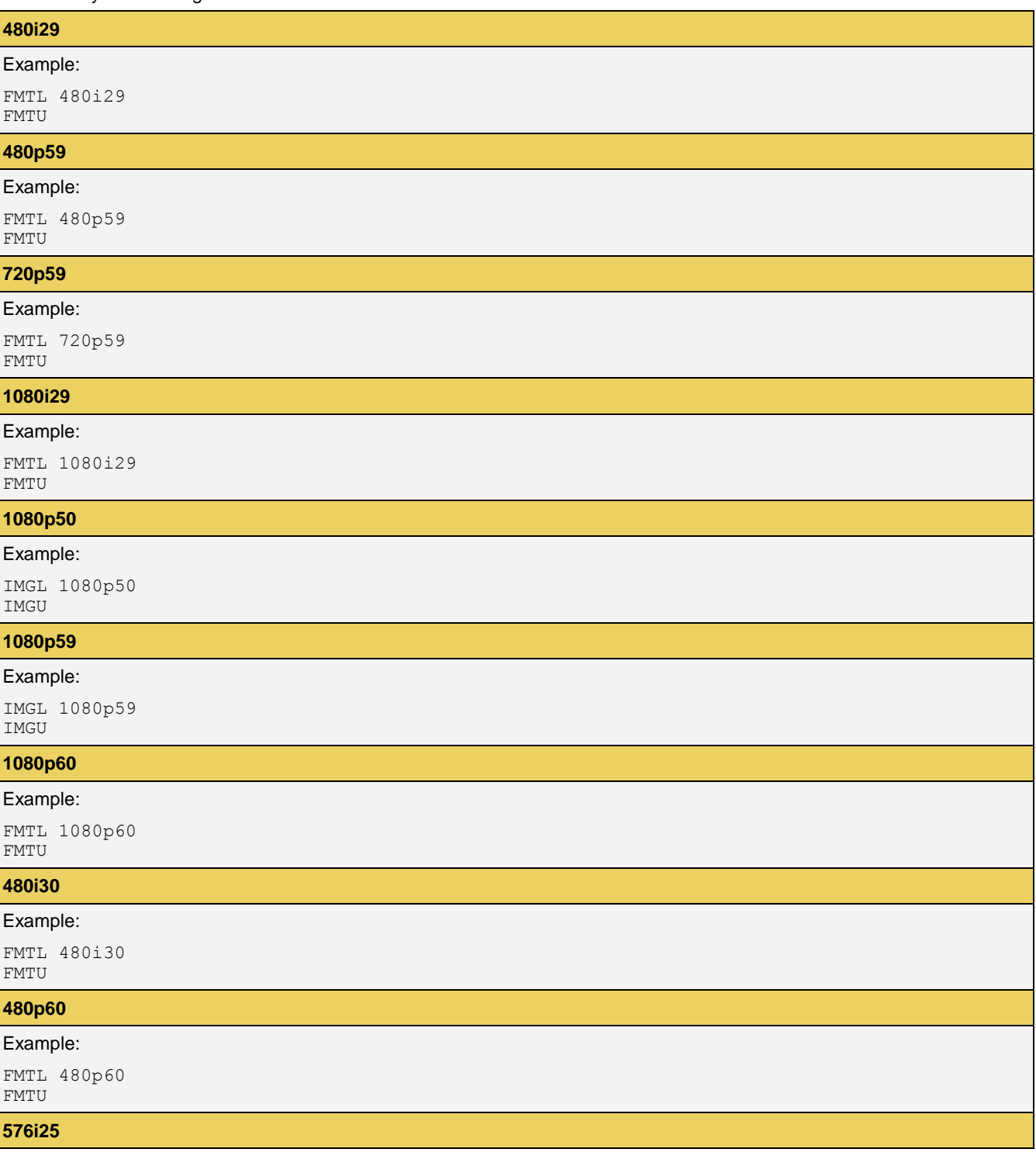

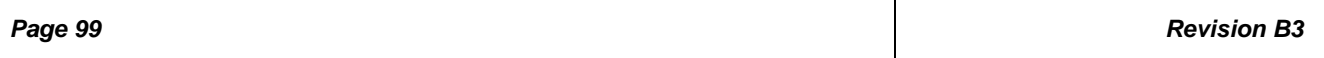

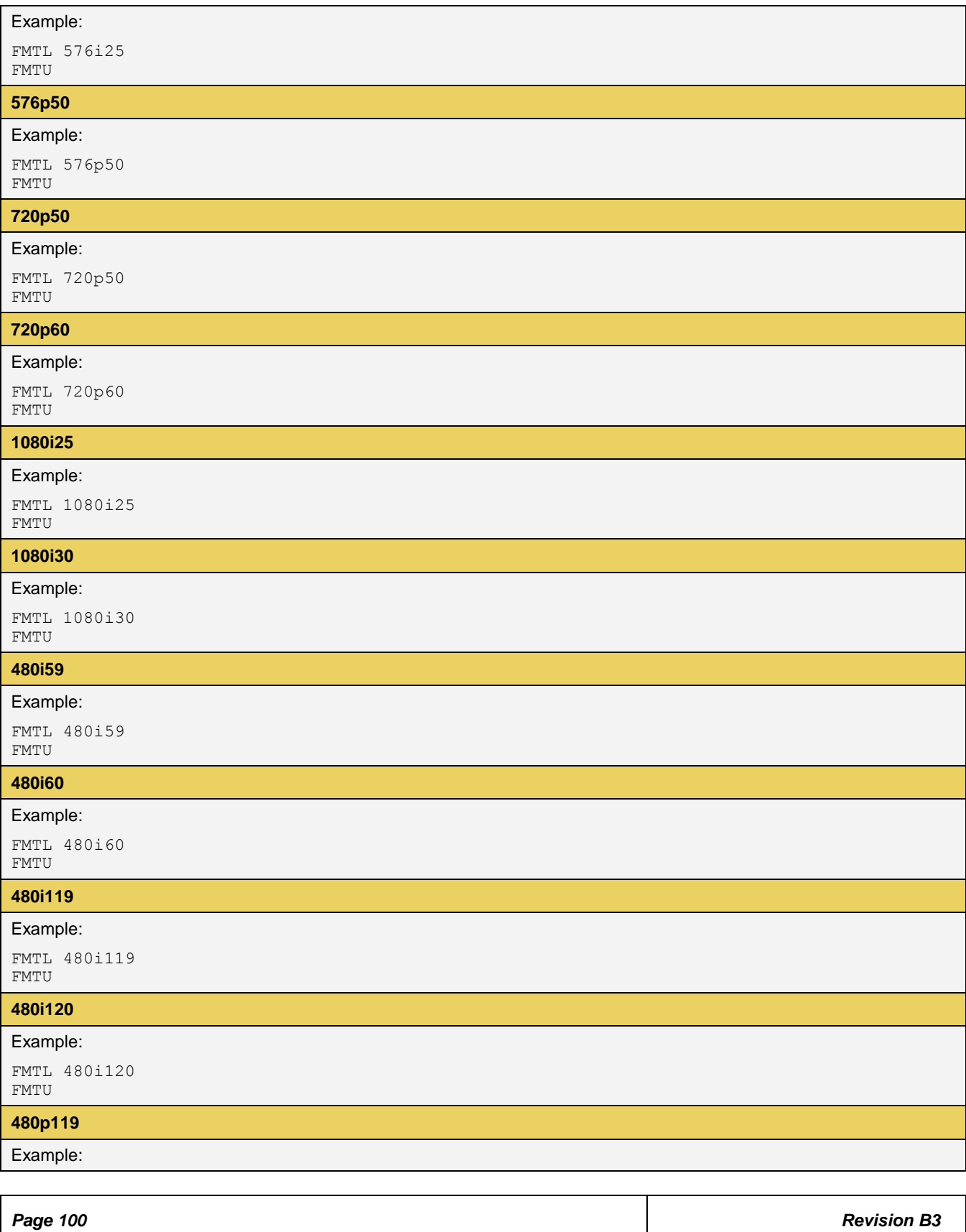

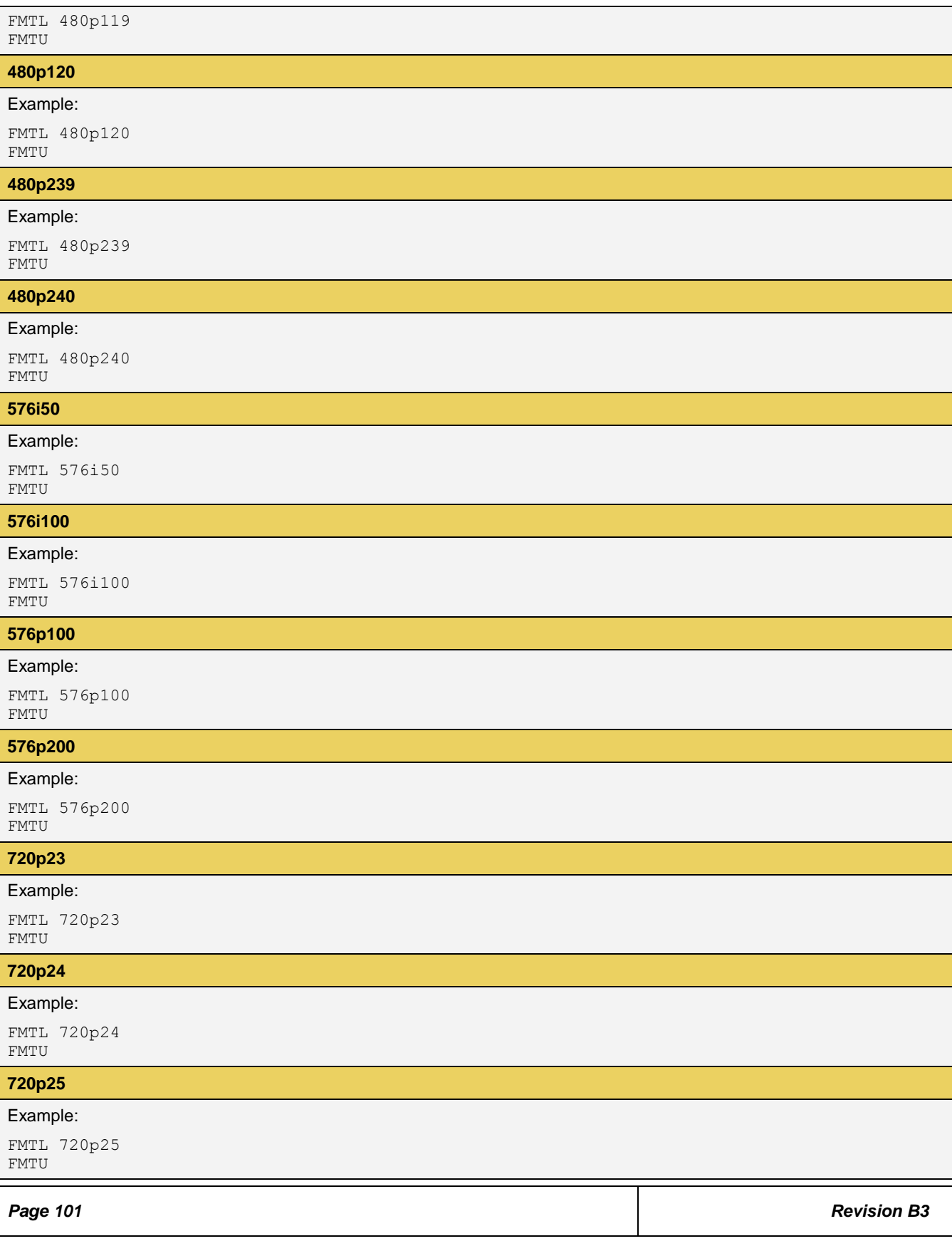

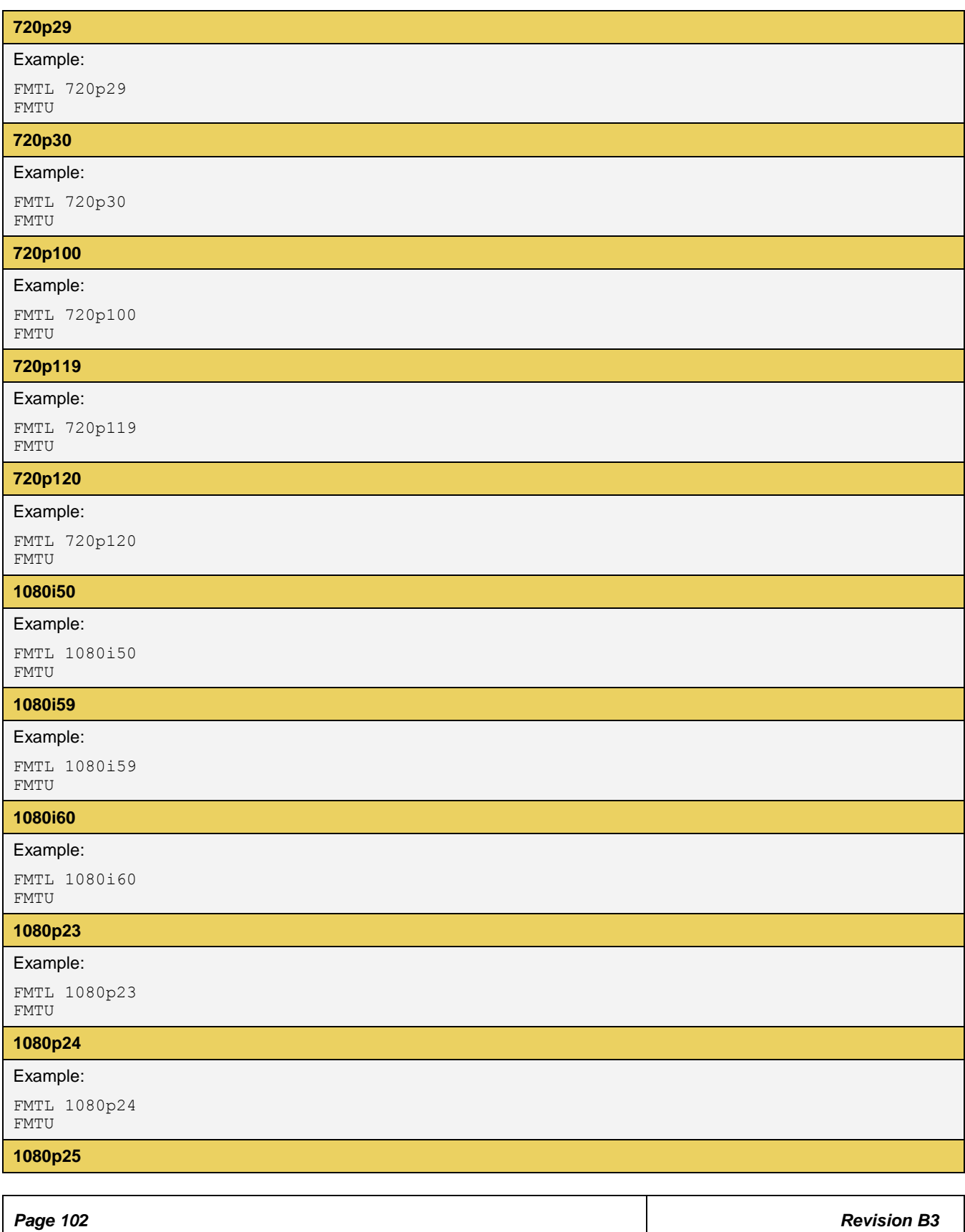

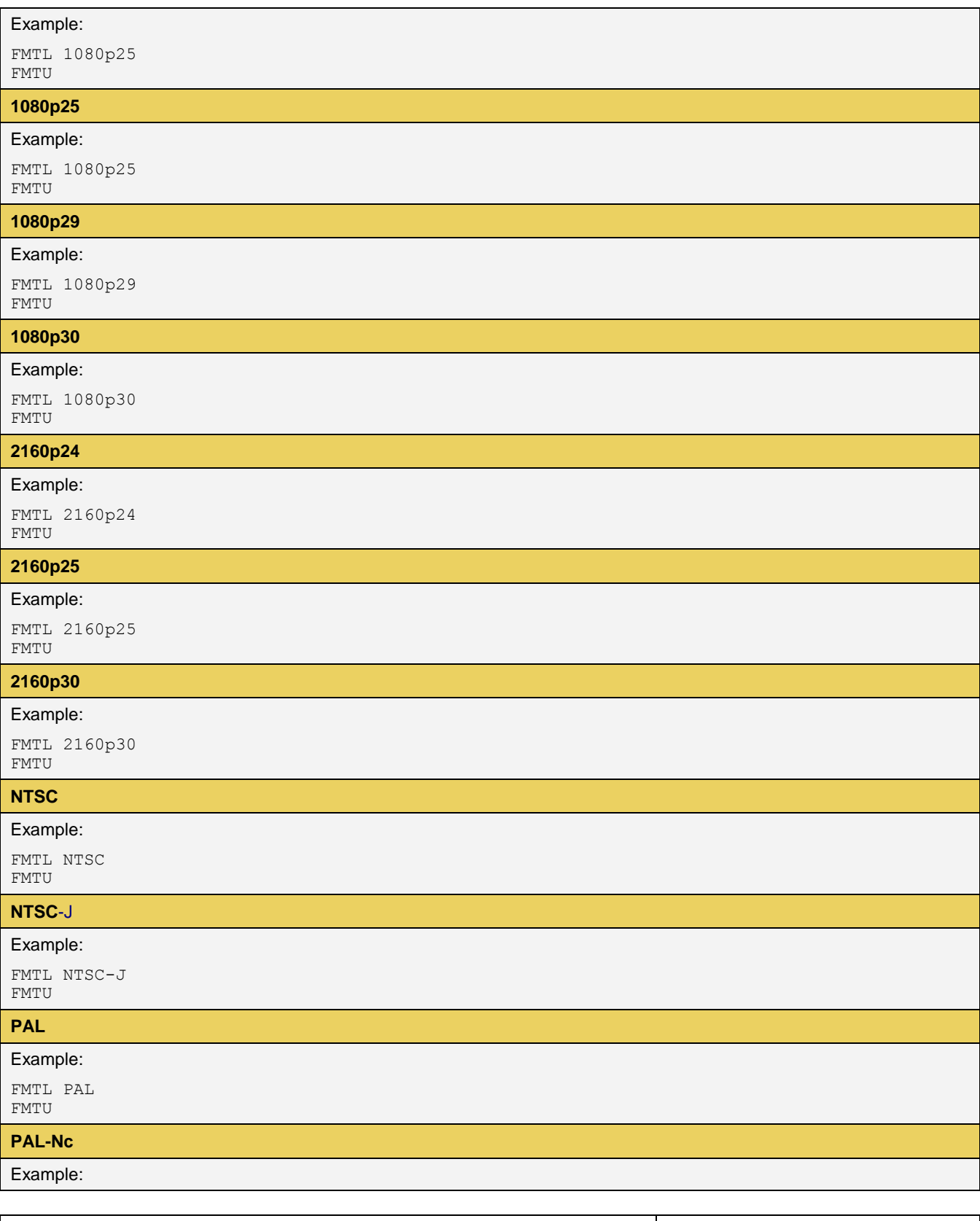

*Page 103**Revision B3*

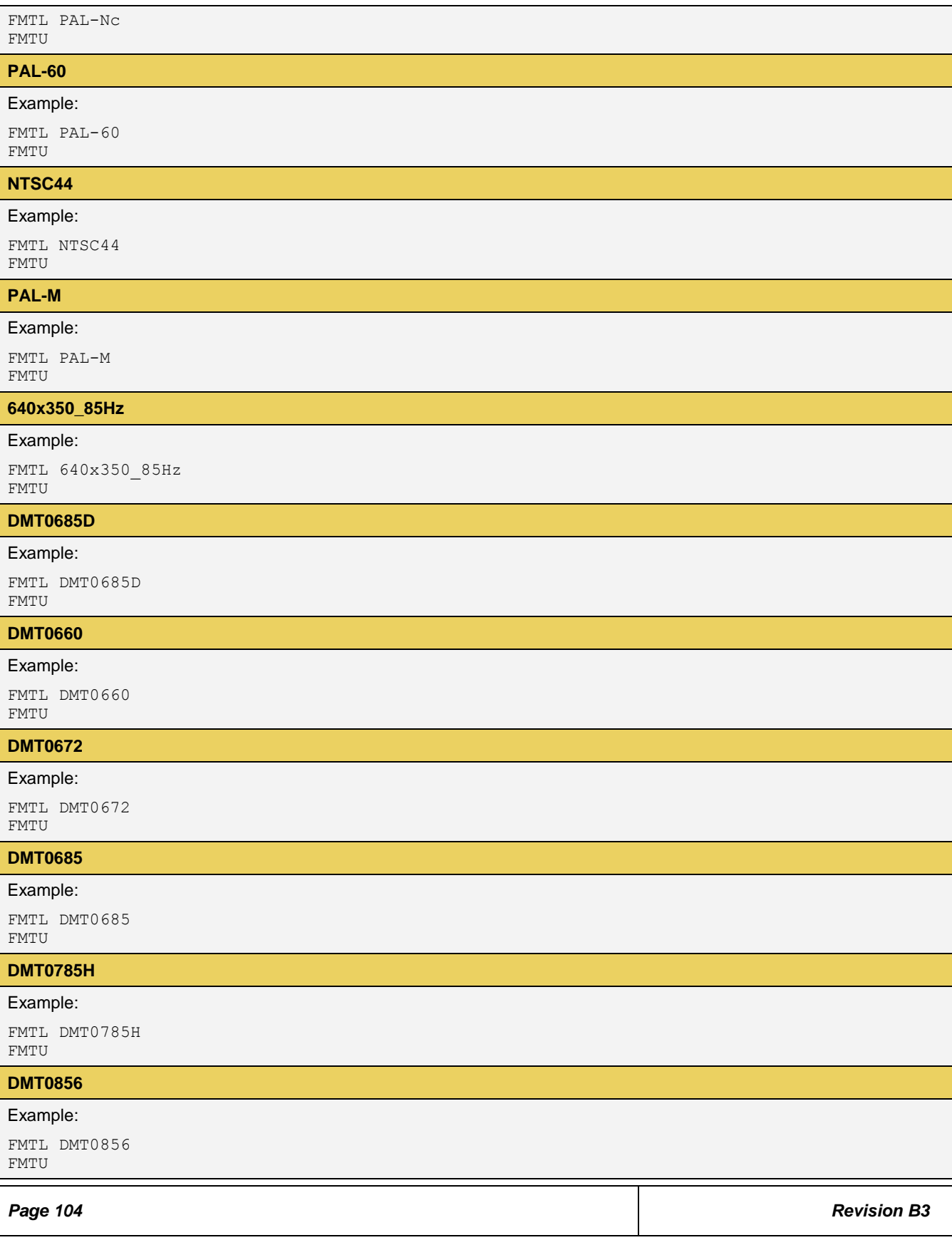

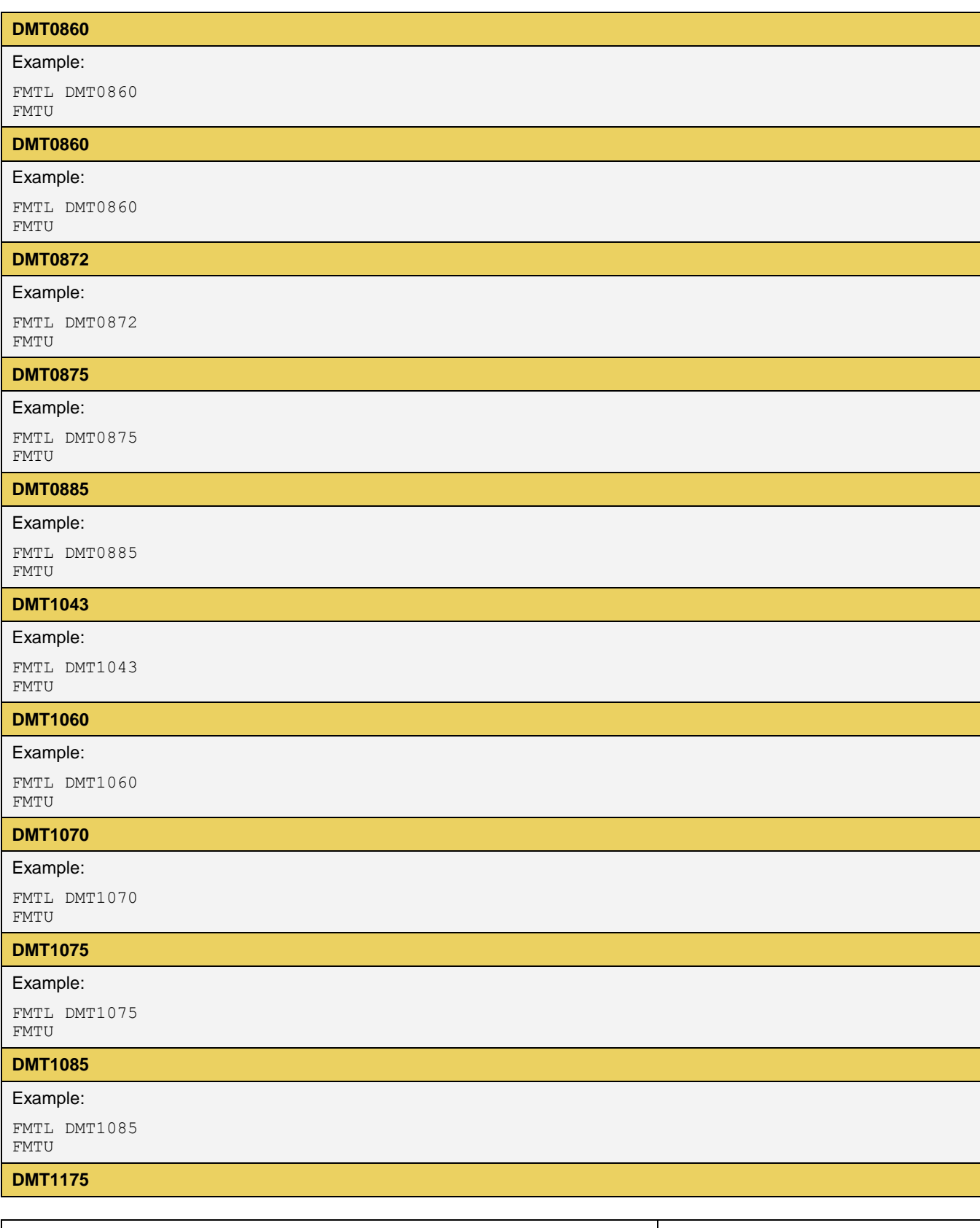

*Page 105**Revision B3*

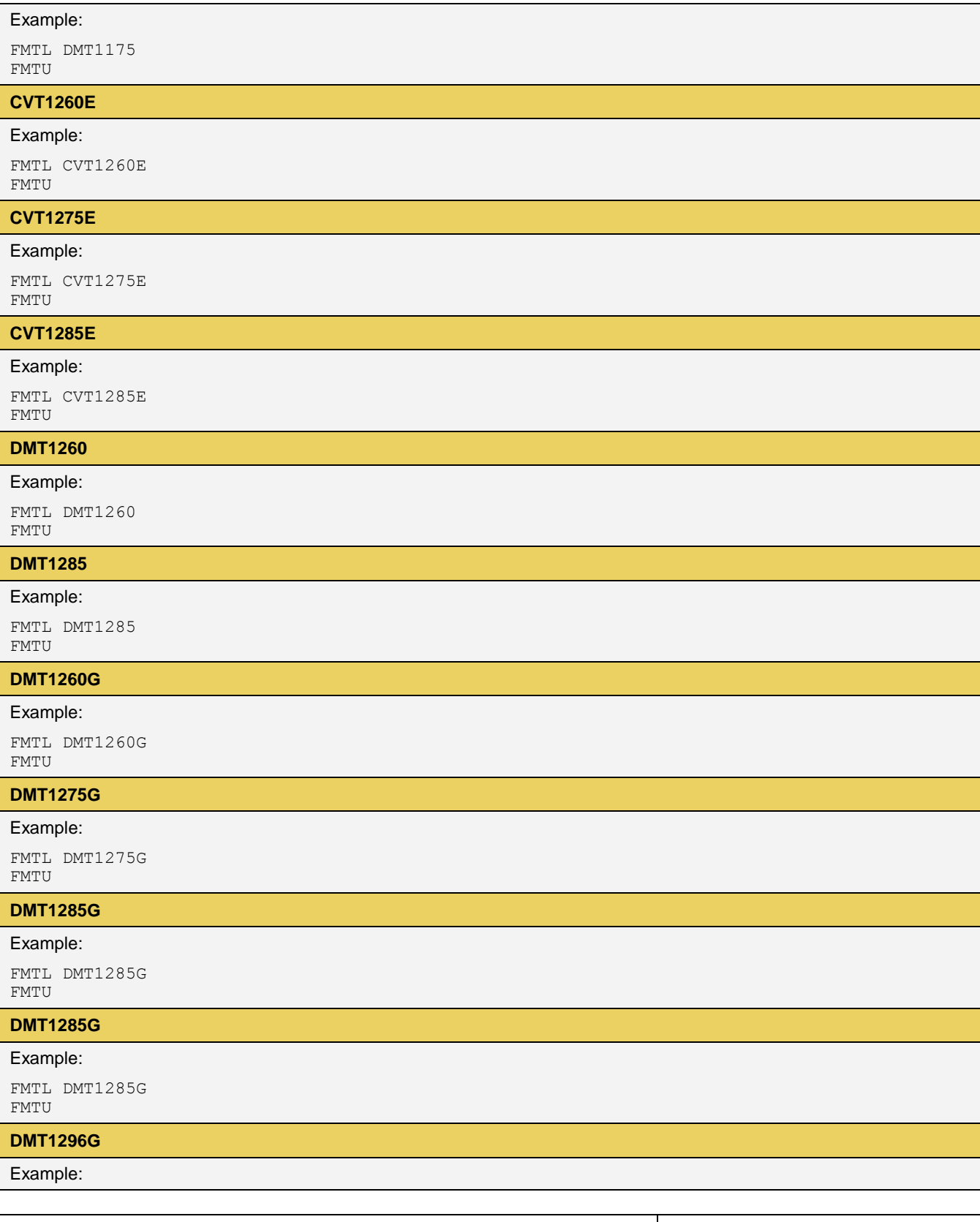

*Page 106**Revision B3*

*Page 107**Revision B3* FMTL DMT1296G FMTU **1365x1024\_60Hz** Example: FMTL 1365x1024\_60Hz FMTU **1365x1024\_75Hz** Example: FMTL 1365x1024\_75Hz FMTU **1600x1024\_60Hz** Example: FMTL 1600x1024\_60Hz FMTU **DMT1660** Example: FMTL DMT1660 FMTU **DMT1665** Example: FMTL DMT1665 FMTU **DMT1670** Example: FMTL DMT1670 FMTU **DMT1685** Example: FMTL DMT1685 FMTU **DMT1760** Example: FMTL DMT1760 FMTU **DMT1775** Example: FMTL DMT1775 FMTU **DMT1860** Example: FMTL DMT1860 FMTU

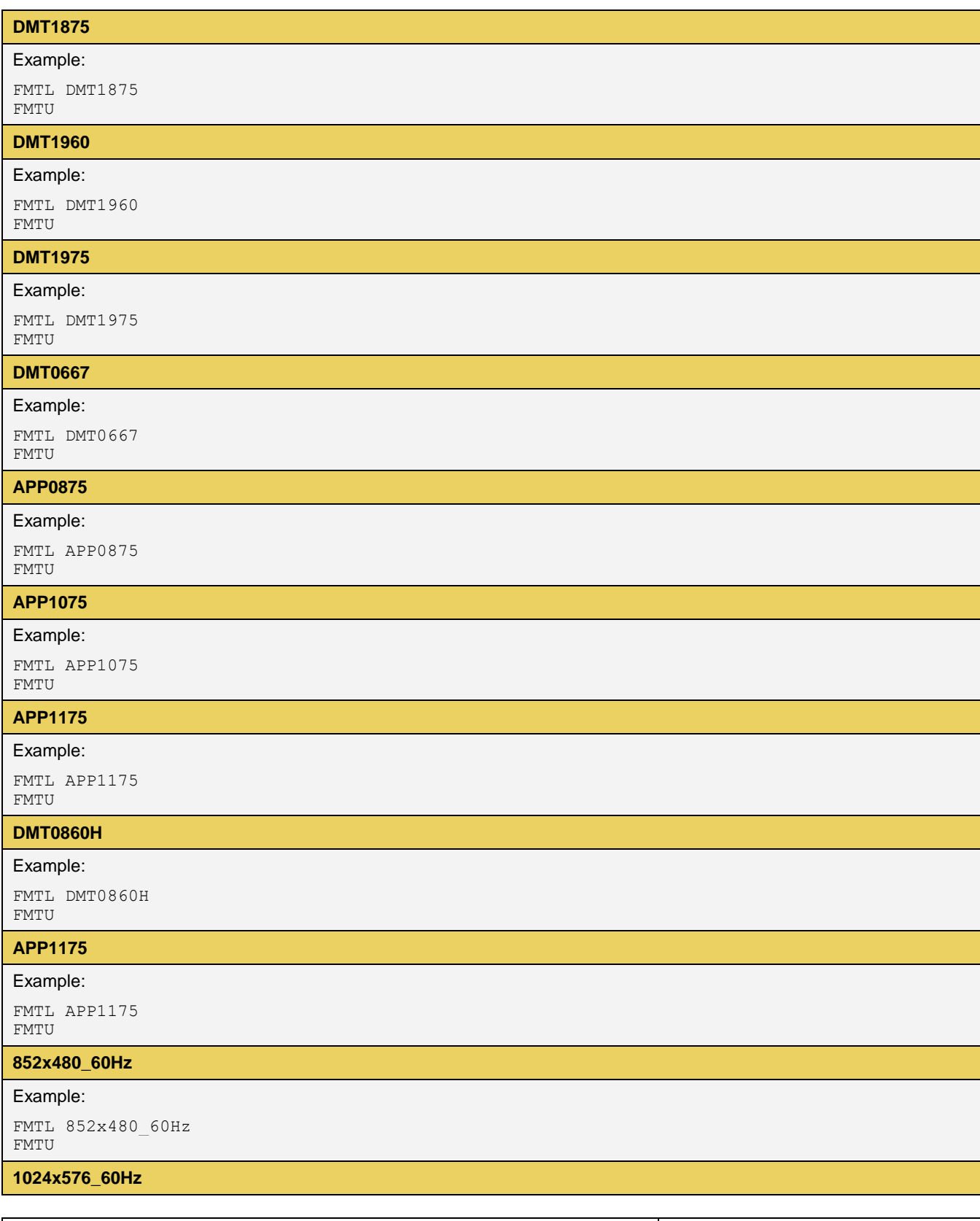

*Page 108**Revision B3*
## Example:

FMTL 1024x576\_60Hz FMTU

## **1280x720\_60Hz**

Example:

FMTL 1280x720\_60Hz FMTU

## **17 List of Test Patterns**

The table below provides a list of test patterns. For each pattern, there is an example of how to load the pattern by name using the command line.

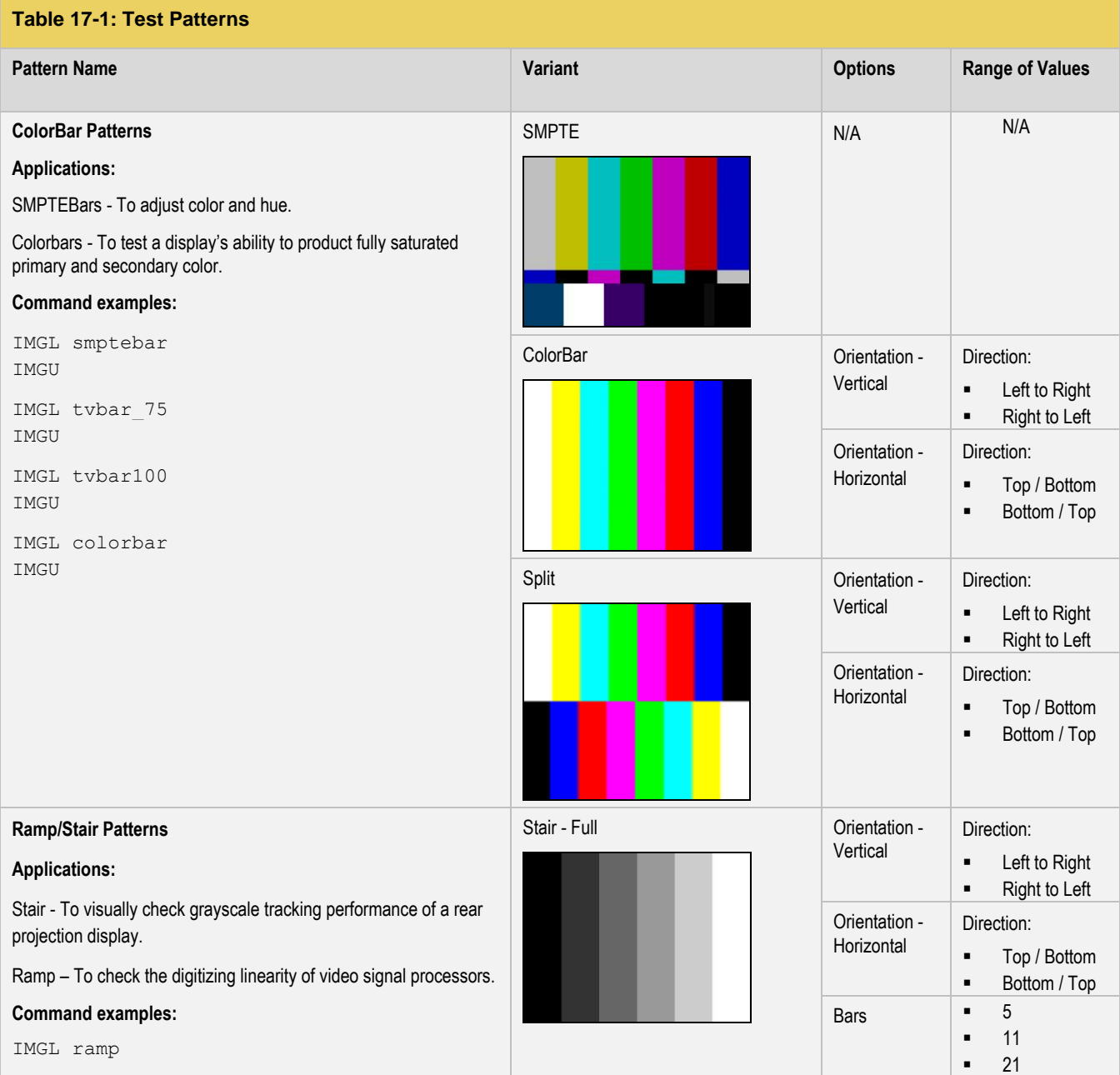

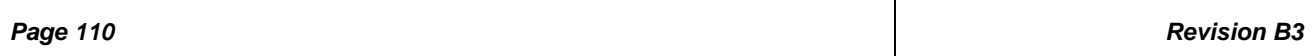

## *804 Series Video Test Generator – User Guide*

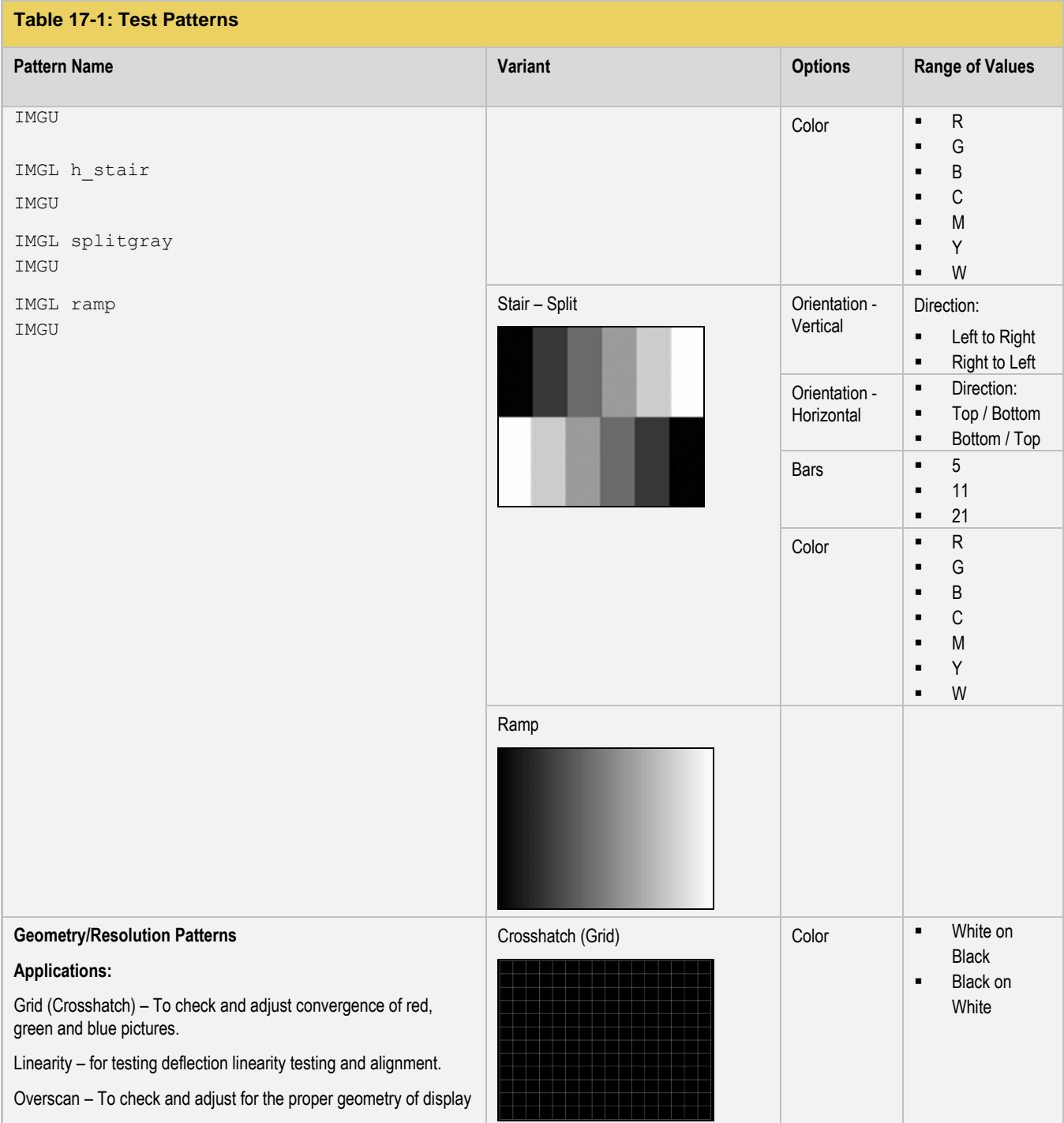

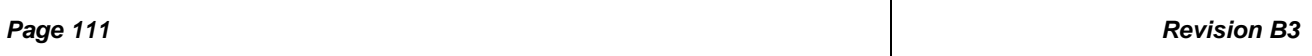

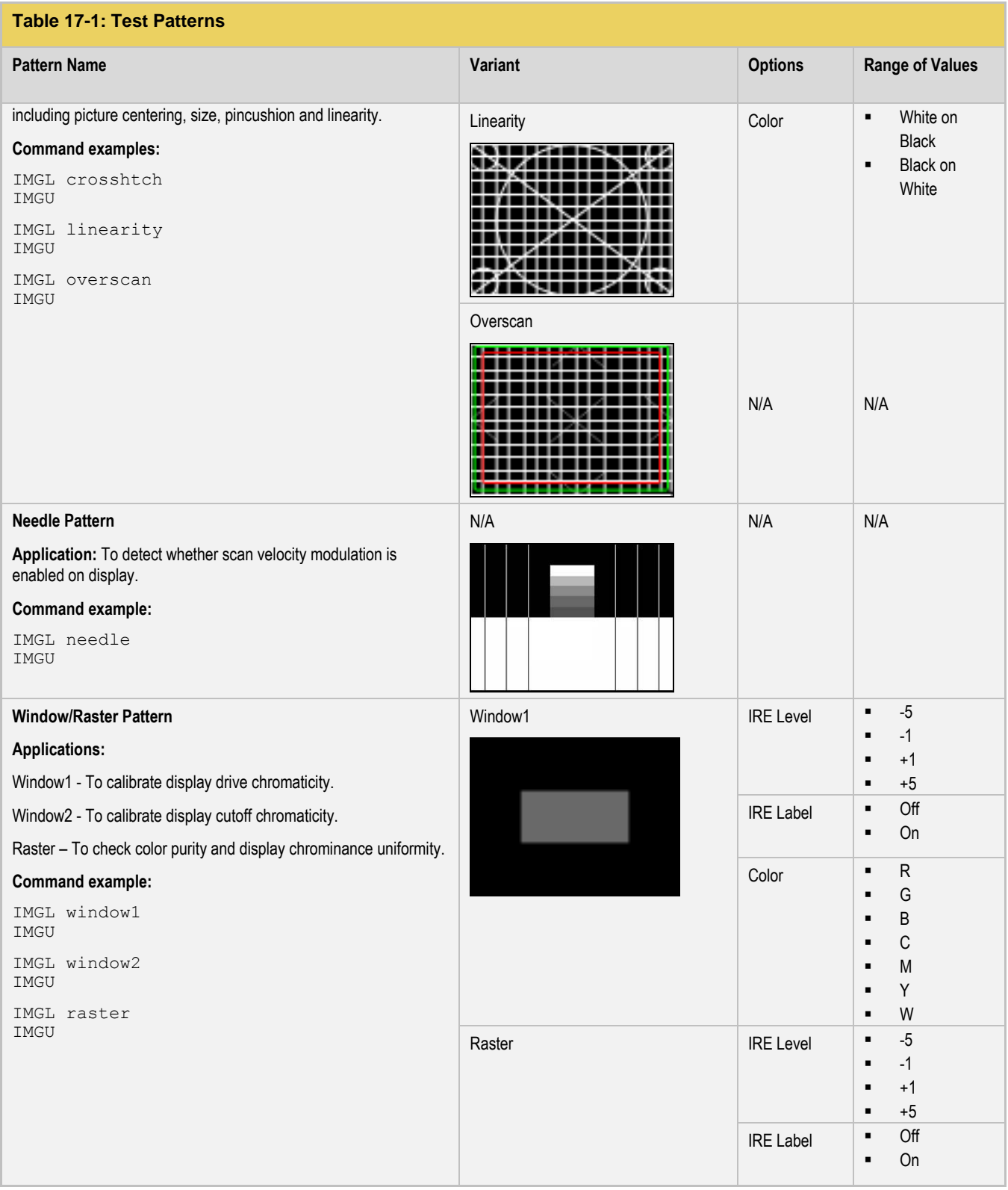

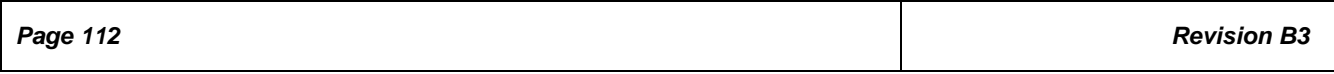

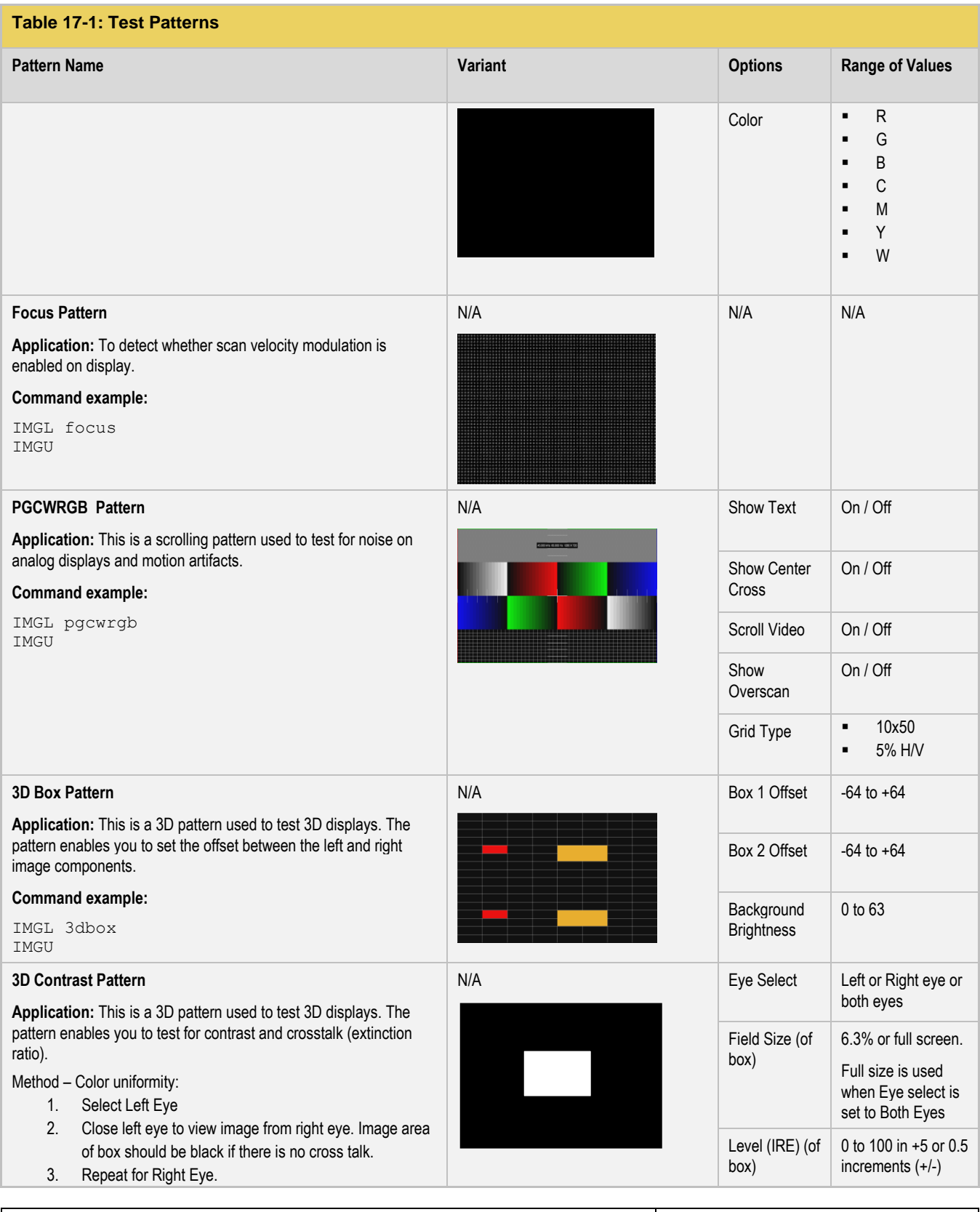

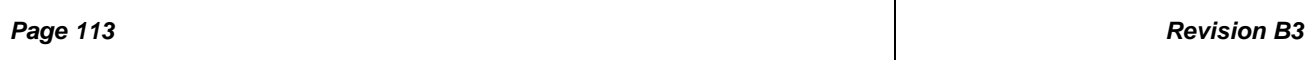

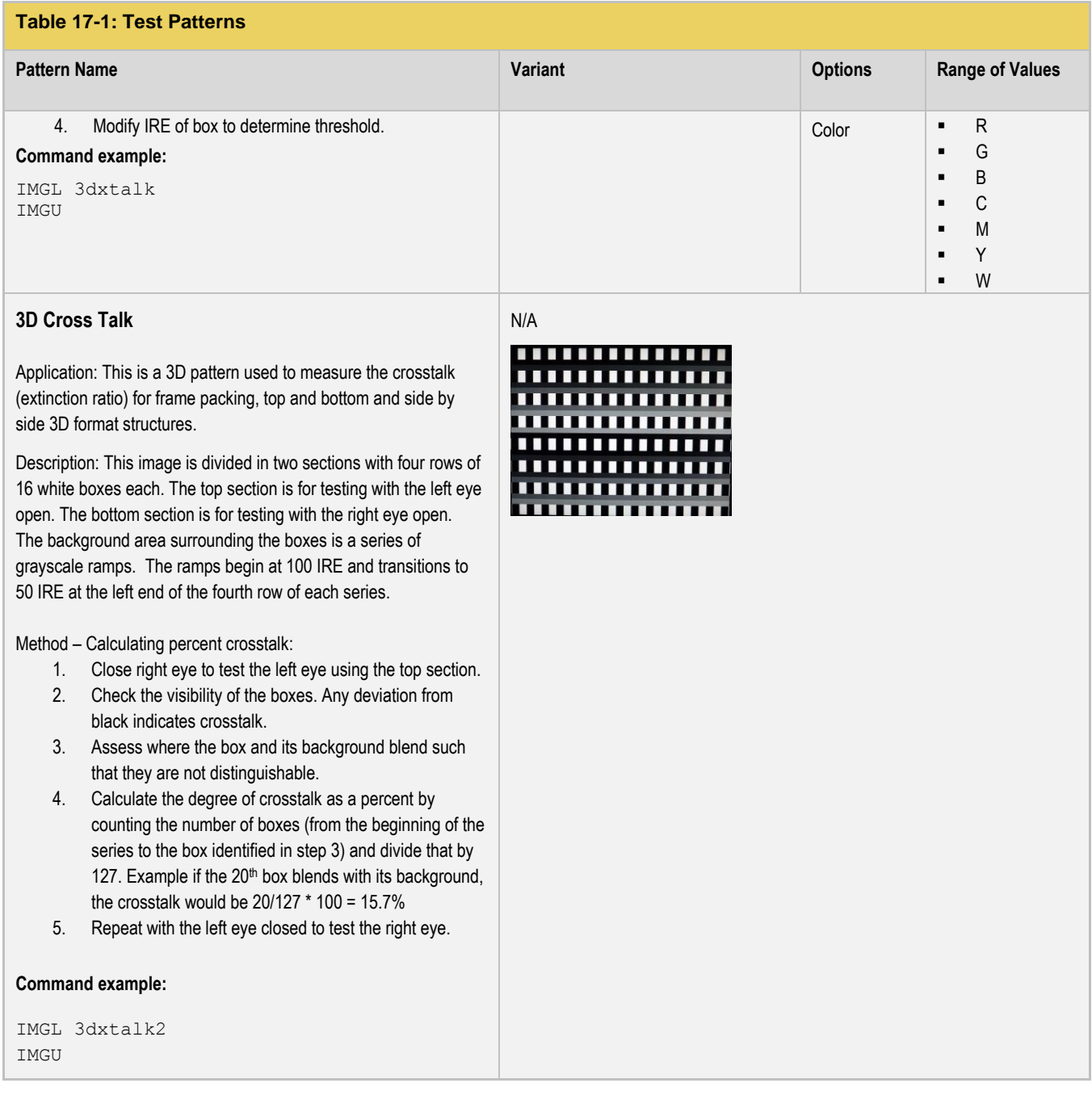

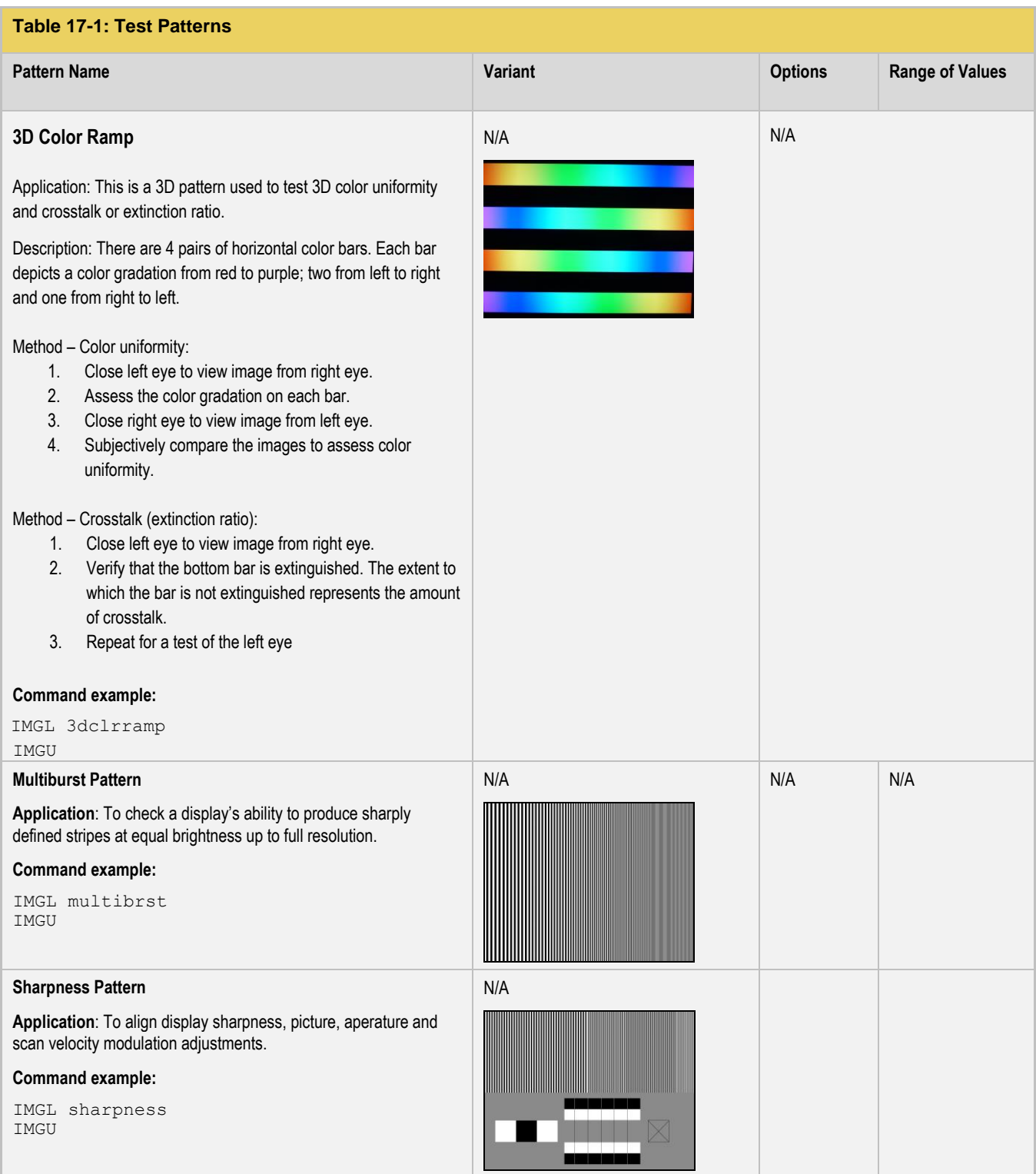

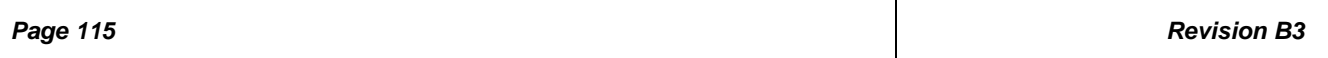

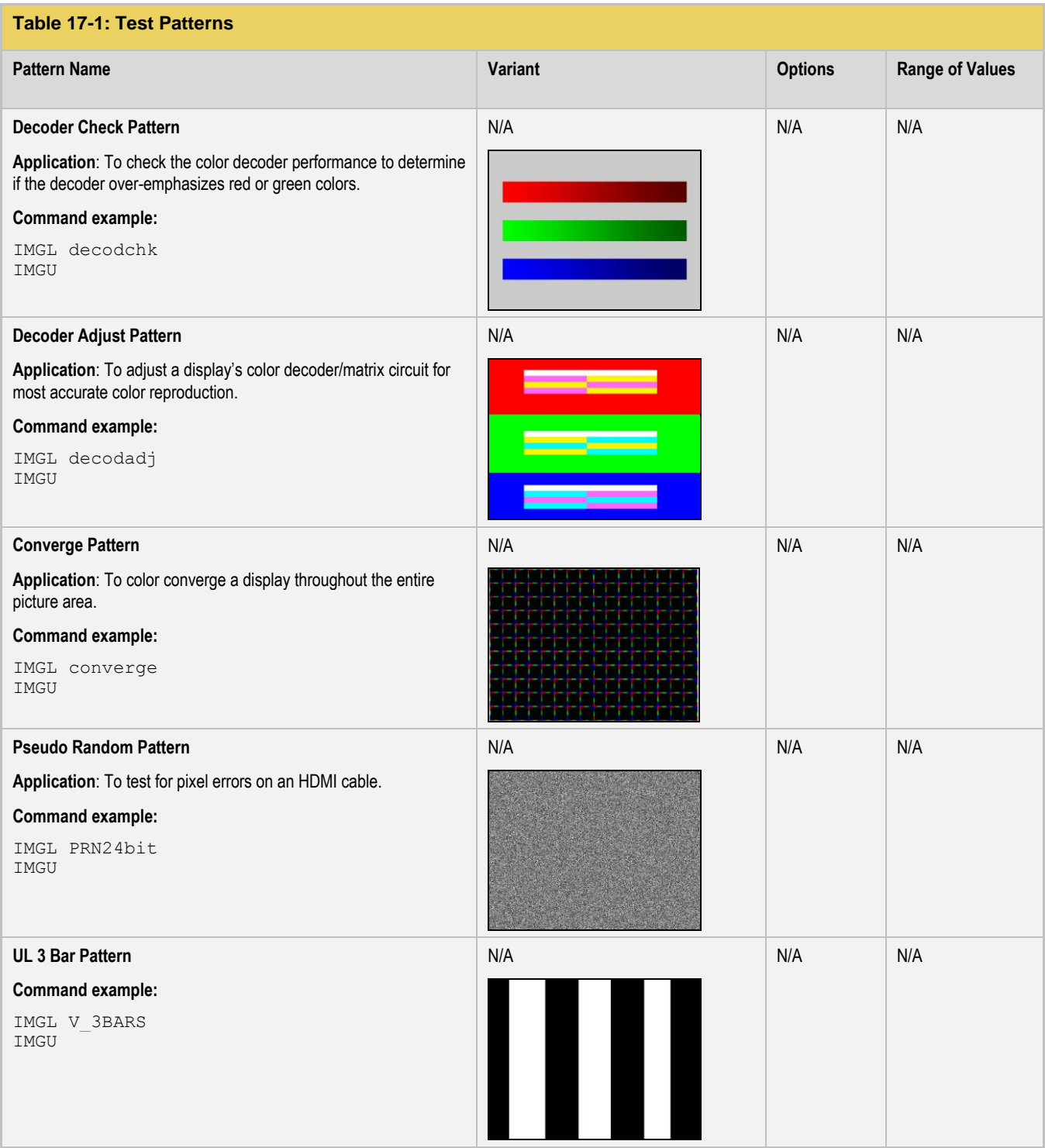

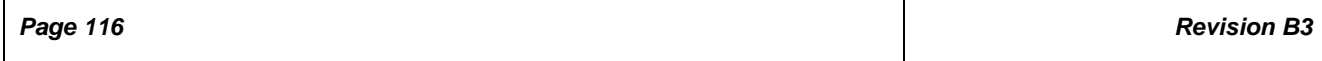

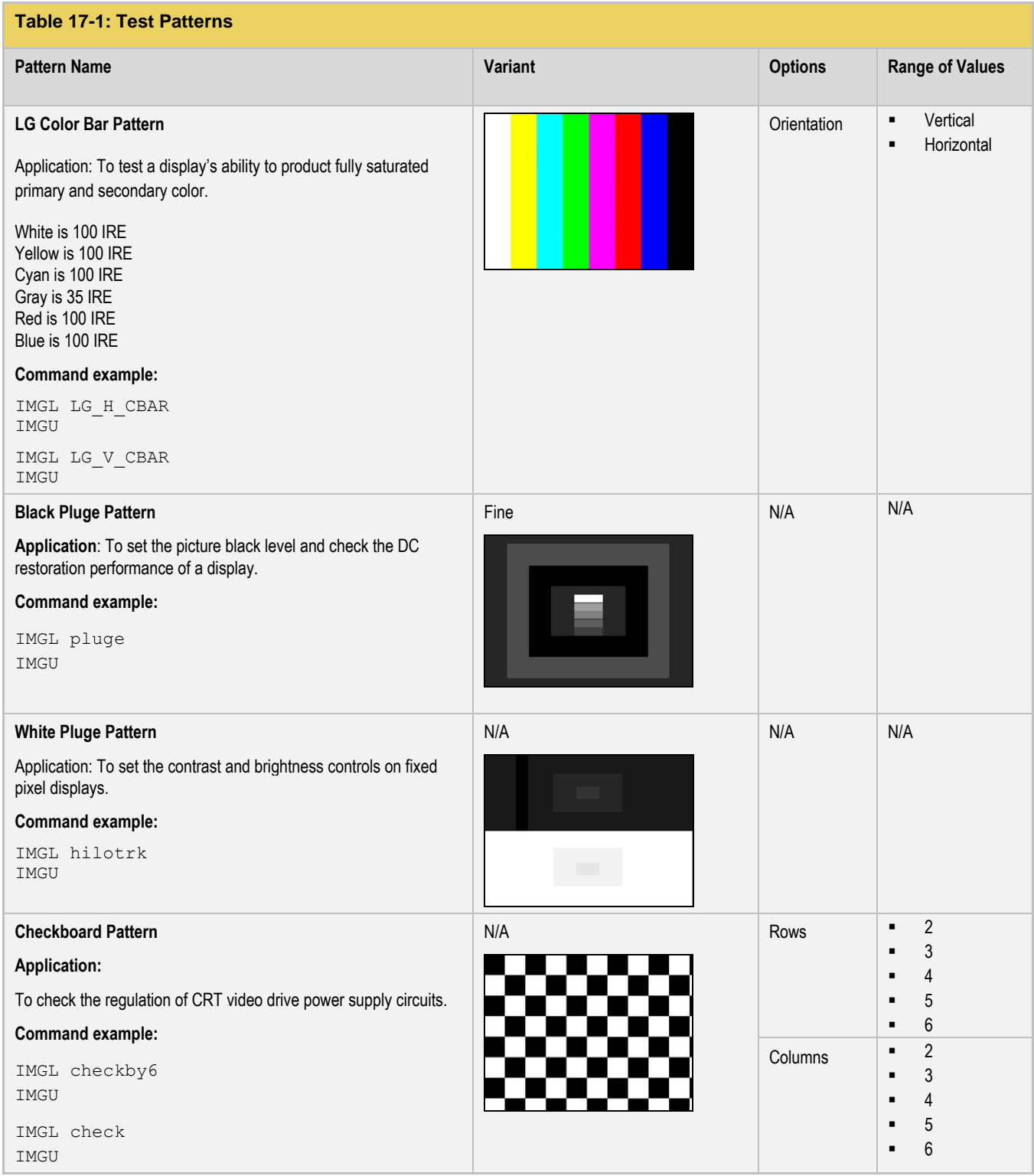

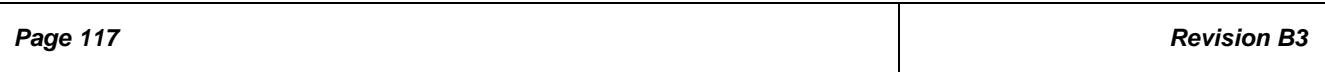

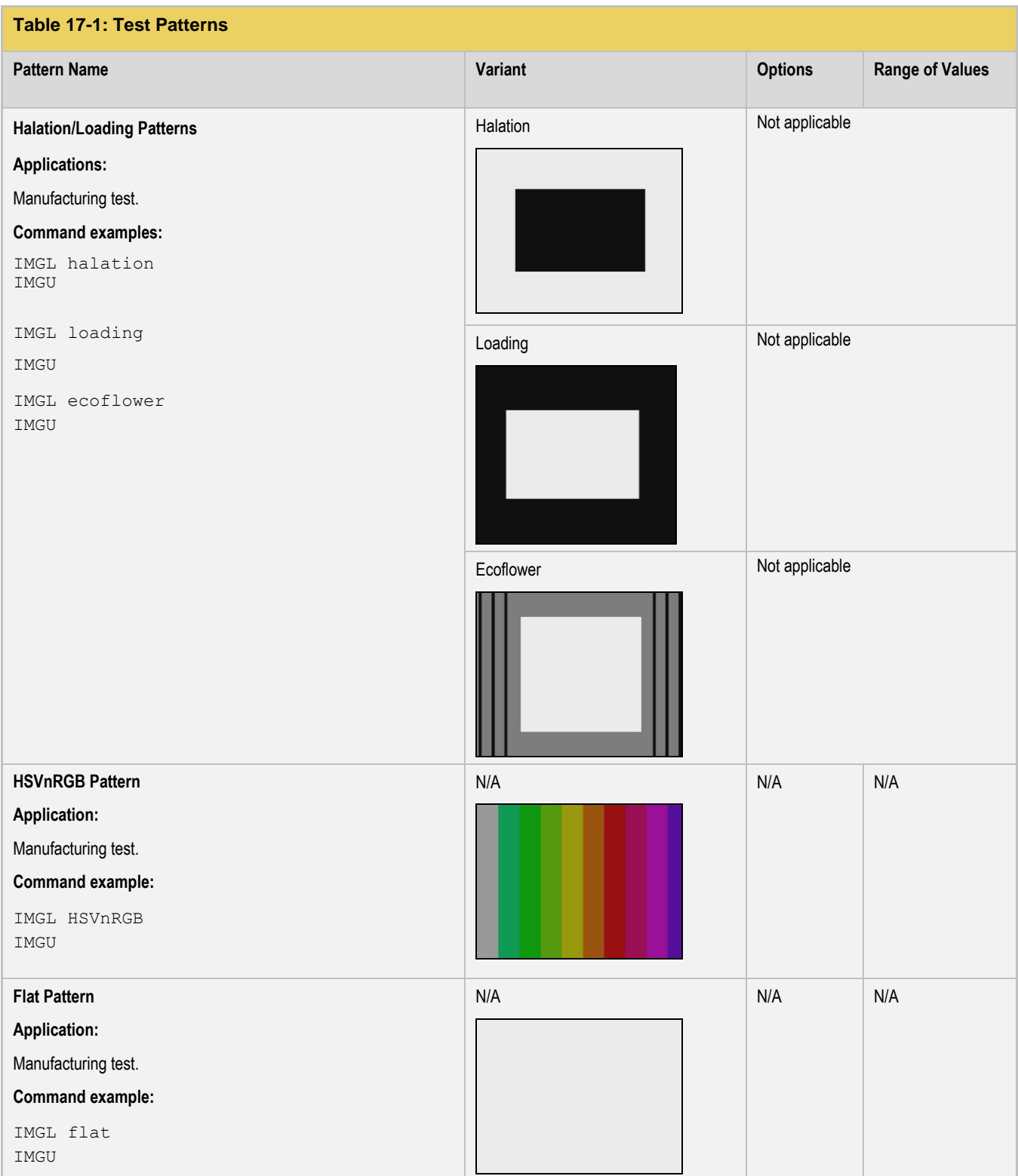

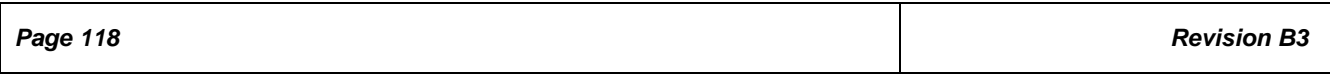

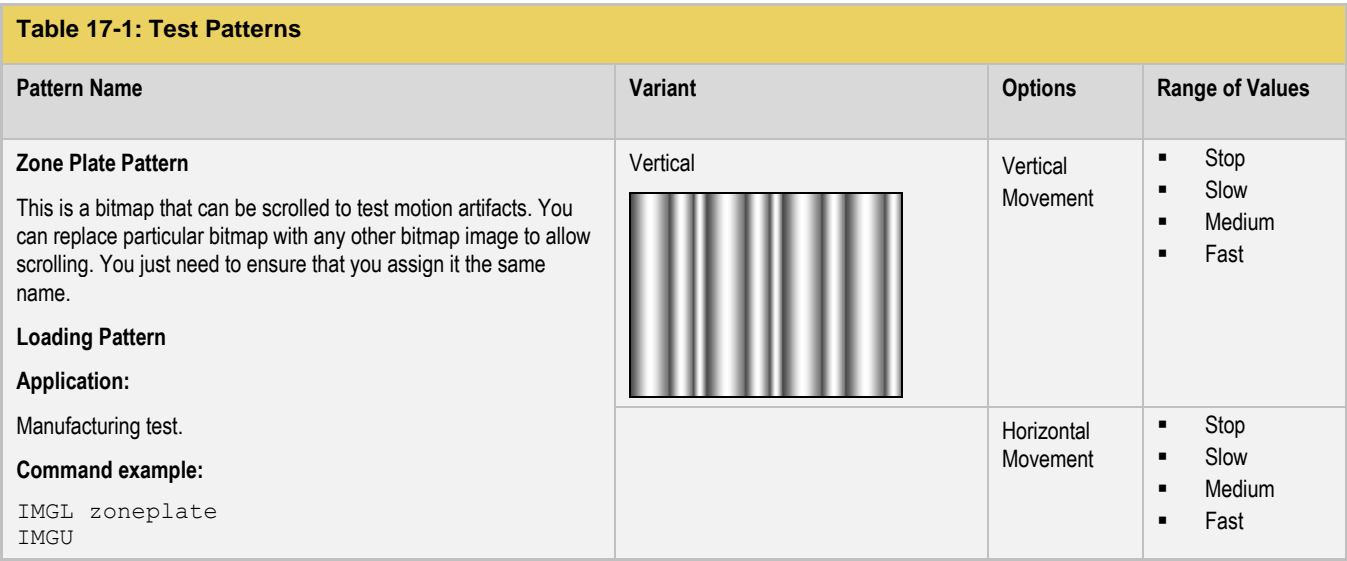

**END OF USER GUIDE**